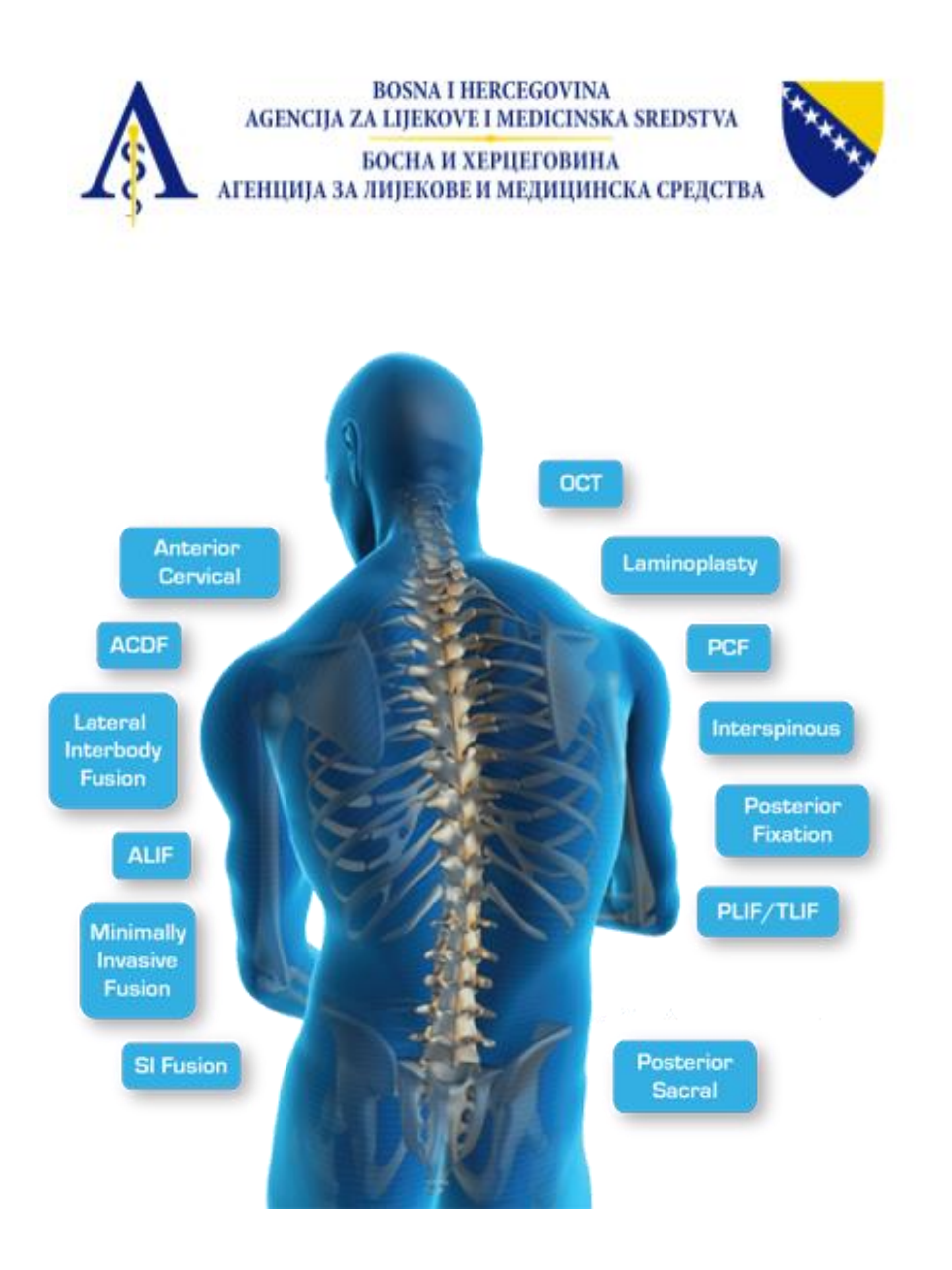

# KORISNIČKO UPUTSTVO

REGISTRACIJA MEDICINSKIH SREDSTAVA

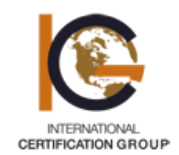

INTERNATIONAL CERTIFICATION GROUP

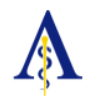

# Sadržaj

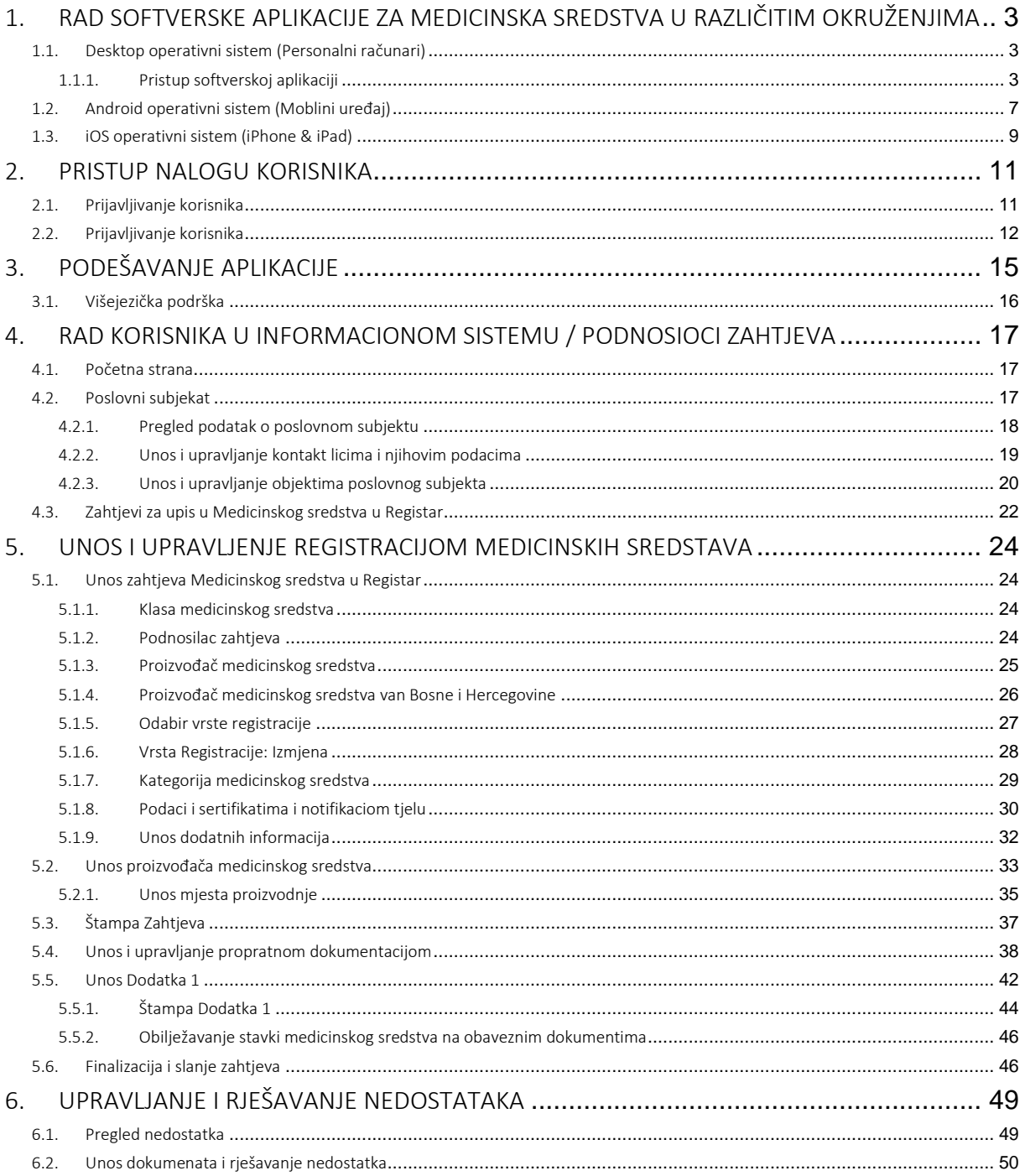

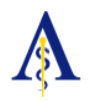

# <span id="page-2-0"></span>1. RAD SOFTVERSKE APLIKACIJE ZA MEDICINSKA SREDSTVA U RAZLIČITIM OKRUŽENJIMA

# <span id="page-2-1"></span>*1.1. DESKTOP OPERATIVNI SISTEM (PERSONALNI RAČUNARI)*

Aplikacija medicinska sredstva (u daljem tekstu: SAMS) je izrađena i prilagođena za pristupanje i rad u njoj sa različitih uređaja koji imaju različite operativne sisteme. Uzimajući u obzir raznovrsnost korisnika, njihovih uređaja i operativnih sistema koje upotrebljavaju, aplikacija SAMS je prilagođena kako za desktop operativne sisteme, tako i za mobilne sisteme (smart telefone i tablete) sa tri najrasprostranjenija operativna sistema: Windows, Android i iOS.

<span id="page-2-2"></span>U nastavku je predstavljen rad u aplikaciji SAMS posredstvom personalnog računa (PC) koji posjeduje *neki od desktop operativnih sistema*:

#### *1.1.1. PRISTUP SOFTVERSKOJ APLIKACIJI*

Aplikaciji se pristupa posredstvom nekog od Internet pregledača, navođenjem slijedeće url. adrese[: https://ms.almbih.gov.ba](https://ms.almbih.gov.ba/) kao što je predstavljeno na Slici 1.

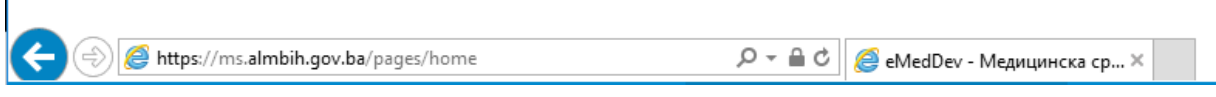

Slika 1.

Korisniku se u nastavku otvara stranica na kojoj može pregledati mapu sajta (1) i instrukcije (2) kako je predstavljeno na Slici 2.

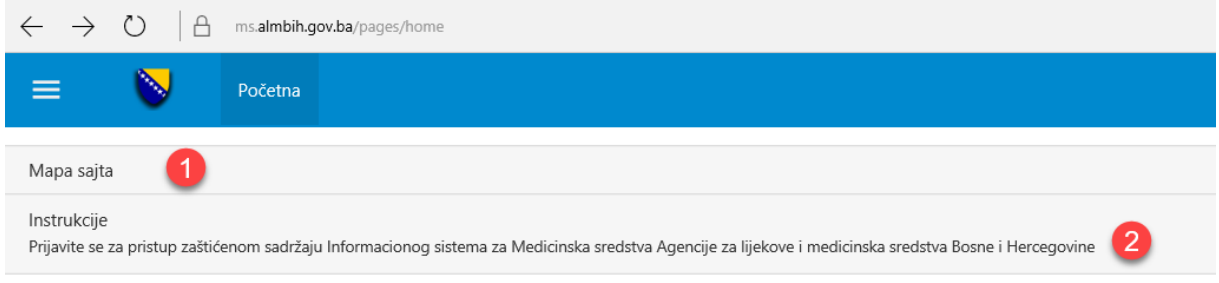

Slika 2.

Korisnik koji još uvijek nije prijavljen može vidjeti samo navođenje sadržaja iz osnovnog menija odnosno naslovne linije, da bi efektivnije koristio Mapu sajta (Slika 3.) neophodno je da se prijavi za rad u aplikaciji.

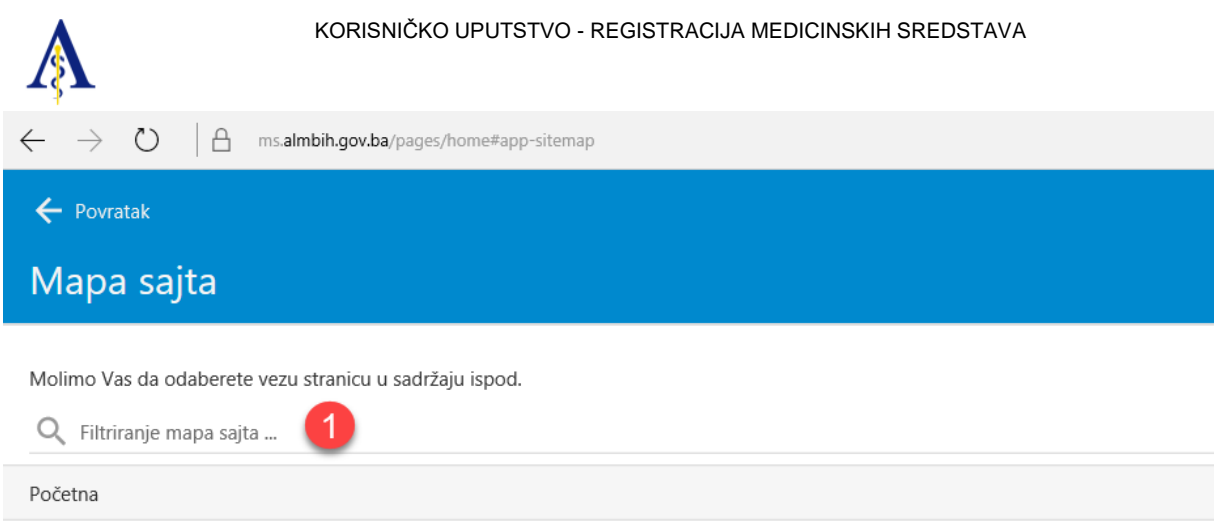

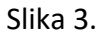

Za svaku sljedeću aktivnost neophodno je da korisnik dovede strelicu miša do gornjeg lijevog ugla (tačka 1 na Slici 4.) u kome se nalazi ikonica za povratak na prethodnu stranu.

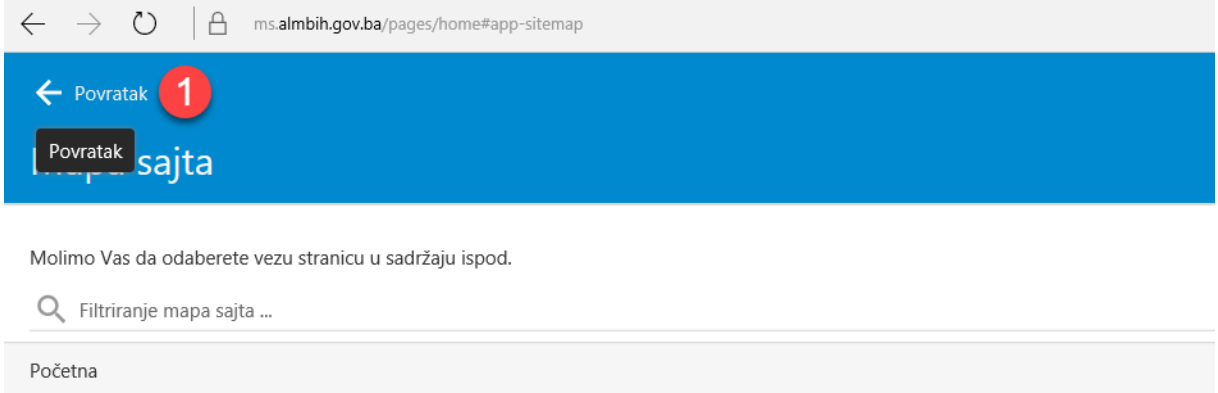

Slika 4.

Da bi se korisnik informisao o načinu prijavljivanja ima mogućnost da klikne na Instrukcije (tačka 1 na Slici 5.) kako bi se informisao o procesu prijavljivanja zaštićenom sadržaju Softverske aplikacije za medicinska sredstva Agencije za lijekove i medicinska sredstva Bosne i Hercegovine.

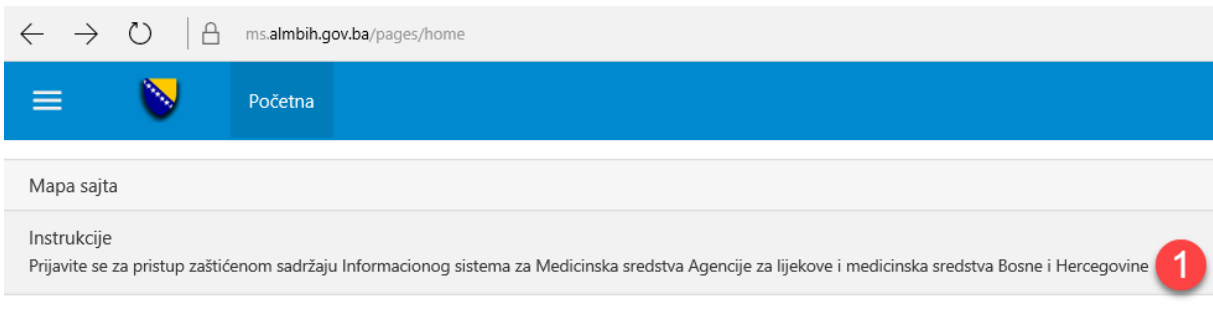

#### Slika 5.

Sve podatke o kontakt osobi posredstvom koje ćete dobiti pristup zaštićenom sadržaju aplikacije SAMS nalaze se upravo na ovoj strani (tačka 1 na Slici 6.) te nakon dobijanja adekvatnog korisničkog imena i lozinke možete pristupiti radu u aplikaciji SAMS.

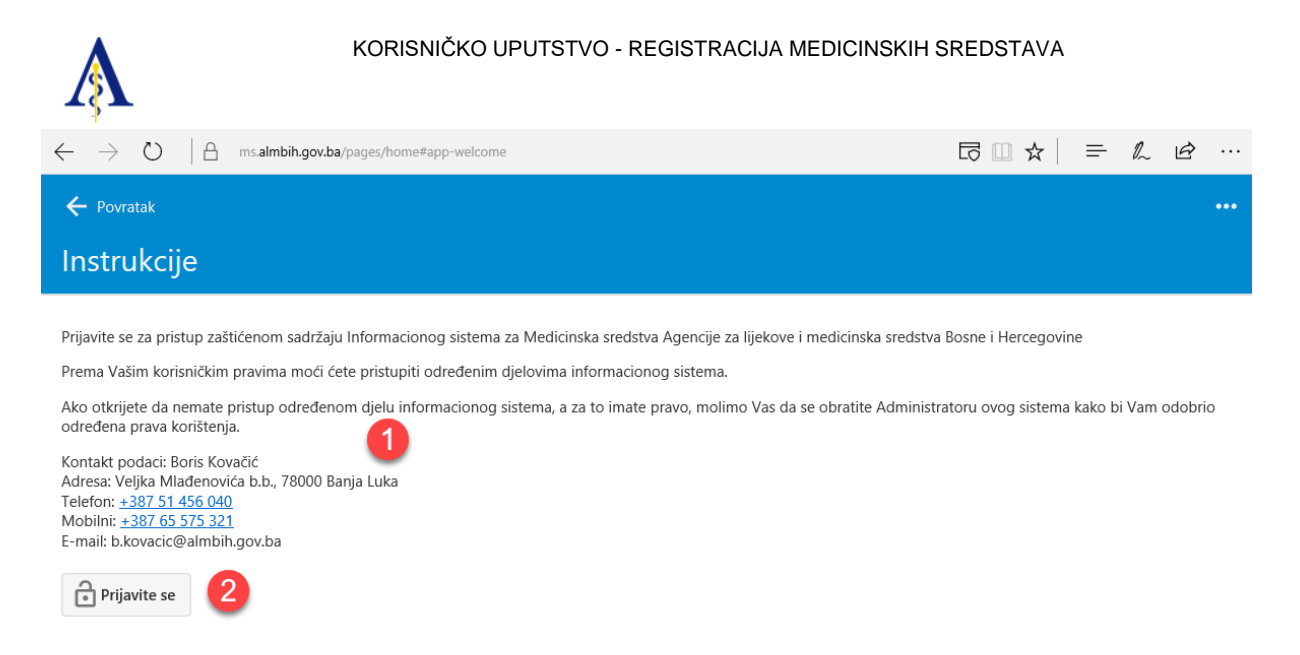

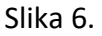

Ulazna strana na aplikaciji SAMS pokazuje sa desne strane u stupcu poslednje naloge sa kojih su korisnici pristupali aplikaciji sa jednog istog računara (tačke 1 i 2 na Slici 7.)

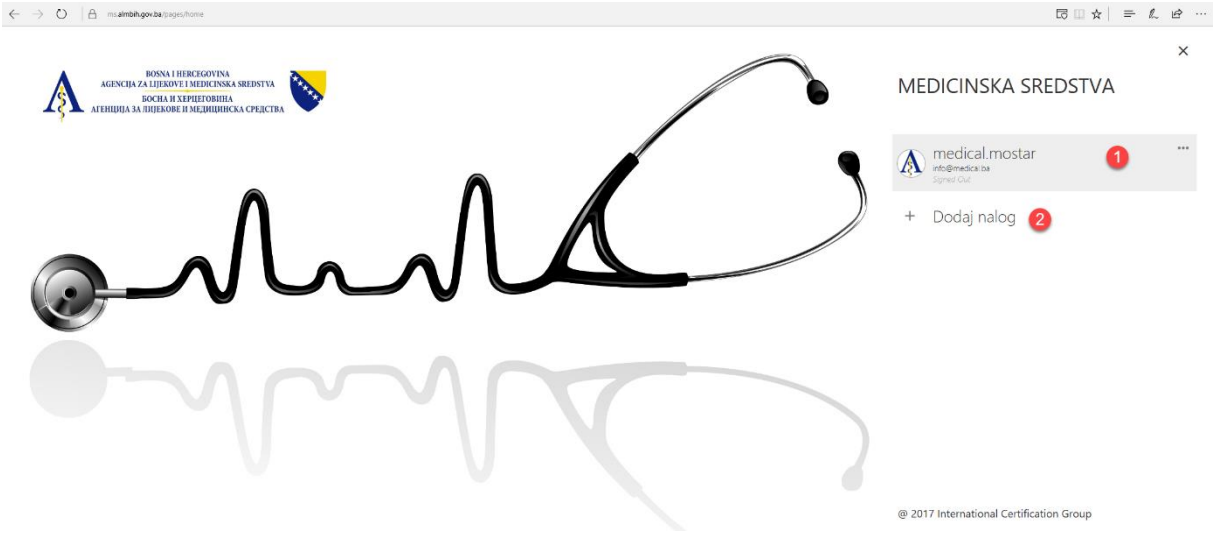

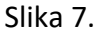

Ukoliko se prijavljute po prvi put na određenom računaru, pojavit će se odmah forma za davanje korisničkog imena i lozinke kao na Slici 8.

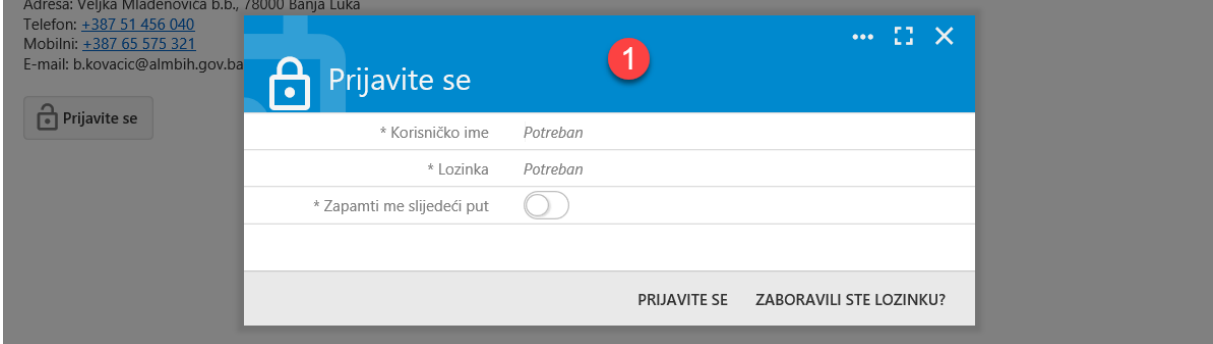

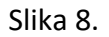

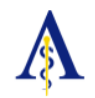

Korisnik može dodati i novi nalog za prijavi za rad u aplikaciji SAMS klikom na polje Dodaj nalog (tačka 2 na Slici 7.) ili ukoliko nalog postoji (korisnik se već prijavljivao sa ovog računara) učinite klik na isti i usesite Vaše podatke za prijavu u odgovarajuća polja koja se pojavljuju u iskačućem prozoru (tačke 1 i 2 na Slici 9.).

Kao dodatna mogućnost stoji i opcija za prikaz skrivene lozinke (tačka 3 na Slici 9.). Korisnik može odabrati mogućnost da aplikacija SAMS zapamti njegove podatke za sledeći put. Unosom ispravnih podataka i klikom na opciju "Prijavite se" korisnik se prijavljuje za rad u sistemu (tačka 4 na Slici 9.).

Ukoliko je korisnik zaboravio lozinku aktivira opciju obnavljanja lozinke klikom na polje "Zaboravili ste lozinku" (tačka 5 na Slici 9.).

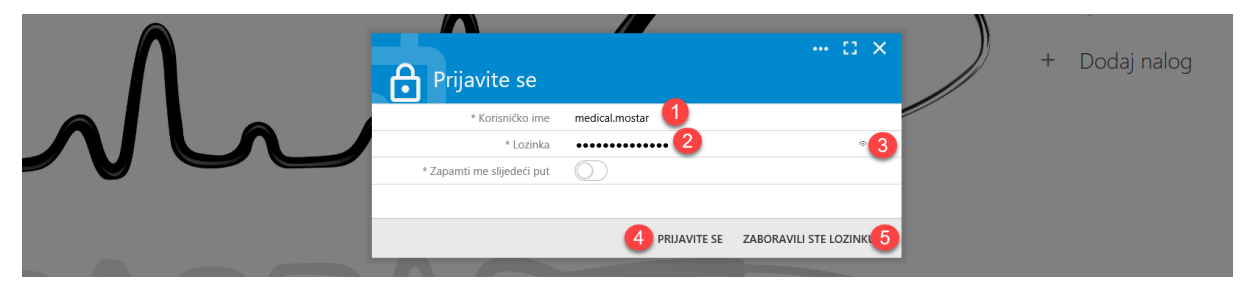

Slika 9.

Nakon što se korisnik prijavi u gornjem lijevom uglu glavne stranice koja se otvorila pokazuju se njegovi identifikacioni podaci (tačka 1 na Slici 10.) te može početi sa radom u aplikaciji SAMS klikom na odgovarajuća polja od dostupnih i predstavljenih (tačka 5-8 na Slici 10.). Korisnik ima mogućnost da pregleda i menja podatke na svom nalogu klikom na opciju "Moj nalog" (tačka 2 na Slici 10.). Takođe, u istom padajućem meniju pred korisnikom je i opcija da se odjavi sa naloga (tačka 3 na Slici 10.).

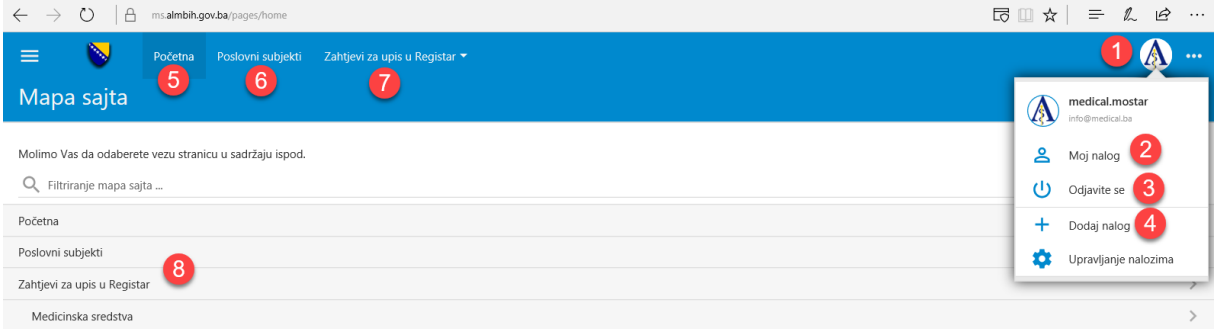

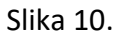

Korisnik ima mogućnost dodavanja novih registrovanih naloga, za prijavu na isti računar, klikom na opciju "Dodaj nalog" (tačka 4 na Slici 10.). Opcije koje postoje u naslovnom meniju (tačke 5-7 na Slici 10.) se takođe izlistavaju korisniku i u centralnom delu stranice i može im klikom na njih pristupiti (tačka 8 na Slici 10.).

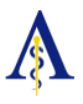

### <span id="page-6-0"></span>*1.2. ANDROID OPERATIVNI SISTEM (MOBLINI UREĐAJ)*

U nastavku je predstavljen rad u aplikaciji SAMS posredstvom mobilnog telefona koji posjeduje Android operativni sistem:

Aplikaciji se pristupa posredstvom pretraživača, navođenjem slijedeće url. adrese: https://ms.almbih.gov.ba kako je predstavljeno u nastavku (tačka 1 na Slici 11.)

Kao i u bilo kom drugom od navedenih operativnih sistema korisnik se može informisati o instrukcijama (tačka 2 na Slici 11.) te nakon toga pristupiti prijavljivanju za rad u aplikaciji SAMS (tačka 1 na Slici 12.). Unosom podataka i prijavom (tačka 1 na Slici 13.) korisnik mobilnog uređaja sa Android operativnim sistemom dobija apsolutno istovetno okruženje kao i korisnik bilo kog drugog uređaja ili operativnog sistema (tačka 1 na Slici 14.).

Ukoliko je korisniku potreban brži pristup aplikaciji, klikom na opciju "JOŠ" u gornjem desnom uglu prikaza (tačka 1 na Slici 15.) otvoriće mu se padajući meni u kome može odabrati opciju "Dodaj prečicu na početni ekran" (tačka 1 na Slici 16.). Klikom na navedenu opciju na početnom ekranu mobilnog uređaja pojaviće se ikonica posredstvom koje dvostrukim klikom pristupate aplikaciji SAMS (tačka 1 na Slici 17.). Uzimajući u obzir činjenicu da korisničko ime i lozinka na aplikaciji mogu da se memorišu na uređaju, korisniku se na ovaj način pruža mogućnost da u dva klika pristupi podacima sa bilo kog mobilnog uređaja i redovno se informiše i realizuje svoje zadatke i aktivnosti.

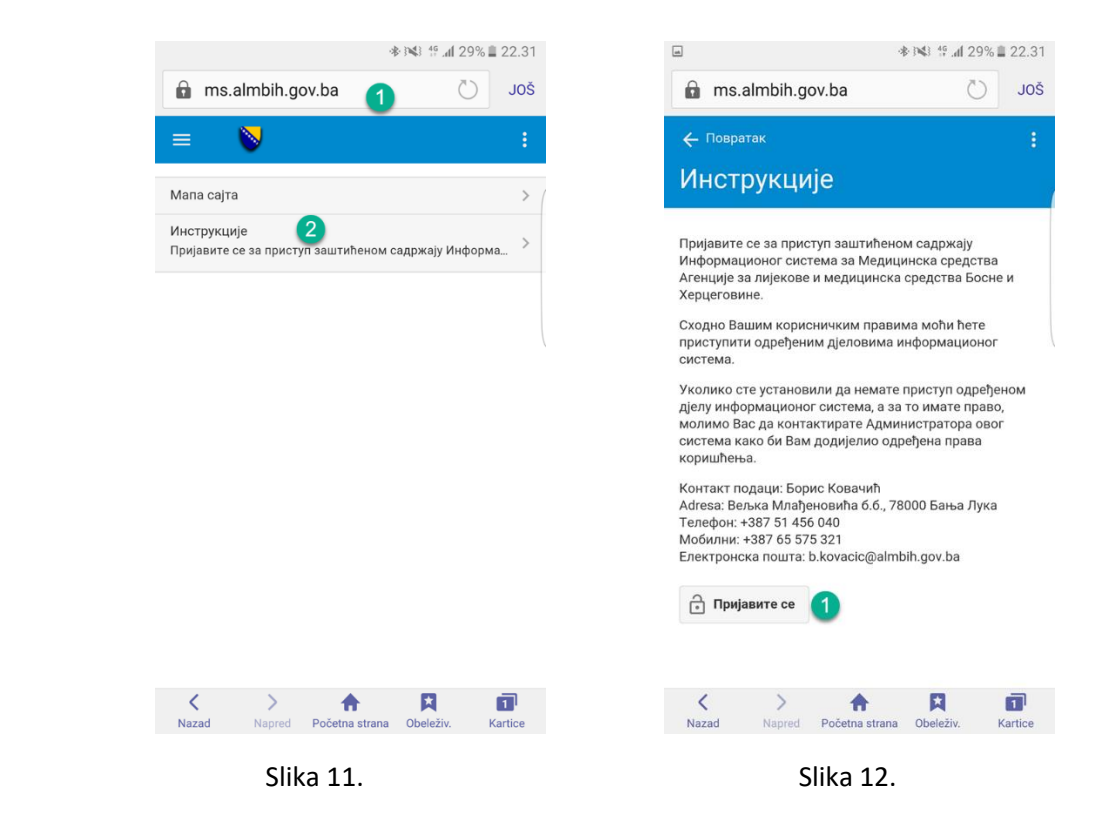

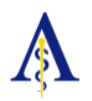

#### KORISNIČKO UPUTSTVO - REGISTRACIJA MEDICINSKIH SREDSTAVA

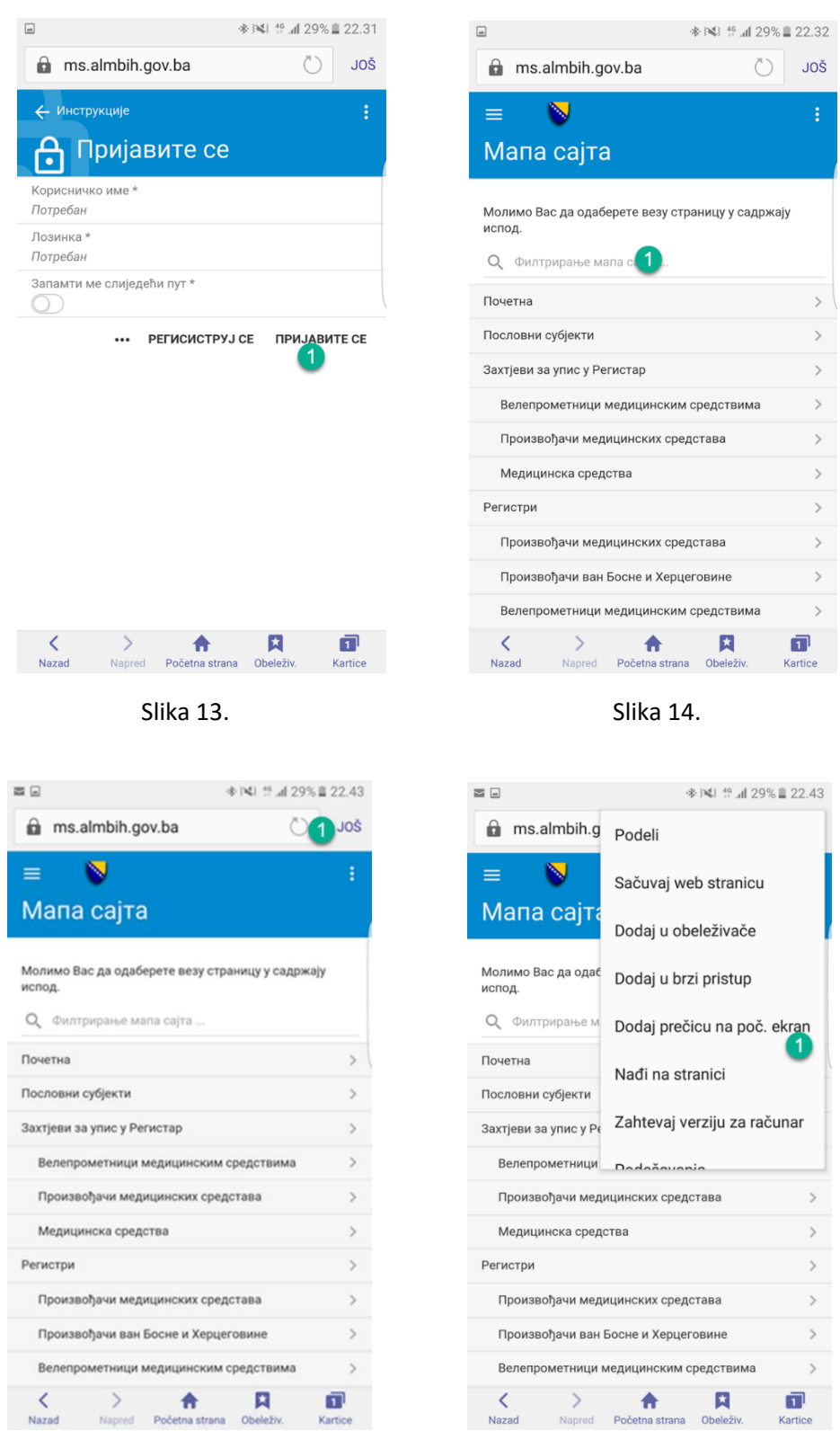

Slika 15. Slika 16.

Kao i na personalnim računarima, dostupne stavke će biti shodno Vašim korisničkim pravima.

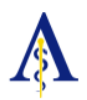

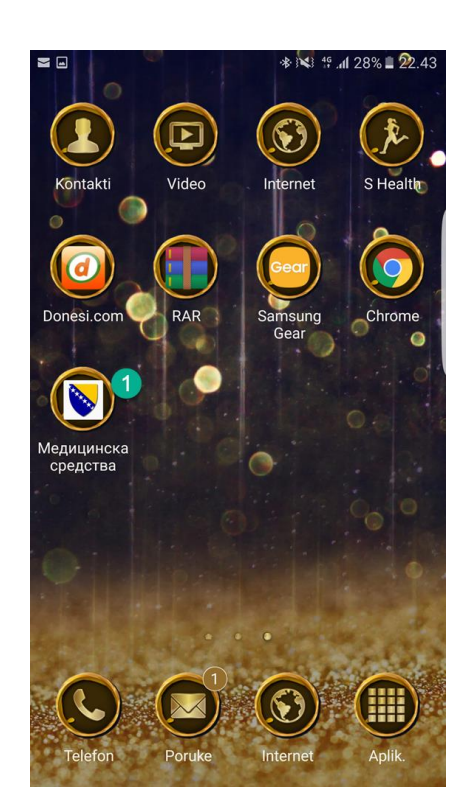

Slika 17.

### <span id="page-8-0"></span>*1.3. IOS OPERATIVNI SISTEM (IPHONE & IPAD)*

Osim u navedenim okruženjima aplikacija SAMS je prilagođena za rad i na uređajima koji posjeduju iOS operativni sistem:

Aplikaciji se pristupa posredstvom pretraživača, navođenjem slijedeće url. adrese: [https://ms.almbih.gov.ba](https://ms.almbih.gov.ba/) kako je predstavljeno u nastavku (tačka 1 na Slici 18.)

Kao i u bilo kom drugom od navedenih operativnih sistema korisnik se može informisati o instrukcijama te nakon toga pristupiti prijavljivanju za rad u aplikaciji SAMS. Unosom podataka i prijavom uređaja sa iOs operativnim sistemom dobija apsolutno istovetno okruženje kao i korisnik bilo kog drugog uređaja ili operativnog sistema.

Ukoliko je korisniku potreban brži pristup aplikaciji, klikom na opciju kvadrata sa strelicom na gore u gornjem desnom uglu prikaza (tačka 1 na Slici 19.) otvoriće mu se meni u kome može odabrati opciju "Dodaj na početni zaslon" (tačka 2 na Slici 19.). Verifikacijom podataka i klikom na opciju "Dodaj" (tačka 1 na Slici 20.) na početnoj strani uređaja se formira ikonica posredstvom koje dvostrukim klikom pristupate aplikaciji SAMS (tačka 1 na Slici 21.).

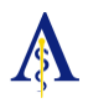

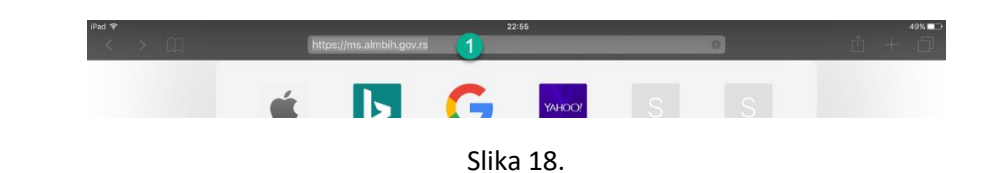

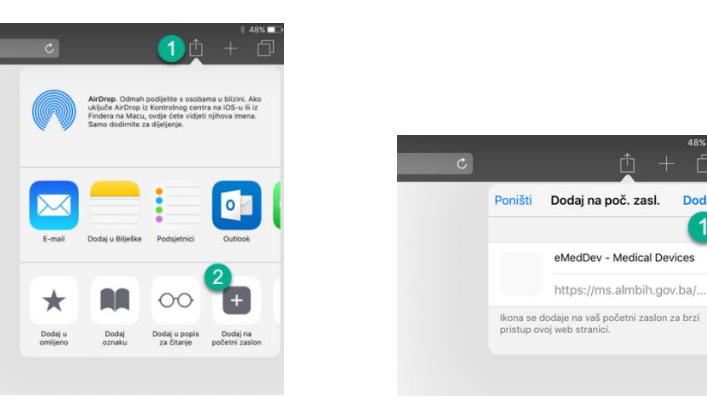

Slika 19. Slika 20.

 $\Box$ 

**Dodaj** 

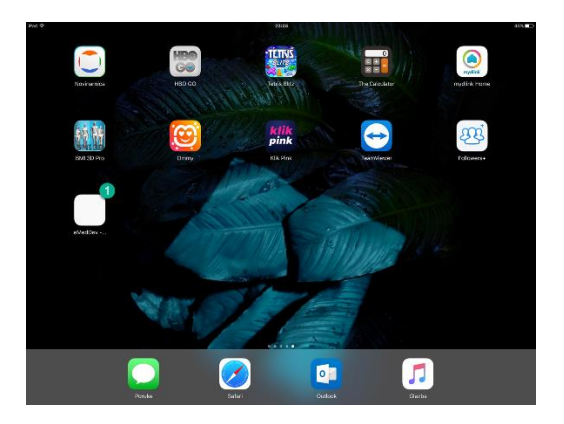

Slika 21.

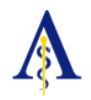

# <span id="page-10-0"></span>2. PRISTUP NALOGU KORISNIKA

### <span id="page-10-1"></span>*2.1. PRIJAVLJIVANJE KORISNIKA*

U aplikaciji SAMS postoji više načina pristupanja djelu za prijavu korisnika. Sa centralne strane prijeko djela "Instrukcije" (tačka 1 na Slici 22.) pristupa prijavljivanju odnosno aktiviranju opcije "Prijavite se" (tačka 2 na Slici 23.). Kao rezultat ove radnje korisniku će se ispostaviti obrazac za prijavu u kome je neophodno da navede ispravno svoje korisničko ime i lozinku (tačka 1 na Slici 24.) kao i da nakon toga klikne na opciju "Prijavite se" (tačka 2 na Slici 24.).

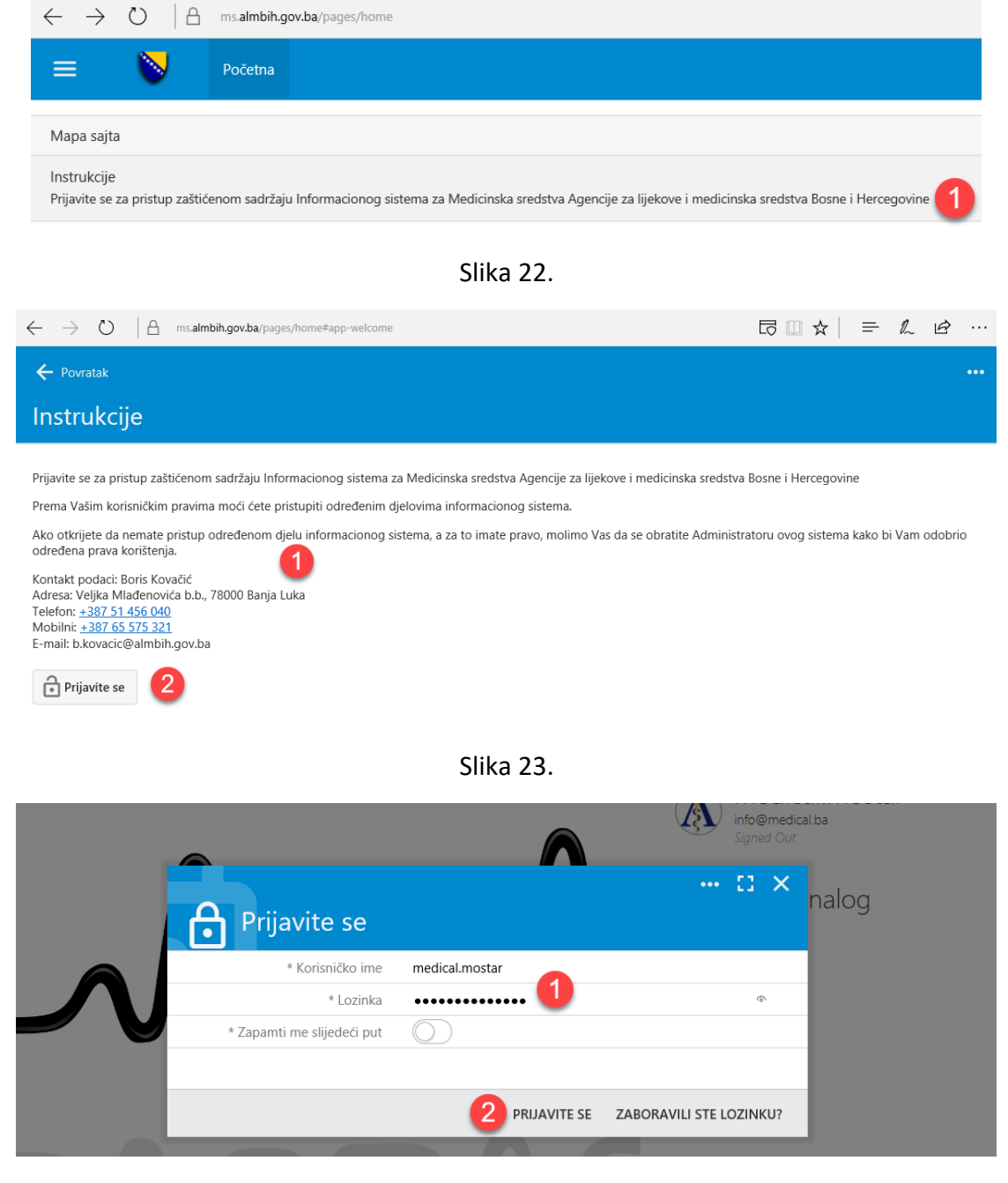

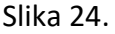

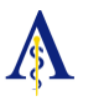

### <span id="page-11-0"></span>*2.2. PRIJAVLJIVANJE KORISNIKA*

Nakon što se prijavio za korišćenje sistema korisnik pristupa svom nalogu. Svaki nalog je individualizovan i korisnici su dužni da pristupaju isključivo sopstvenim nalozima. U gornjem desnom uglu stranice nakon prijave pojaviće se korisničko ime (tačka 1 na Slici 25.). Iznad imena moguće je da se pojavi slika korisnika. Klikom na ikonicu pored korisničkog imena pojaviće se padajući meni (tačke 1-2 na Slici 26.). U okviru tog padajućeg menija korisnik ima mogućnost da pristupi podacima o svom nalogu klikom na opciju "Moj nalog" (tačka 1 na Slici 26.) ili ukoliko je završio sa korišćenjem aplikacije da se odjavi klikom na opciju "Odjavite se" (tačka 2 na Slici 26.).

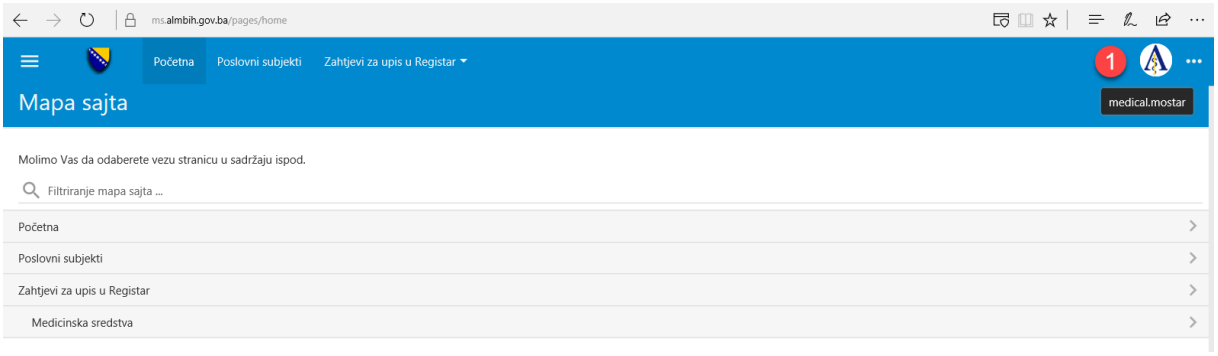

Slika 25.

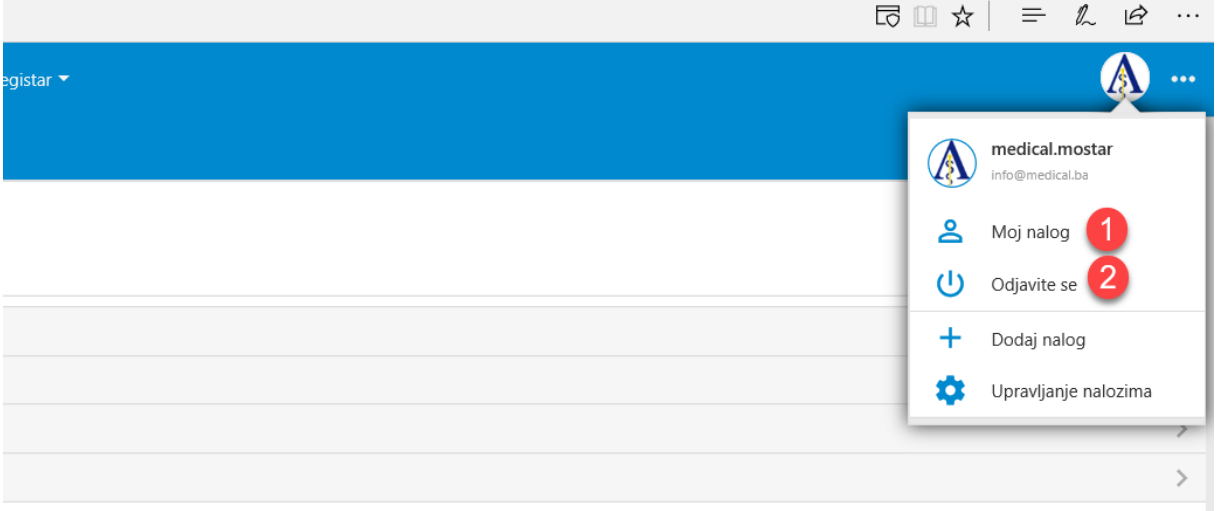

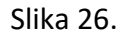

Ukoliko korisnik odabere opciju "Moj nalog" (tačka 1 na Slici 26.) kao rezultat te radnje prikazaće mu se njegovi podaci sadržani na ovom nalogu (tačka 1 na Slici 27.). Ukoliko korisnik želi da ažurira podatke o sebi nakon njihove izmjene potrebno je da klikne na opciju "AŽURIRAJ MOJ NALOG" (tačka 4 na Slici 27.) a ukoliko nema potrebe za ažuriranjem dovoljno je da klikne na opciju "OTKAŽI" (tačka 5 na Slici 27.) i automatski će se vratiti na prethodni izbor.

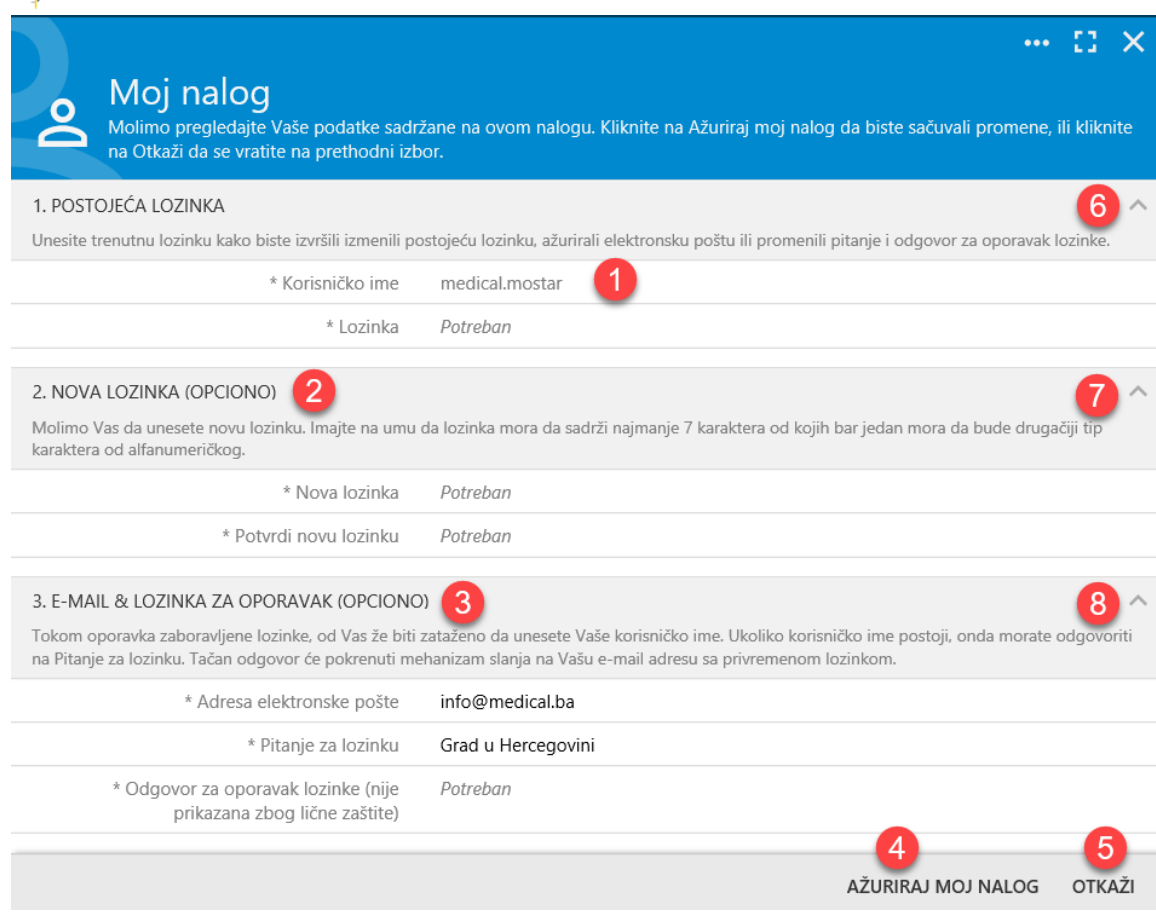

Slika 27.

Ažuriranje naloga korisnika podrazumijeva postojanje tri kategorije radnji:

- 1. Prva podrazumijeva verifikaciju postojeće lozinke kako bi se izvršila bilo kakva izmena na nalogu poput ažuriranja postojeće lozinke, izmjene elektronske pošte ili izmjene pitanja i odgovora za oporavak lozinke (tačka 1 na Slici 27.)
- 2. Druga radnja predstavlja unošenje nove lozinke i potvrdu nove lozinke, koja mora da ispunjava iste kriterijume kao i prilikom registracije naloga tj. mora da sadrži najmanje 7 karaktera od koji bar jedan mora da bude drugačiji tip karaktera od alfanumeričkog (tačka 2 na Slici 27.).
- 3. Treća opcija koja je ostavljena korisniku predstavlja mogućnost da promjeni prilikom ažuriranja naloga adresu elektronske pošte kao i pitanje i odgovor za oporavak lozinke (tačka 3 na Slici 27.).

Svaku od ovih kategorija radnji na izmjeni naloga moguće je umanjiti klikom na sivu liniju na kojoj su navedene kategorije (tačke 6-8 na Slici 27.).

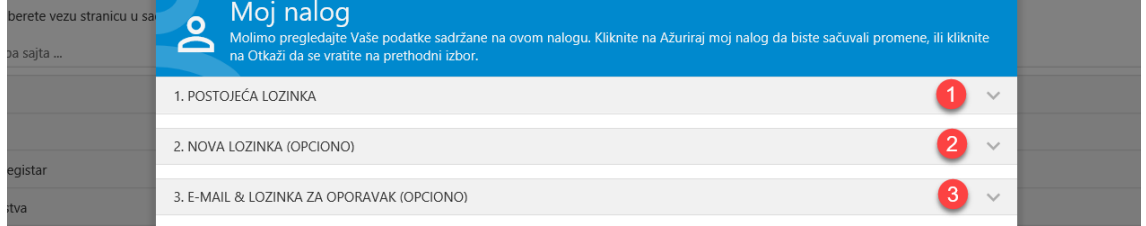

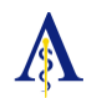

Prikriveni podaci sa naloga (Slika 28.) otkrivaju se ponavljanjem klika na naslovnu liniju kategorije podataka (npr. tačka 3 na Slici 28.). Rezultat takve radnje je otvaranje ali samo odabrane kategorije (tačke 1 na Slici 29.).

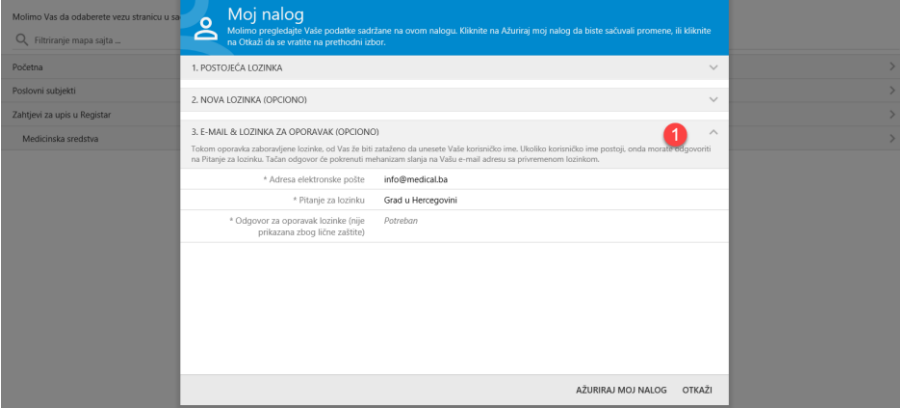

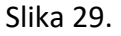

Prilikom ažuriranja naloga zbog identifikacije i sledljivosti korisničko ime nije moguće izmijeniti (tačka 1 na Slici 30.). Lozinka je obavezna da bude uneta pri svakom ažuriranju (tačka 2 na Slici 30.). Uz svaku novu lozinku neophodno je da se karakteri u potvrđivanju nove lozinke podudaraju sa novom lozinkom (tačke 3-4 na Slici 30.). Sve ostale opcije su obavezne da budu postojeće u nalogu i korisnik ih može uvijek ažurirati (tačke 5-7 na Slici 30.). Da bi ažuriranje bilo evidentirano u sistem neophodno je da korisnik nakon izmjene podataka klikne na opciju "AŽURIRAJ MOJ NALOG" (tačka 8 na Slici 30.). Važno je istaći da ukoliko u bilo kom trenutku tokom rada na izmjeni naloga korisnik klikne na opciju "OTKAŽI" (tačka 9 na Slici 30.) sve izmjene do tada učinjene neće biti evidentirane u sistem.

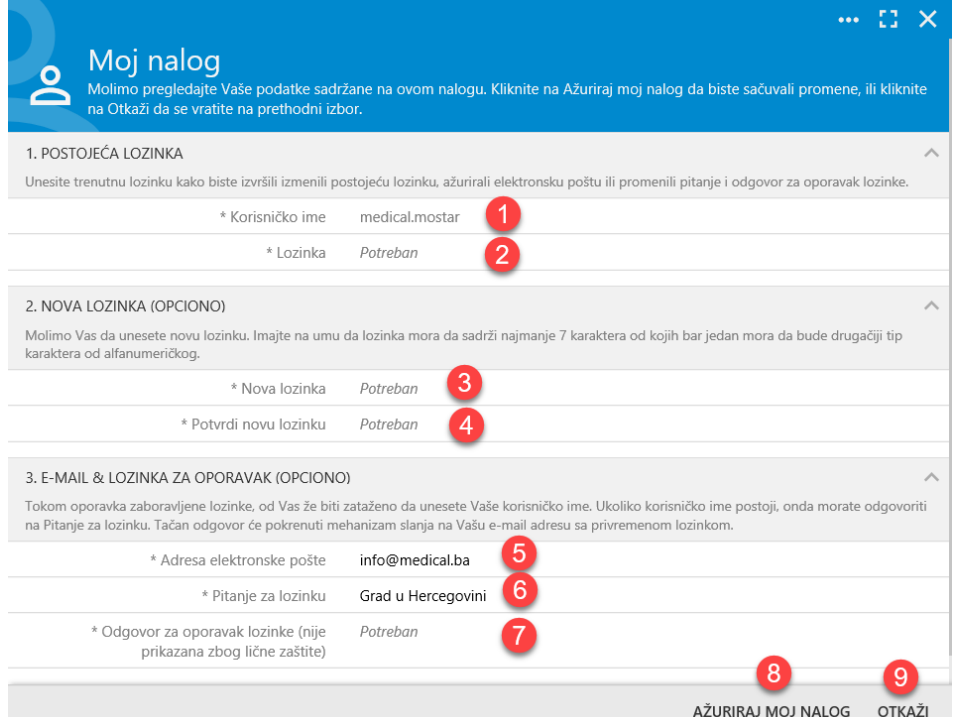

Slika 30.

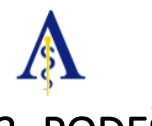

# <span id="page-14-0"></span>3. PODEŠAVANJE APLIKACIJE

Klikom na ikonu menija u krajnjem gornjem lijevom uglu prikaza (tačka 1 na Slici 31.) ispostavljaju se brojne mogućnosti korisniku da samostalno uređuje svoje korisničko okruženje.

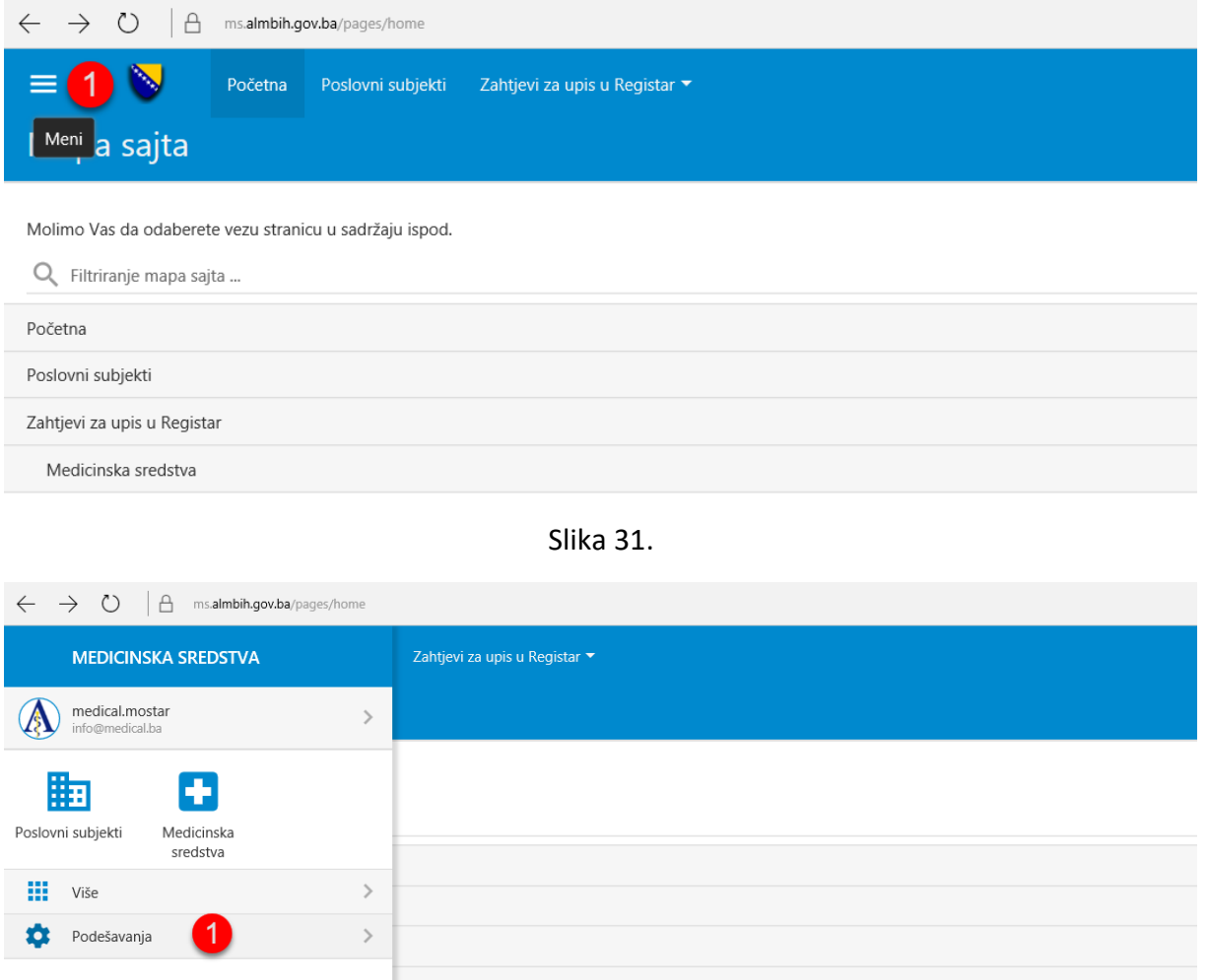

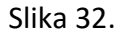

Klikom na opciju "Podešavanja" (tačka 1 na Slici 32.) otvara se meni (Slika 33.) koji sadrži opcije za podešavanje:

- prikaza veličine (tačka 1 na Slici 33.),
- izgleda aplikacije (tačka 2 na Slici 33.),
- prelazi (tačka 3 na Slici 33.),
- prikaz etiketa u listama (tačka 4 na Slici 33.),
- prikazivanja opcija sistema (tačka 5 na Slici 33.),
- pozicija opcija za akciju (tačka 6 na Slici 33.),
- pametni datum (tačka 7 na Slici 33.),
- početno učitavanje stavki (tačka 8 na Slici 33.),
- jezika aplikacije (tačka 9 na Slici 33.).

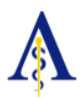

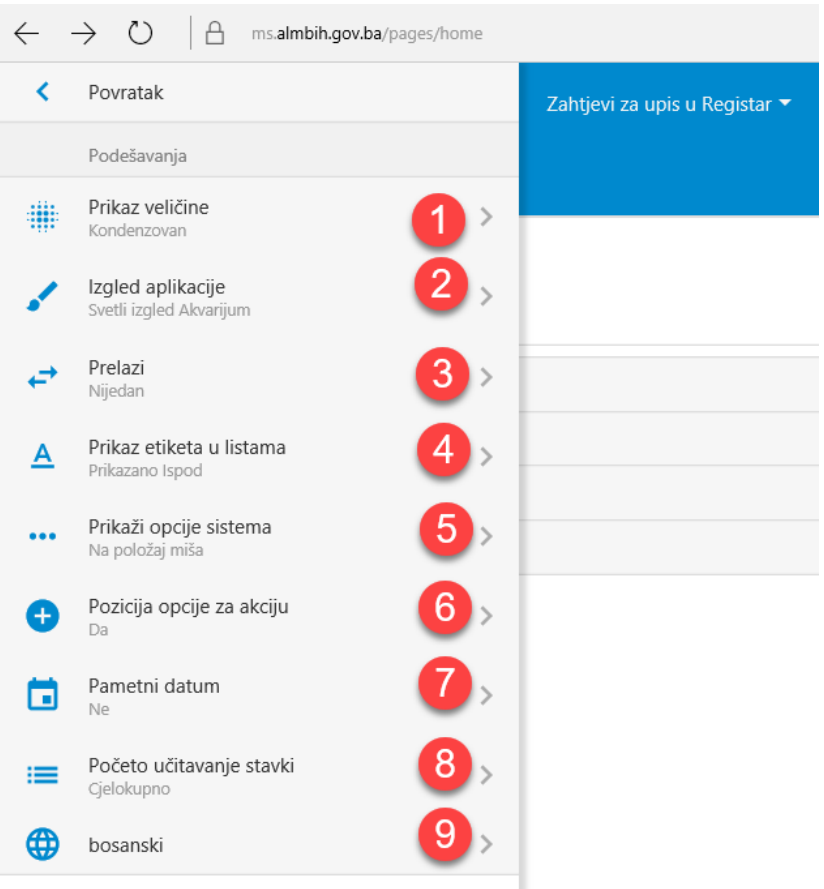

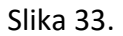

# <span id="page-15-0"></span>*3.1. VIŠEJEZIČKA PODRŠKA*

Prikazivanje podataka i opcija na drugim ponuđenim jezicima u potpunosti je autentično i cjelovitu za svaku od izabranih jezičkih opcija. Kada je riječ o pismima koja podržava aplikacija SAMS, cjelokupan rad je prilagođen kako latiničnom tako i ćiriličnom pismu (Slika 34.).

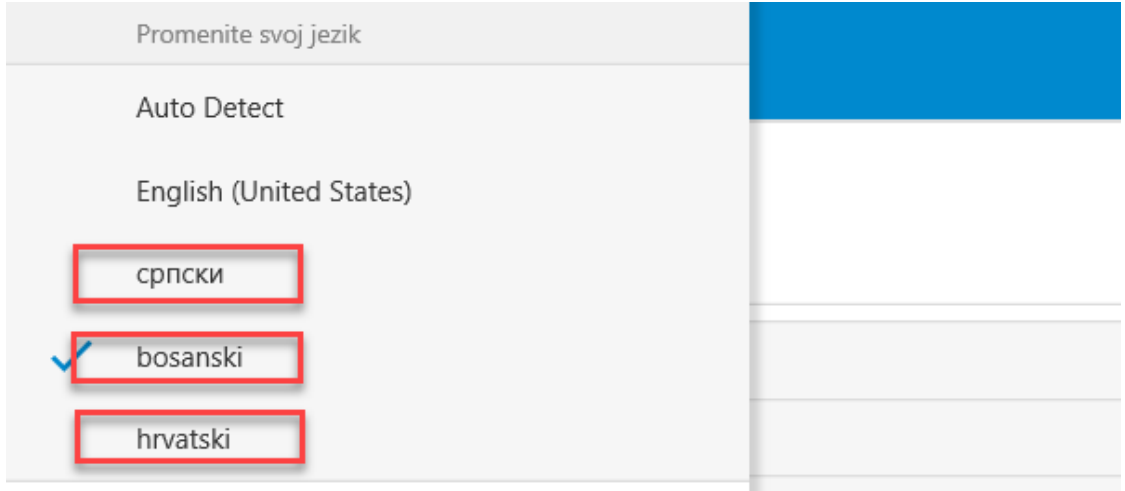

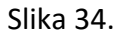

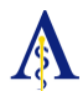

# <span id="page-16-0"></span>4. RAD KORISNIKA U INFORMACIONOM SISTEMU / PODNOSIOCI **ZAHTJEVA**

### <span id="page-16-1"></span>*4.1. POČETNA STRANA*

Kada se korisnik prijavi u informacioni sitem SAMS pred njim se nakon klika na opciju "Početna strana" (tačka 1 na Slici 35.) prikazuje spisak sadržaja aplikacije koji je isti kao i opcije iz menija na naslovnoj liniji. Ukoliko korisnik traži neku konkretnu stranicu na aplikaciji može pomoću filtera (tačka 2 na Slici 35.) da ukuca naziv te da joj brzo i jednostavno pristupi. U svim ostalim slučajevima klikom na sam naziv željene stranice iz sadržaja (tačke 3-4 na Slici 35.) ili strelicu na desnom kraju reda u kome je upisan naziv (tačka 5 na Slici 35.) pristupa željenoj stranici.

| $\leftarrow$ $\rightarrow$ 0<br>$\Delta$<br>ms.almbih.gov.ba/pages/home                  | 同Ⅲ☆   三<br>$\mathbb{Z}$<br>$\mathfrak{S}$<br>$\cdots$ |
|------------------------------------------------------------------------------------------|-------------------------------------------------------|
| ≡<br>N<br>Poslovni subjekti Zahtjevi za upis u Registar ▼<br>Početna<br>Mapa sajta       |                                                       |
| Molimo Vas da odaberete vezu stranicu u sadržaju ispod.<br>Q Filtriranje mapa sajta<br>∠ |                                                       |
| Početna                                                                                  |                                                       |
| 3<br>Poslovni subjekti                                                                   |                                                       |
| Zahtjevi za upis u Registar                                                              |                                                       |
| Medicinska sredstva<br>4                                                                 |                                                       |

Slika 35.

Ponuđene opcije koje stoje na raspolaganju,u zavisnosti od korisničkih prava koja se dodjeljuju korisniku u skladu sa njegovom pozicijom, korisnik može pristupiti: sadržaju koji se odnosi na Poslovni subjekat (tačka 4 na Slici 35.), kao i Zahtjevu za upis u Registar medicinskih sredstava (tačka 4 na Slici 35.).

# <span id="page-16-2"></span>*4.2. POSLOVNI SUBJEKAT*

Klikom na menu sa nazivom Poslovni subjekti (tačka 1 na Slici 36.), prikazaće se podaci kao na na Slici 36. o poslovnom subjektu (tačka 2 na Slici 36.). Podaci koji se u ovom delu mogu naći uključuju poslovno ime subjekta, jedinstveni identifikacioni broj (JIB), ulicu i broj, mjesto, poštu, opštinu, entitet, kanton, verifikaciju da li je reč o veleprometniku medicinskim sredstvima i proizvođaču medicinskih sredstava u BiH (tačke 3-12 na Slici 36.).

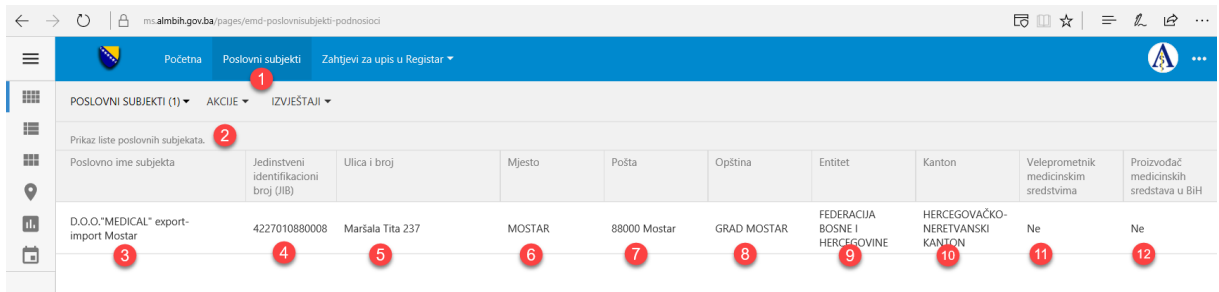

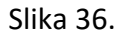

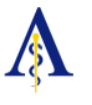

#### *4.2.1. PREGLED PODATAK O POSLOVNOM SUBJEKTU*

<span id="page-17-0"></span>Klikom na bilo koji podatak upisanog Poslovnog subjekta otvara se forma koja nosi naziv Pregled poslovnih subjekata odnosno informacija o poslovnom subjektu (tačka 1 na Slici 37.). Korisniku je u ovom delu ostavljena mogućnost da pregleda podatke (tačka 2 na Slici 37.) Ukoliko je korisnik završio sa pregledom podataka o određenom poslovnom subjektu za povratak na prethodnu stranu je dovoljno da klikne na opciju "Zatvori" i vratiće se na prethodnu stranu (tačka 3 na Slici 37.).

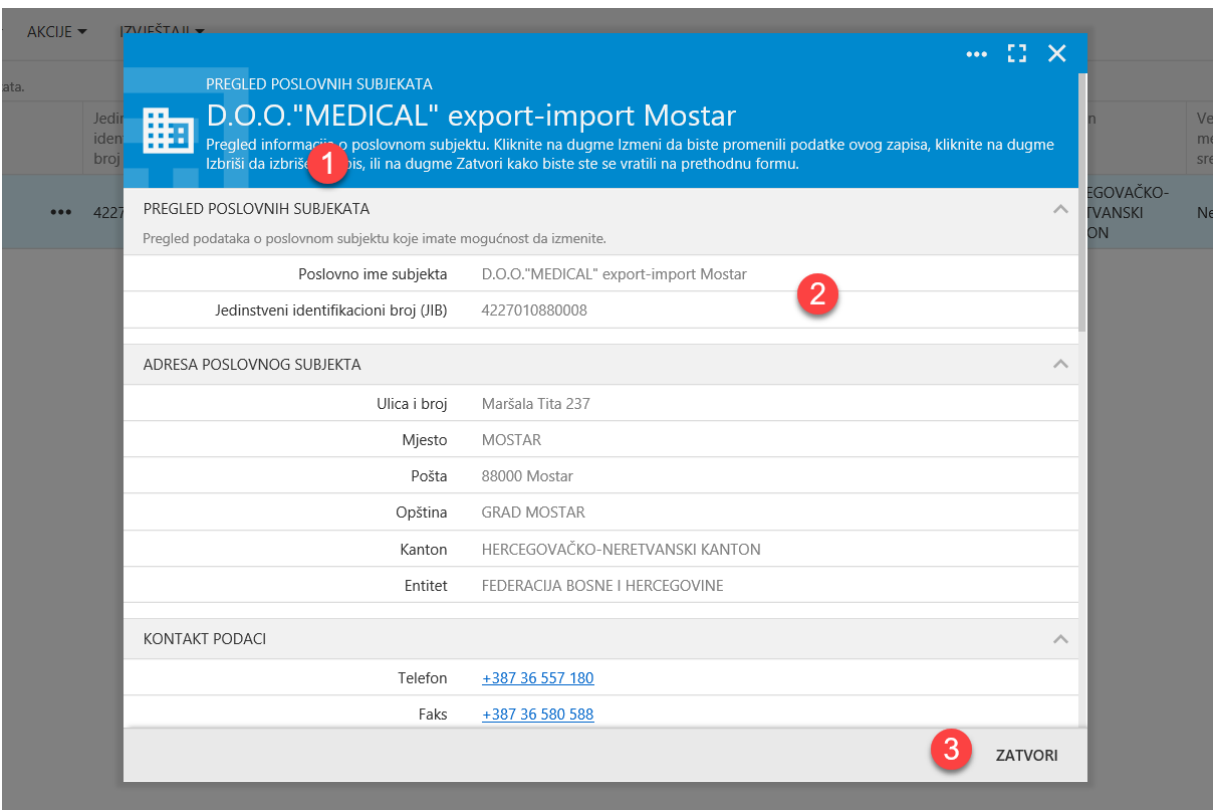

Slika 37.

#### **Zbog bezbjednosti, integriteta i dostupnosti podataka, nije moguće vršiti izmjene podataka. Ukoliko želite da izmjenite neki podatak molimo Vas da željenu izmjenu pošaljete administratoru sistema, kako je naznačeno u Instrukcijama prilikom prijave.**

U donjem delu forme za odabranog poslovnog subjekta se mogu dodavati i pregledati informacije o kontakt licima i njihovim podacima (tačka 1 na Slici 36.) kao i podaci o objektu poslovnog subjekta (tačka 2 na Slici 36.).

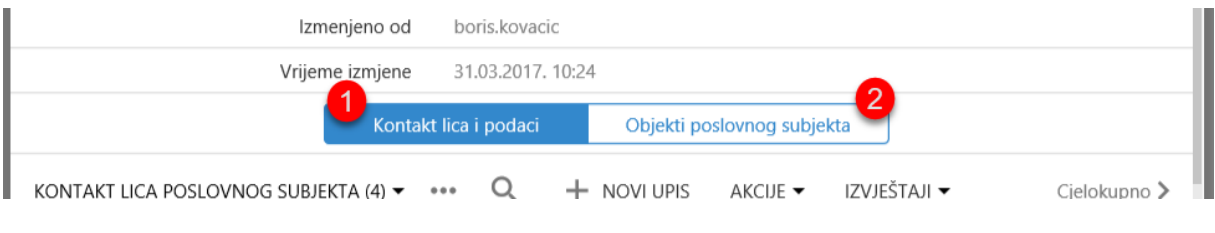

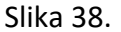

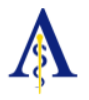

#### *4.2.2. UNOS I UPRAVLJANJE KONTAKT LICIMA I NJIHOVIM PODACIMA*

<span id="page-18-0"></span>Klikom na opciju "+" (tačka 2. na Slici 39.) otvara se mogućnost za novi upis u delu kontakt podataka o licima za komunikaciju navedenog poslovnog subjekta ili podataka o objektima poslovnog subjekta ukoliko je plavo obojena ta opcija.

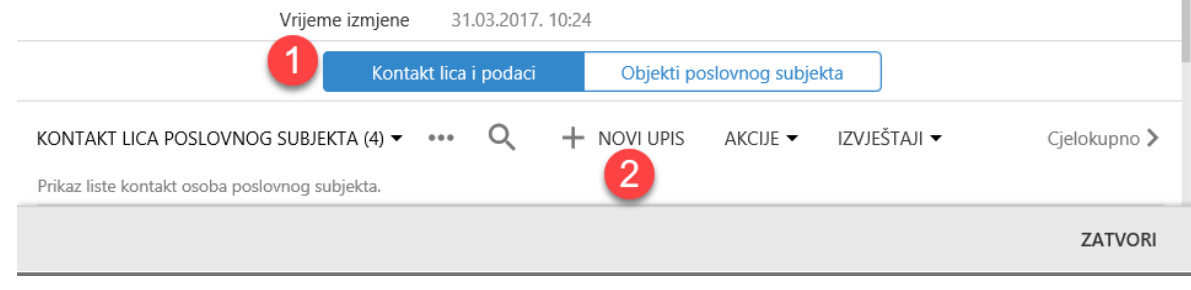

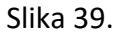

Otvaranjem opcije "Novi upis" prikazaće se novi prozor "Novi kontakt poslovnog subjekta" (tačka 1 na Slici 40.) koji predstavlja formular odnosno obrazac u kome je potrebno uneti ime i prezime kontakt osobe pravnog subjekta, poziciju koju taj kontakt ima u organizaciji, kontakt telefon i elektronsku poštu (tačke 2 - 5 na Slici 40.). Korisniku je ostavljena opcija da sačini i zabelešku o kontaktu (tačka 6. na Slici 40.) dok se identifikacija o kreiranju ovog zapisa automatski upisuje (tačka 7. na Slici 40.). Nakon unosa podataka kako bi podaci bili upamćeni neophodno je korisnik klikne na opciju "Sačuvaj" (tačka 8 na Slici 40.).

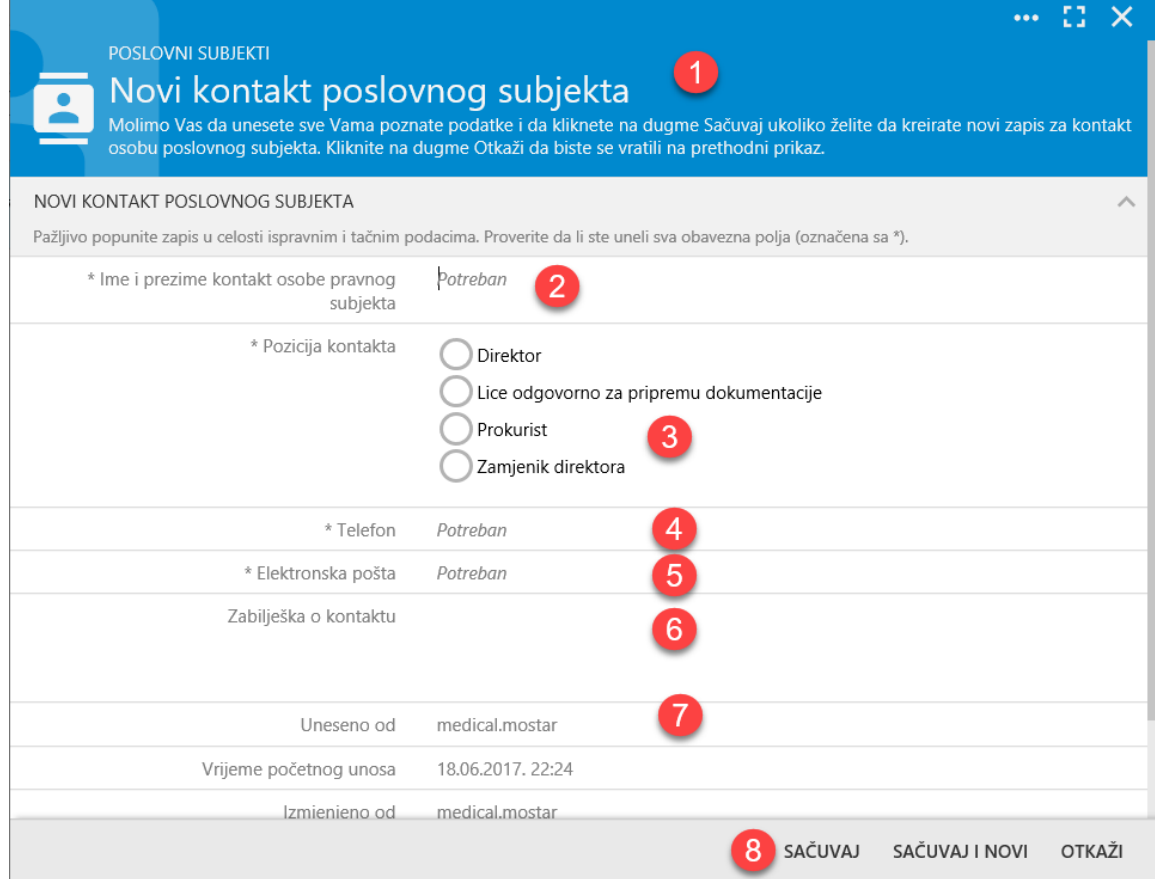

Slika 40.

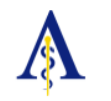

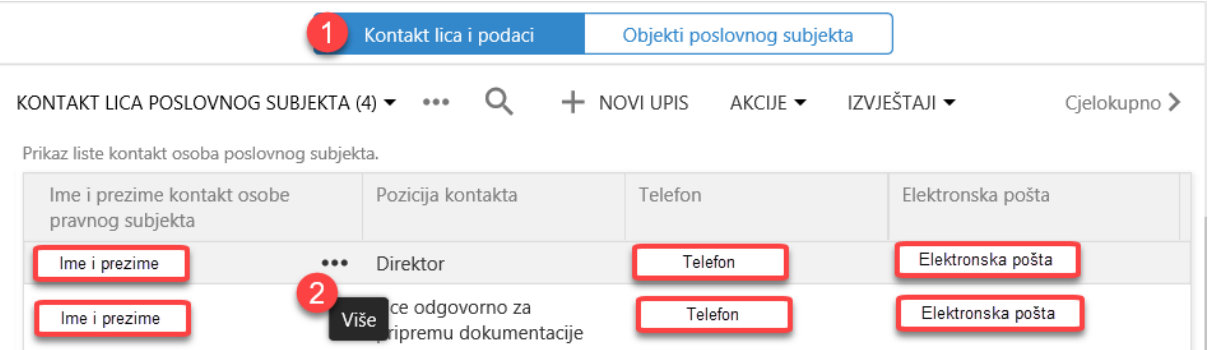

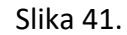

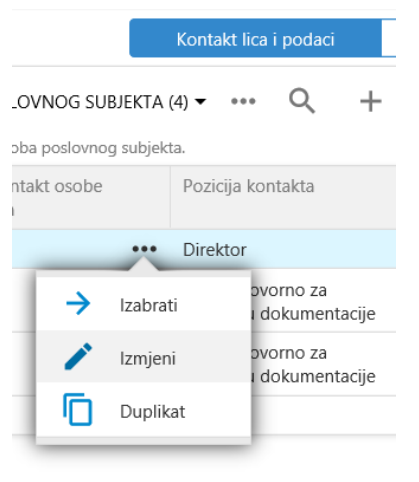

Svi uneti podaci o kontakt osobi određenog poslovnog subjekta pojaviće se ispod podataka o samom poslovnom subjektu (tačka 1 na Slici 41.) a klikom na opciju "..." (tačka 2. na Slici 41.) otvora se padajući meni (Slika 42.) u kome su smeštene opcije za odabir navedenog kontakta, izmenu ili dupliranje podataka.

Slika 42.

<span id="page-19-0"></span>*4.2.3. UNOS I UPRAVLJANJE OBJEKTIMA POSLOVNOG SUBJEKTA*

Odabirom opcije "Objekti poslovnog subjekta" (tačka 1. na Slici 43.) i klikom na opciju "Novi upis" (tačka 2. na Slici 43.) otvara se novi prozor pod nazivom "Novi objekat poslovnog subjekta" (tačka 1. na Slici 44.).

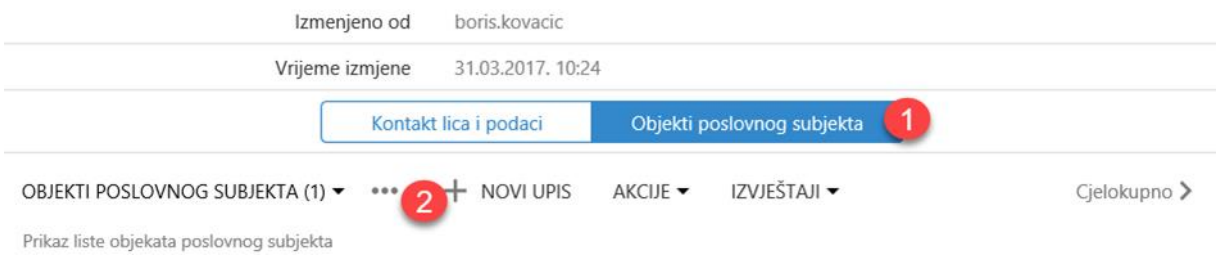

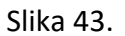

U formularu koji se otvara potrebno je uneti vrstu objekta ( jedna od ponuđenih vrsta npr. poslovna jedinica / skladište) (tačka 2. na Slici 44.). Takođe je važno evidentirati adresu objekta poslovnog subjekta (tačka 3. - 4. na Slici 44.). Nakon unosa svih podataka kako bi oni bili sačuvani neophodno je da korisnik odabere opciju "SAČUVAJ" (tačka 5. na Slici 44.).

#### KORISNIČKO UPUTSTVO - REGISTRACIJA MEDICINSKIH SREDSTAVA

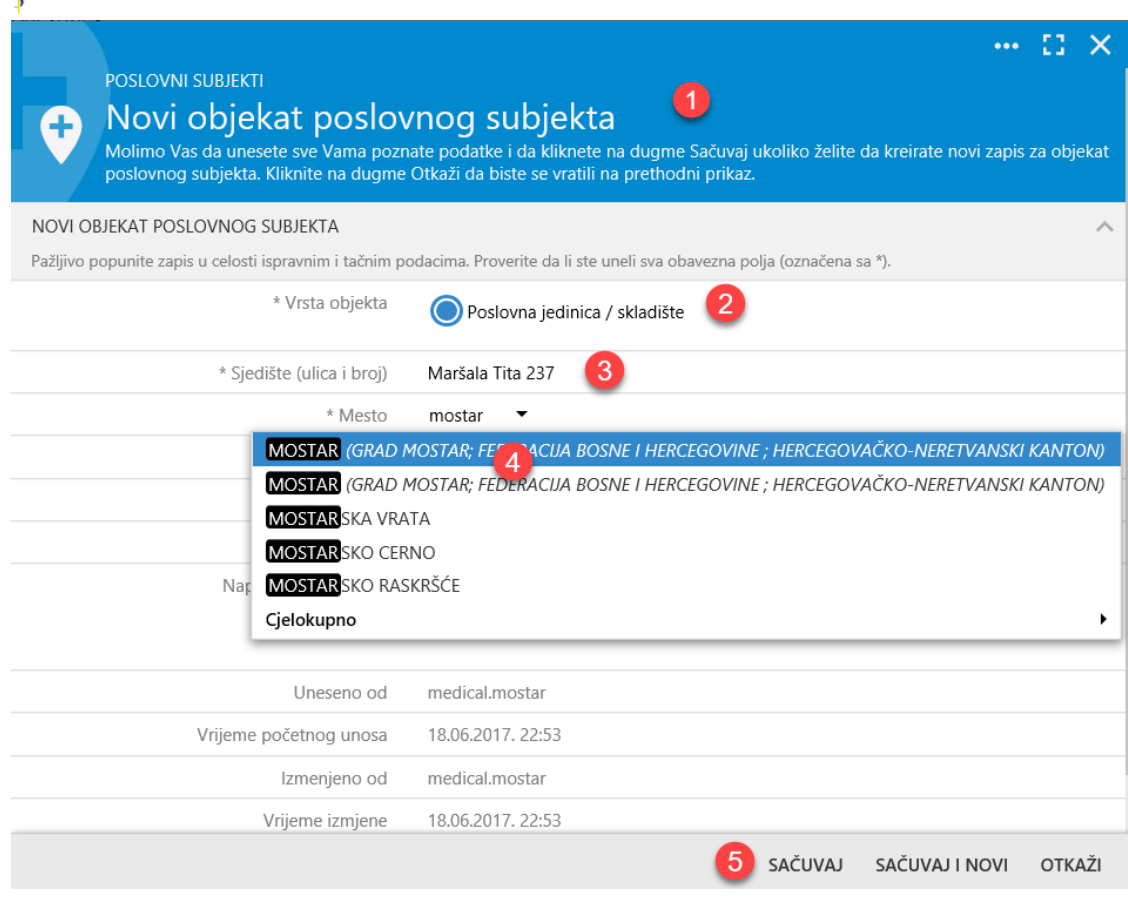

Slika 44.

Svi uneti podaci o objektima određenog poslovnog subjekta pojaviće se ispod podataka o samom poslovnom subjektu (tačka 1 na Slici 45.) a klikom na opciju "..." (tačka 2 na Slici 45.) može se otvoriti padajući meni u kome su smeštene opcije za odabir navedenog subjekta, izmenu podataka o njemu, ili dupliranje.

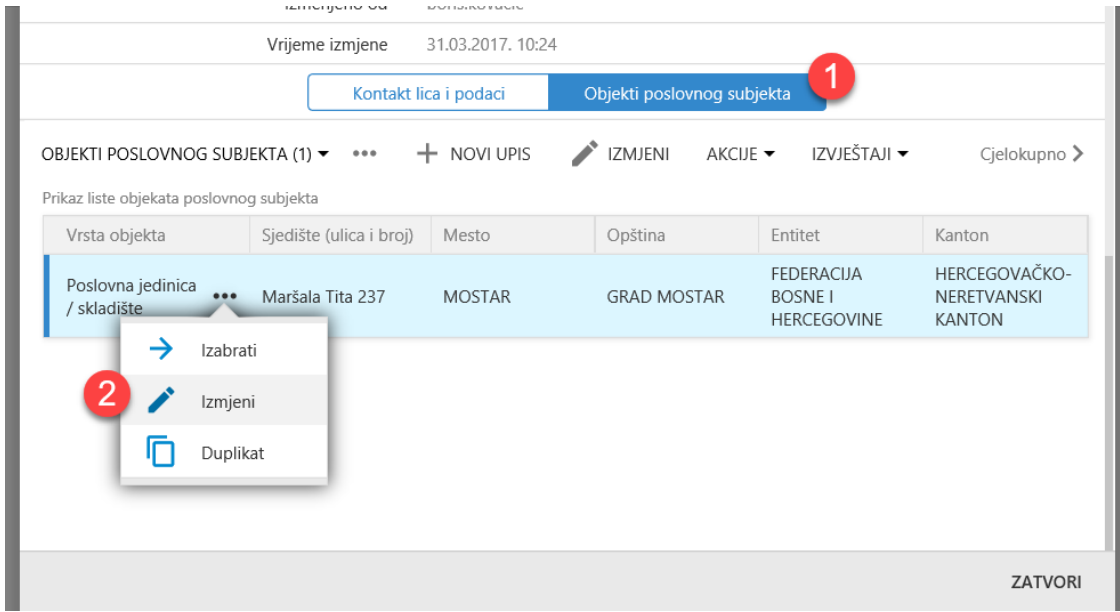

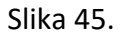

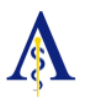

### <span id="page-21-0"></span>*4.3. ZAHTJEVI ZA UPIS U MEDICINSKOG SREDSTVA U REGISTAR*

Klikom na opciju "Zahtjevi za upis u registar" (tačka 1. na Slici 46.) i odabirom opcije "Medicinska sredstva" (tačka 2. na Slici 46.) otvara se lista aktuelnih zahteva za upis medicinskog sredstva u Registar (tačka 1. na Slici 47.).

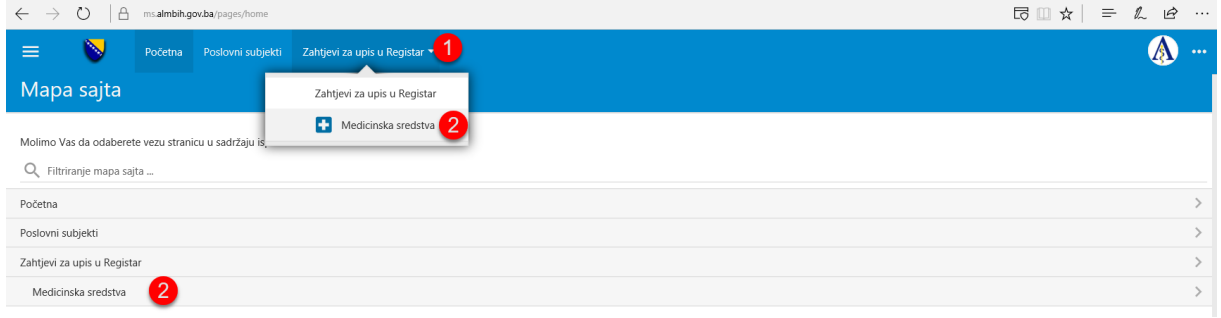

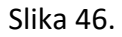

U listi se nalaze podaci o podnetim zahtevima koji uključuju: broj predmeta, naziv podnosioca zahtjeva, naziv proizvođača, vrstu registracije, klasu medicinskog sredstva, podelu unutar klase medicinskog sredstva, kategoriju medicinskog sredstva, poziv na broj (nalog za plaćanje) datum prijema zahtjeva, identifikovane nedostatke, rok za otklanjanje nedostataka, status nedostatka i status zahtjeva (tačke 2-15 na Slici 47.). Za unos novog zahtjeva potrebno je kliknuti na znak "+" u donjem desnom uglu strane (tačka 17. na Slici 47.) / Slike 47 a. i b.

| $\leftarrow$<br>$\rightarrow$ | $\circ$<br>$\alpha$                                                  | ms.almbih.gov.ba/pages/registar-med-podnosioci                                 |                                                                                                    |                     |                                                     |                         |                                                                     |                                          |                      |                    |             |                          | 尼                           | ☆  <br>$=$ $\ell$                                                                | $\mathbb{R}$       |
|-------------------------------|----------------------------------------------------------------------|--------------------------------------------------------------------------------|----------------------------------------------------------------------------------------------------|---------------------|-----------------------------------------------------|-------------------------|---------------------------------------------------------------------|------------------------------------------|----------------------|--------------------|-------------|--------------------------|-----------------------------|----------------------------------------------------------------------------------|--------------------|
| $\equiv$                      |                                                                      | Početna                                                                        | Poslovní subiekti Zahtievi za upis u Registar ▼                                                                |                     |                                                     |                         |                                                                     |                                          |                      |                    |             |                          |                             |                                                                                  |                    |
| m                             | ZAHTJEVI ZA UPIS MEDICINSKOG SREDSTVA U REGISTAR (15) - IZVJEŠTAJI ~ |                                                                                |                                                                                                    |                     |                                                     |                         |                                                                     |                                          |                      |                    |             |                          |                             |                                                                                  |                    |
| 疆                             |                                                                      |                                                                                | Prikaz liste zahtjeva za upis medicinskih sredstva u registar. Prikaz 15 stavki. Grupisane po Status zahtjeva: |                     |                                                     |                         |                                                                     |                                          |                      |                    |             |                          |                             |                                                                                  |                    |
| ш                             | Broj predmeta:                                                       | Podnosilac zahtieva                                                            | Proizvođač van Bosne i<br>Hercegovine                                                                          | Vrsta registracije: | Klasa<br>medicinskog                                | Podiela unutar<br>klase | Kategorija medicinskog<br>sredstva:                                 | Poziv na broj Datum<br>(nalog za prijema |                      | Rok<br>otklanjanja | Nedostatci: | <b>Vrijeme</b><br>zadnje | <b>Status</b><br>nedostatka | Status zahtieva:                                                                 |                    |
| 四                             | $\mathbf{2}$                                                         | 3                                                                              |                                                                                                    | 6                   | sredsk<br>$\boxed{6}$                               | medicinsky<br>sredstvar | 8                                                                   | 9                                        | 10                   | nedgetataka<br>11  | 12          | interal<br>koris 13      | [14]                        | 15                                                                               |                    |
| 茴                             |                                                                      | Zahtev nema nedostataka u pogledu protokola i prosleđen je na dalju obradu (1) |                                                                                                    |                     |                                                     |                         |                                                                     |                                          |                      |                    |             |                          |                             |                                                                                  | $\wedge$           |
|                               | $06 - 07.4 - 1$<br><br>4210/17<br>чB                                 | D.O.O."MEDICAL" export-<br>import Mostar                                       | Naziv Proizvođača                                                                                              | Prva registracija   | Medicinsko<br>sredstvo klase<br>IIa, IIb, III       | <b>IIb Klasa</b>        | Bolničko-aparaturna oprema                                          | 1706074772                               | 14.06.2017.<br>15:06 | nI                 | n f         | $n$ /                    | n/                          | Zahtev nema nedostataka u<br>pogledu protokola i<br>prosleden je na dalju obradu |                    |
|                               | Zahtjev je završen - Arhiviranje (13)                                | 16                                                                             |                                                                                                    |                     |                                                     |                         |                                                                     |                                          |                      |                    |             |                          |                             |                                                                                  | $\curvearrowright$ |
|                               | $06 - 07.4 - 1$<br>3024/17                                           | D.O.O."MEDICAL" export-<br>import Mostar                                       | Naziv Proizvodača                                                                                              | Prva registracija   | Medicinsko<br>sredstvo klase<br>Ila, Ilb, III       | lla Klasa               | Dijagnostička i terapeutska<br>medicinska sredstva u<br>radiologiii | 1706074023                               |                      | n/                 | n/          | n/                       | n/                          | Zahtjev je završen -<br>Arhiviranie                                              |                    |
|                               | $06 - 07.4 - 1$<br>3157/17                                           | D.O.O.'MEDICAL" export-<br>import Mostar                                       | Naziv Proizvođača                                                                                              | Prva registracija   | Medicinsko<br>sredstvo klase<br>lla, llb, III       | lla Klasa               | Bolničko-aparaturna oprema                                          | 1706074025                               | 08.05.2017.          | n/                 | n /         | n/                       | n/                          | Zahtjev je završen -<br>Arhiviranje                                              |                    |
|                               | $06 - 07.4 - 1$<br>2733/17                                           | D.O.O."MEDICAL" export-<br>import Mostar                                       | Naziv Proizvođača                                                                                              | Prva registracija   | Medicinsko<br>sredstvo klase<br>IIa, IIb, III       | lla Klasa               | Dijagnostička i terapeutska<br>medicinska sredstva u<br>radiologiji | 1706074034                               | 18.04.2017.<br>1350  | n /                | n /         | n/                       | n/                          | Zahtiev je završen -<br>Arhiviranie                                              |                    |
|                               | $06 - 07.4 - 1$<br>2640/17                                           | D.O.O."MEDICAL" export-<br>import Mostar                                       | Naziv Proizvođača                                                                                              | Prva registracija   | Medicinsko<br>sredstvo klase<br>IIa, IIb, III       | <b>IIb Klasa</b>        | Dijagnostička i terapeutska<br>medicinska sredstva u<br>radiologiji | 1705074078                               | 18:04:2017.<br>14:36 | nI                 | n /         | n /                      | n/                          | Zahtjev je završen -<br>Arhiviranie                                              |                    |
| 曲                             | $06 - 07.4 - 1$<br>3841/17                                           | D.O.O.'MEDICAL" export-<br>import Mostar                                       | Naziv Proizvodača                                                                                              | Prva registracija   | Medicinsko<br>sredstvo klase<br>Ila, Ilb, III       | lla Klasa               | Bolničko-aparaturna oprema                                          | 1706074489                               | 31.05.2017<br>10:02  | n/                 | n/          | n/                       | n/                          | Zahtiev je završen<br>Arhiviranie                                                |                    |
| o                             | $06 - 07.4 - 1$<br>2641/17                                           | D.O.O.'MEDICAL' export-<br>import Mostar                                       | Naziv Proizvođača                                                                                              | Prva registracija   | Medicinsko<br>sredstvo klase<br>Ila, Ilb, III       | Ila Klasa               | Diiagnostička i terapeutska<br>medicinska sredstva u<br>radiologiji | 1706074087                               | 18.04.2017.<br>13:23 | n/                 | n f         | n/                       | n/                          | Zahtjev je završen-<br>Arhiviranje                                               |                    |
| ✿                             | $06-07.4-1$<br>3023/17                                               | D.O.O.'MEDICAL' export-<br>import Mostar                                       | Naziv Proizvođača                                                                                              | Prva registracija   | Medicinsko<br>sredstvo klase<br><b>Balling</b> III. | lla Klasa               | Dijagnostička i terapeutska<br>medicinska sredstva u<br>radiologii  | 1706074129                               | 27.04.2017.<br>15:52 | n/                 | n/          | n/                       | n/                          | Zahtjev je završen<br>Arhiviranie                                                |                    |

Slika 47.

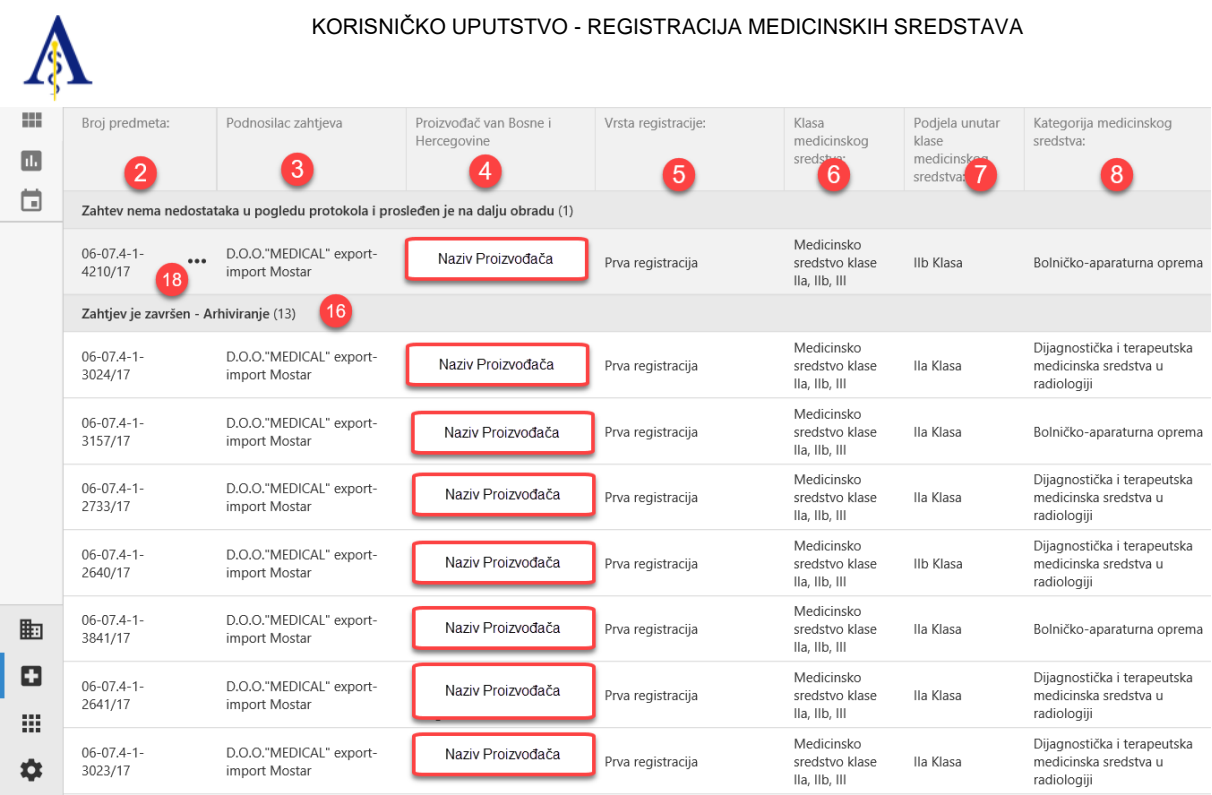

Slika 47 a.

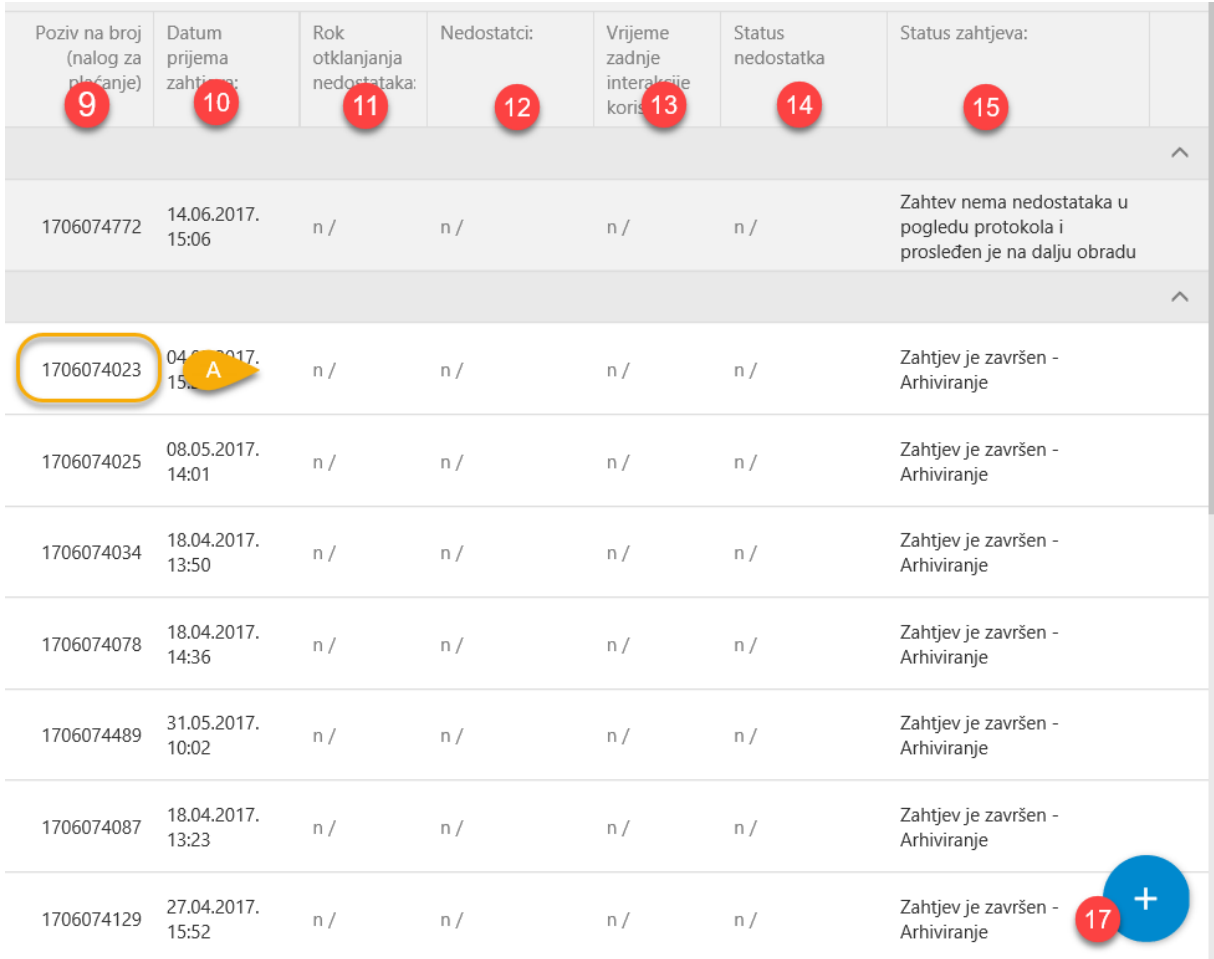

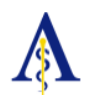

# <span id="page-23-0"></span>5. UNOS I UPRAVLJENJE REGISTRACIJOM MEDICINSKIH **SREDSTAVA**

# <span id="page-23-2"></span><span id="page-23-1"></span>*5.1. UNOS ZAHTJEVA MEDICINSKOG SREDSTVA U REGISTAR*

*5.1.1. KLASA MEDICINSKOG SREDSTVA*

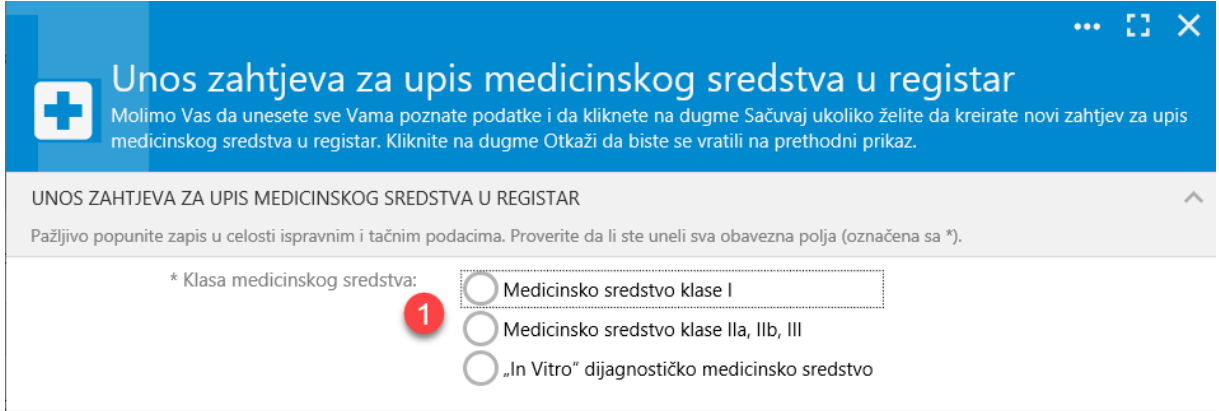

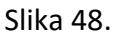

Prvi korak je da se odabere vrsta obrazca zahtjeva za odgovarajuću klasu medicinskog sredstva, koji je kada se isti popuni potrebno odštampati, potpisati i ovjeriti od strane podnosioca zahteva.

Postoje tri posebna obrazaca zahteva za upis u Registar medicinskih sredstava i to:

- zahtev za upis medicinskog sredstva klase l u Registar medicinskih sredstava (OBRAZAC REG-MS-KL I);
- zahtev za upis medicinskog sredstva klase IIa, IIb, III u Registar medicinskih sredstava (OBRAZAC REG-MS-KL IIa, IIb, III);
- zahtev za upis "in vitro" dijagnostičkog medicinskog sredstva u Registar medicinskih sredstava (OBRAZAC REG-IV-MS);

<span id="page-23-3"></span>Shodno klasi medicinskog sredstva potrebno je odabrati odgovarajući odabir, koji predstavlja obrazac zahtjeva.

*5.1.2. PODNOSILAC ZAHTJEVA*

Za sve tri vrste zahteva unose se osnovni podaci o predlagaču:

• Pun naziv firme – Unosi se naziv firme, tačno kako je naznačeno u izvodu iz sudskog registra o upisu pravnog subjekta ili registrima na Internetu:

Za pravna lica iz Republike Srpske:

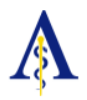

o <http://bizreg.esrpska.com/Home/PretragaPoslovnogSubjekta>

Za pravna lica iz Federacije BiH i distrikta Brčko:

- o <http://bizreg.pravosudje.ba/pls/apex/f?p=183:20:517592430560216> na primer: DOO "PINO MEDICAL" Cazin
- Adresa Unosi se tačna adresa podnosioca, koja se sastoji od: ulica i broj, naseljeno mesto, opština, na primer: Generala Izeta Nanića b.b., Cazin, Cazin.
- Telefon Unosi se telefon na primer: 037/514-981
- Faks Unosi se faks, na primer: 037/514-981
- Elektronska pošta Unosi se e-mail adresu, na primer: [pinomedical@yahoo.com](mailto:pinomedical@yahoo.com)

Ime, prezime, i zvanje odgovornog lica: - Unosi se ime i prezime odgovornog lica za prijavu medicinskog sredstva i verodostojnost ponete dokumentacije, radi pribavljanja odobrenja za upis medicinskog sredstva u registar, na primer: Sabina Ljubijankić, direktor prodaje.

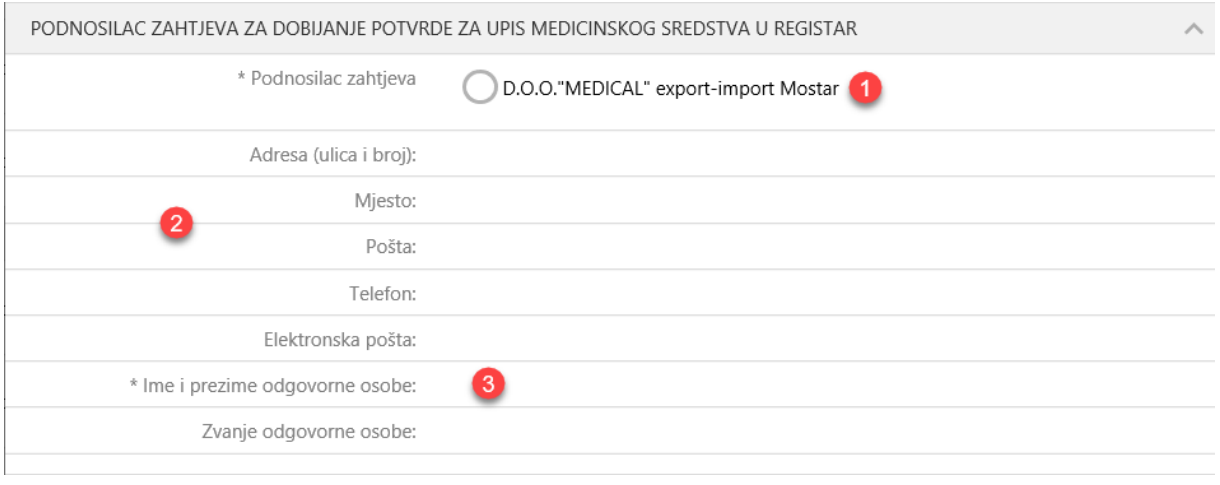

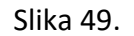

<span id="page-24-0"></span>Svi podaci za podnosioca zahtjeva su već uneseni u Informacioni sistem i odabirom Podnosioca zahtjeva, isti će se automatski upuniti u sistem (tačka 1. na Slici 49.).

#### *5.1.3. PROIZVOĐAČ MEDICINSKOG SREDSTVA*

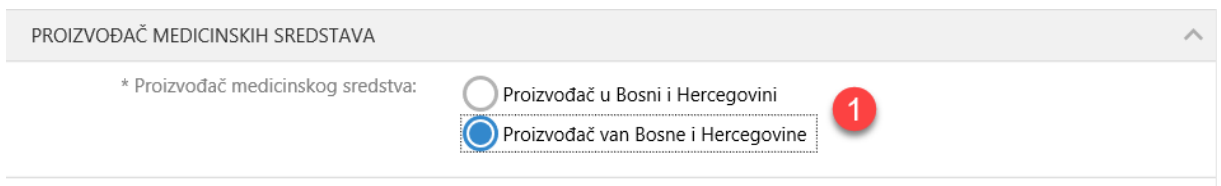

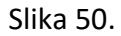

Shodno tome da li je proizvođač medicinskih sredstava iz inostranstva ili iz Bosne i Hercegovine, vrši se određeni odabir kao na slici iznad (tačka 1. na Slici 50.).

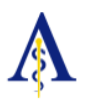

#### <span id="page-25-0"></span>*5.1.4. PROIZVOĐAČ MEDICINSKOG SREDSTVA VAN BOSNE I HERCEGOVINE*

Ukoliko je proizvođač medicinskih sredstava van Bosne i Hercegovine, za sve tri vrste zahteva vrši se odabir podataka o proizvođaču medicinskih sredstava i to:

- o Pun naziv firme Uneti naziv firme, tačno kako je naznačeno na sertifikatima
- o Država i adresa Upisati državu i adresu proizvođača medicinskih sredstava, koja se sastoji od: država sa gradom i adresom (ulica i broj)
- o Telefon Upisati telefon na primer:
- o Faks Upisati faks, na primer:
- o Elektronska pošta Upisati e-mail adresu, na primer:
- o Mesto proizvodnje (navesti pun naziv firme i adresu iz sertifikata):
- o Sertifikat o primenjenom sistemu kvaliteta :
- o Izdat od:
- o Broj sertifikata:
- o Važi do:
- o Važeće odobrenje za stavljanje u promet medicinskog sredstva u zemlji proizvodnje

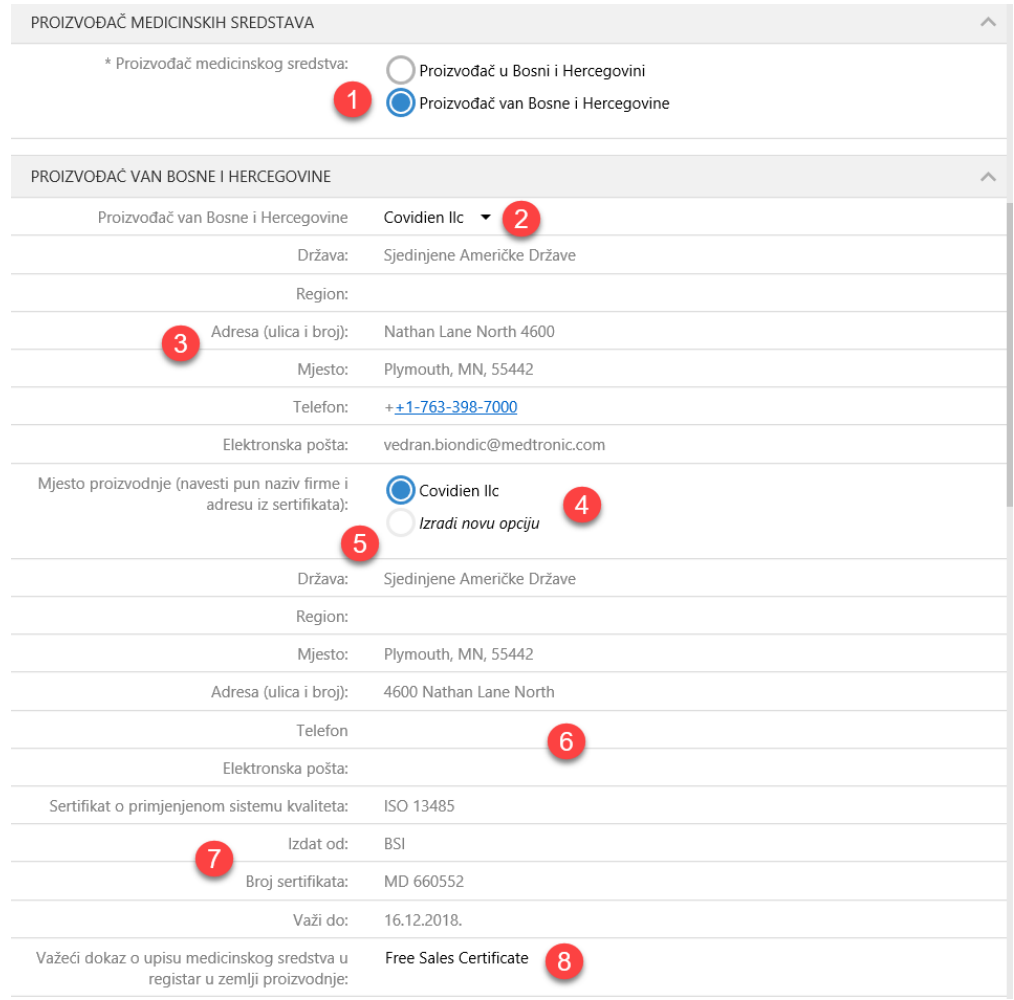

Slika 51.

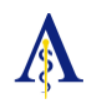

Vrši se odabir Proizvođača medicinskih sredstava kao na slici iznad označeno tačka 2. na Slici 51.

Takođe, obavezno je upisati i **Važeće odobrenje za stavljanje u promet medicinskog sredstva u zemlji proizvodnje,** na primer: **Free Sales Certificate.** (tačka 8. na Slici 51.).

<span id="page-26-0"></span>Ukoliko ne postoji proizvođač medicinskih sredstava isti se unosi u bazu podataka shodno poglavlju 5.2 ovog uputstva.

#### *5.1.5. ODABIR VRSTE REGISTRACIJE*

Za sve tri vrste zahtjeva vrši se odabir (tačka 1. na Slici 52 a.) shodno tome da li je:

- o Prva registracija izvršiti odabir ukoliko se po prvi put upisuje medicinsko sredstvo u Registar - (opcija Prva registracija);
- o Obnova izvršiti odabir za obnovu medicinskog sredstva; Naime, rok važenja potvrde za upisano medicinsko sredstvo je 5 godina. Da bi se medicinsko sredstvo nalazilo na tržištu i posle isteka, podnosilac zahteva je u obavezi da izvrši obnovu registracije medicinskog sredstva, a shodno članu 72. Pravilnik o medicinskim sredstvima ("Službeni glasnik Bosne i Hercegovine", broj 4/10), (opcija Obnova), te upisati broj prethodno izdate potvrde za koju se vrši obnova;
- o Dopuna izvršiti odabir ukoliko se vrši dopuna oblika, pakovanja ili dimenzija medicinskog sredstva, u toku perioda važenja potvrde za upis u registar medicinskih sredstava (opcija Dopuna), zatim izvršiti odabir opcije "9. Izmena ili dopuna oblika, pakovanja ili dimenzija medicinskog sredstva" i nakon toga upisati broj prethodno izdate potvrde za koju se vrši dopuna;
- o Izmena izvršiti odabir ukoliko u toku perioda važenja potvrde vrši izmena podataka medicinskog sredstava, nosilac potvrde je dužan pismeno obavestiti Agenciju za lijekove i medicinska sredstva BiH o svakoj izmeni izdate potvrde ili podnesene dokumentacije (opcija Izmena),

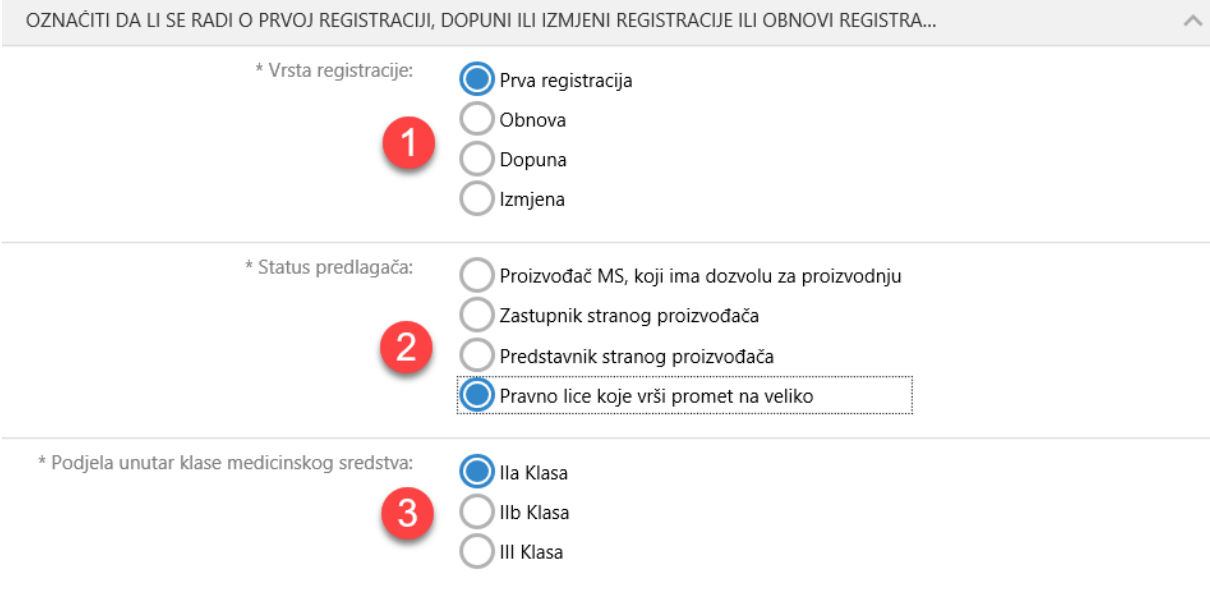

Slika 52 a.

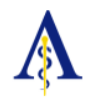

Za sve tri vrste zahteva potrebno je označiti status predlagača (tačka 2. na Slici 52 a.) odabrati opciju shodno statusu podnosioca zahteva i to u skladu da li je:

- o Proizvođač MS, koji ima dozvolu za proizvodnju u BiH (upisan u registar proizvođača)
- o Zastupnik stranog proizvođača
- o Predstavnik stranog proizvođača
- o Pravno lice koje vrši promet na veliko (upisan u registar distributera),

Prema vrsti zahteva potrebno je označiti podelu unutar klase medicinskog sredstva, (tačka 3. na Slici 52 a.) shodno odabranoj klasi medicinskog sredstva i tipu obrasca i to:

- Za deo na zahtevu za upis medicinskog sredstva klase l u Registar medicinskih sredstava (OBRAZAC REG-MS-KL I):
	- o I Klasa
	- o I Klasa sterilni proizvod
	- o I Klasa merni instrument
- Za deo na zahtevu za upis medicinskog sredstva klase IIa, IIb, III u Registar medicinskih sredstava (OBRAZAC REG-MS-KL IIa, IIb, III):
	- o IIa Klasa
	- o IIb Klasa
	- o III Klasa
- Za deo na zahtevu za upis "in vitro" dijagnostičkog medicinskog sredstva u Registar medicinskih sredstava (OBRAZAC REG-IV-MS):
	- o Proizvodi sa liste A
	- o Proizvodi sa liste B
	- $\circ$  Proizvodi sa liste C ("In Vitro" medicinska sredstva za samodijagnostifikovanje)
	- o Proizvodi sa liste D (sva druga "In Vitro" medicinska sredstva)

#### <span id="page-27-0"></span>*5.1.6. VRSTA REGISTRACIJE: IZMJENA*

Ukoliko se u toku perioda važenja potvrde vrši izmena podataka medicinskog sredstava, nosilac potvrde je dužan pismeno obavestiti Agenciju za lijekove i medicinska sredstva BiH o svakoj izmeni izdate potvrde ili podnesene dokumentacije (opcija Izmena), podnoseći zahtjev, gdje će izvršiti odabir opcije za jednu od izmena i to:

- o Izmena imena i/ili adrese proizvođača medicinskog sredstva (tačka 1. na Slici 52 b.);
- o Izmena imena i/ili adrese nosioca potvrde za upis u Registar medicinskih sredstava - (tačka 2. na Slici 52 b.);
- o Izmena nosioca potvrde za upis u Registar medicinskih sredstava (tačka 3. na Slici 52 b.);
- o Izmena naziva medicinskog sredstva (tačka 4. na Slici 52 b.);
- $\circ$  Izmena proizvođača medicinskog sredstva (tačka 5. na Slici 52 b.);
- o Izmena, ukidanje ili dodavanje novog mesta proizvodnje gotovog proizvoda, navedenog u sertifikatu - (tačka 6. na Slici 52 b.);
- o Izmena postupka ispitivanja gotovog proizvoda (izmena standarda i metoda) (tačka 7. na Slici 52 b.);

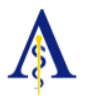

- o Izmena izgleda i načina obeležavanja spoljašnjeg i/ili unutrašnjeg pakovanja (tačka 8. na Slici 52 b.);
- o Izmena ili dopuna oblika, pakovanja ili dimenzija medicinskog sredstva (tačka 9. na Slici 52 b.);
- o Izmena klase medicinskog sredstva (tačka 10. na Slici 52 b.);
- o Izmena roka upotrebe medicinskog sredstva (tačka 11. na Slici 52 b.);
- o Izmena uslova čuvanja medicinskog sredstva (tačka 12. na Slici 52 b.);
- o Izmena načina i mesta izdavanja medicinskog sredstva (tačka 13. na Slici 52 b.);
- o Ostale izmene (tačka 14. na Slici 52 b.);

Pod označen tačkom A na Slici 52 b. upisati **broj prethodno izdate potvrde** za koju se vrši dopuna).

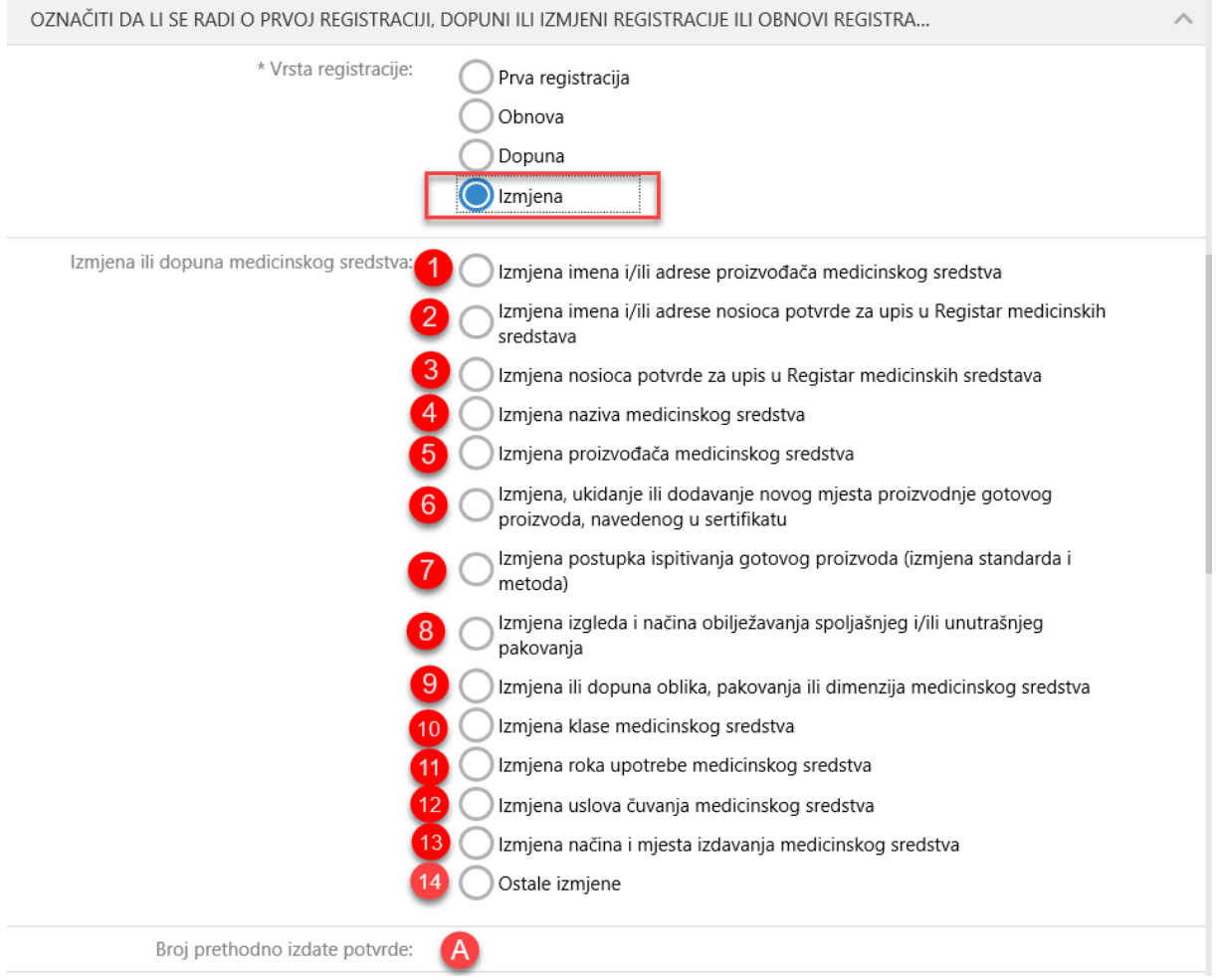

Slika 52 b.

<span id="page-28-0"></span>*5.1.7. KATEGORIJA MEDICINSKOG SREDSTVA*

Na jednom zahtevu medicinska sredstva moraju biti svrstana samo u jednu kategoriju.

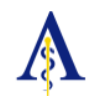

Za sve tri vrste zahteva potrebno je označiti kategoriju medicinskog sredstva (tačka 1. na Slici 53.) i to da se svrstavanje medicinskog sredstva u kategoriju vrši tako da se počne gornjom kategorijom i nastavlja se prema dole kako je označeno na tablici zahteva i to:

- o Aktivni hirurški implatanti
- o Anestezijska i respiratorna medicinska sredstva
- o Dentalna medicinska sredstva
- o Medicinska elektro-mehanička sredstva
- o Bolničko-aparaturna oprema
- o "In vitro" dijagnostička medicinska sredstva
- o Neaktivni hirurški implatanti
- o Oftamološka i optička medicinska sredstva
- o Instrumenti za višekratnu upotrebu
- o Sredstva za jednokratnu upotrebu
- o Tehnička sredstva za hendikepirana lica
- o Dijagnostička i terapeutska medicinska sredstva u radiologiji
- o Ostala medicinska sredstva

KATEGORIJA MEDICINSKOG SREDSTVA \* Kategorija medicinskog sredstva: Aktivni hirurški implatanti Anestezijska i respiratorna medicinska sredstva Dentalna medicinska sredstva Medicinska elektro-mehanička sredstva Bolničko-aparaturna oprema "In vitro" dijagnostička medicinska sredstva Neaktivni hirurški implatanti Oftalmološka i optička medicinska sredstva Instrumenti za višekratnu upotrebu Sredstva za jednokratnu upotrebu Tehnička sredstva za hendikepirana lica Dijagnostička i terapeutska medicinska sredstva u radiologiji Ostala medicinska sredstva

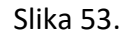

#### <span id="page-29-0"></span>*5.1.8. PODACI I SERTIFIKATIMA I NOTIFIKACIOM TJELU*

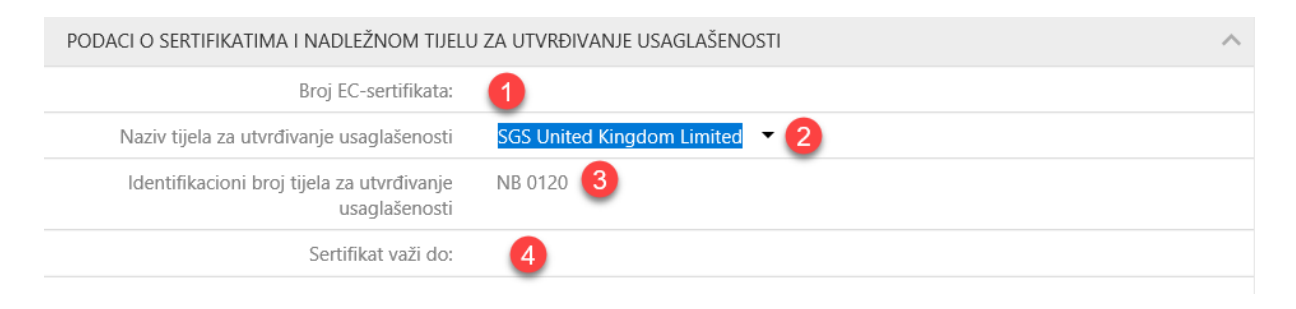

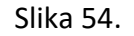

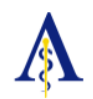

Sertifikat o usaglašenosti medicinskog sredstva (EC sertifikat) je potrebno da postoji za sva medicinska sredstva, osim za medicinska sredstva klase I i za proizvode sa liste D (sva druga "In Vitro" medicinska sredstva);

Svi podaci se unose sa EC sertifikata.

- 1. Broj EC sertifikata je jedinstveni broj dokumenta, na primer: 77431-2010-CE-CZS. (tačka 1. na Slici 54.).
- 2. Naziv i identifikacioni broj tela za utvrđivanje usaglašenosti je notifikaciono telo koje je akreditovano telo i odobreno od strane EU. Na primer: DNV Business Assurance, NB 0434. (tačke 2. i 3. na Slici 54.).
- 3. Na svakom sertifikatu mora biti naznačen rok isteka sertifikata, tj. do kog datuma je sertifikat validan (tačka 4. na Slici 54.).

Notifikaciono telo koje je izdalo EC sertifikat se mora nalaziti u NANDO bazi EU i mora biti odobreno za prema direktivi medicinskog sredstva.

Proveru možemo izvršiti na: <http://ec.europa.eu/growth/tools-databases/nando/>

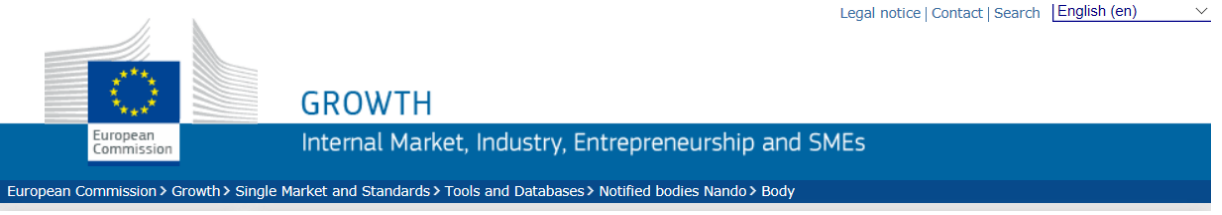

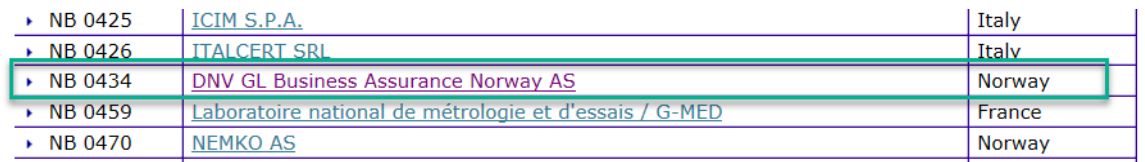

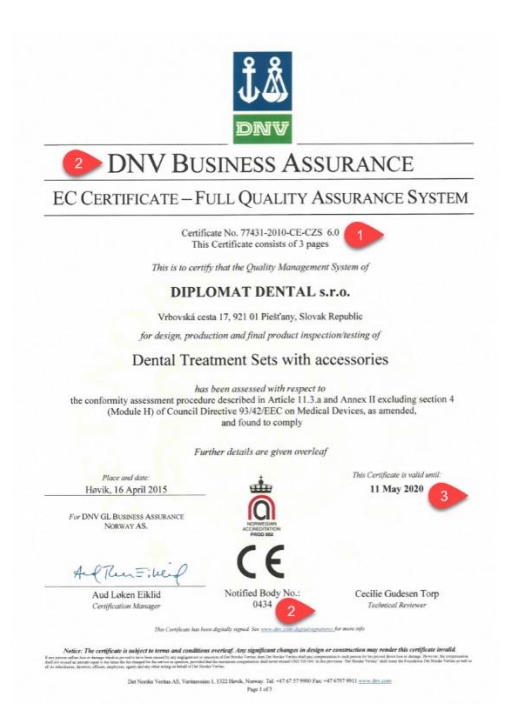

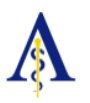

#### <span id="page-31-0"></span>*5.1.9. UNOS DODATNIH INFORMACIJA*

Na kraju zahteva postoji Izjava odgovornog lica, čije se ime mora nalaziti na izvodu iz sudskog registra o upisu pravnog subjekta ili registrima na Internetu:

- a. Za pravna lica iz Republike Srpske: <http://bizreg.esrpska.com/Home/PretragaPoslovnogSubjekta>
- b. Za pravna lica iz Federacije BiH i distrikta Brčko: <http://bizreg.pravosudje.ba/pls/apex/f?p=183:20:517592430560216>

na primer: DOO "PINO MEDICAL" Cazin

Automatski se odabira shodno početnom odabiru.

U informacionom sistemu je potrebno je odabrati:

- $\circ$  podatke odgovornog lica čije se ime mora nalaziti na izvodu iz sudskog registra o upisu pravnog subjekta ili registrima na Internetu, kao i datum; na primer: DOO "PINO MEDICAL" Cazin, Ljubijankić Ismet (tačka 1. na Slici 55.).
- o podatke ime i prezime odgovornog lica za (prijavu medicinskog sredstva i verodostojnost podnete dokumentacije, radi pribavljanja odobrenja za upis medicinskog sredstva u registar; obezbeđenje kvaliteta medicinskog sredstva u skladu sa članom 40-44. Pravilnika o medicinskim sredstvima); na primer: Sabina Ljubijankić (tačka 2. na Slici 55.).
- o Odabrati predloženi status zahtjeva (tačka 3. na Slici 55.).
- o Odabrati predloženi Zahtjev upućen (tačka 4. na Slici 55.).

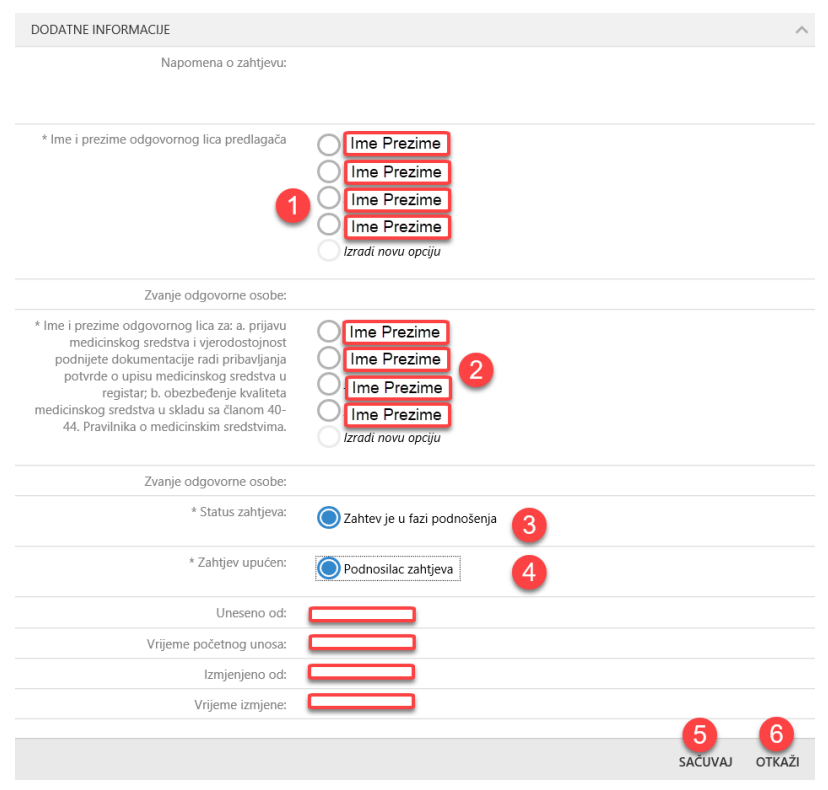

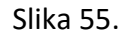

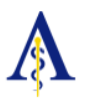

### <span id="page-32-0"></span>*5.2. UNOS PROIZVOĐAČA MEDICINSKOG SREDSTVA*

Ukoliko utvrdimo da se proizvođač medicinskog sredstva ne nalazi na listi proizvođača, istog unosimo odabirom opcije Izradi novu opciju kao na (tačka 1., na slici 56 b.)

Potrebno je da unesemo:

- o Proizvođača medicinskog sredstva (tačka 1., na slici 56 a.)
- o Stvarno mjesto proizvodnje (tačka 2., na slici 56 b.), *napomena*: nije uvijek specificirano mjesto proizvodnje na pakovanju, kao na slici.

Mjesto proizvodnje unosimo sa sertifikata ISO 13485 ili ISO 9001.

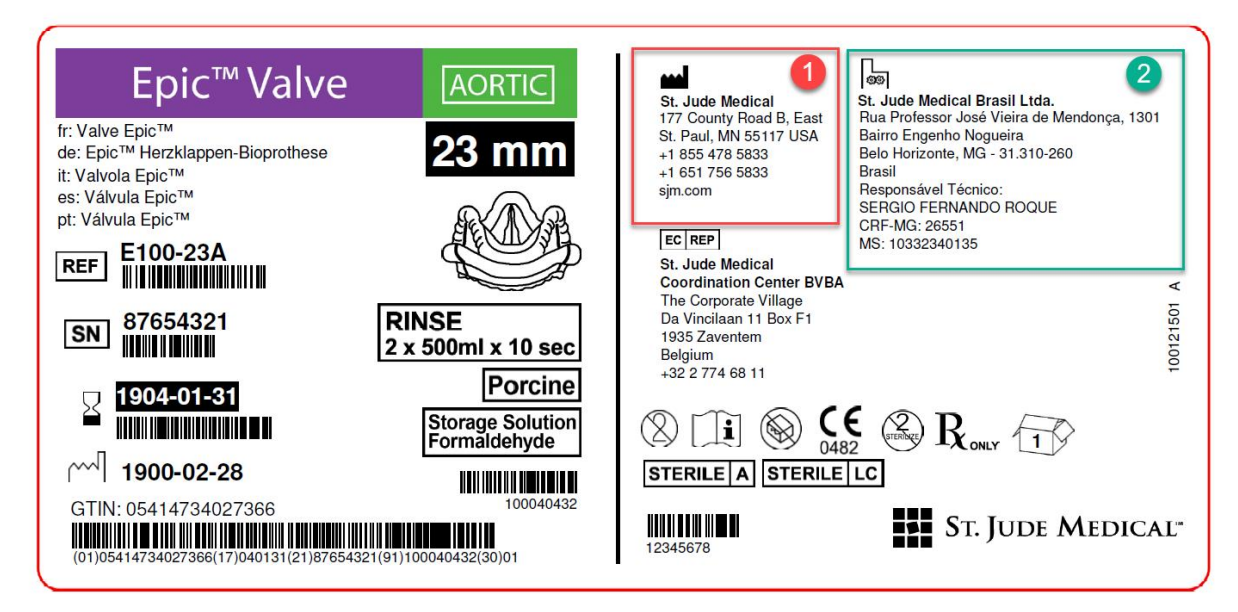

#### Slika 56 a. – Prikaz pakovanja medicinskog sredstva

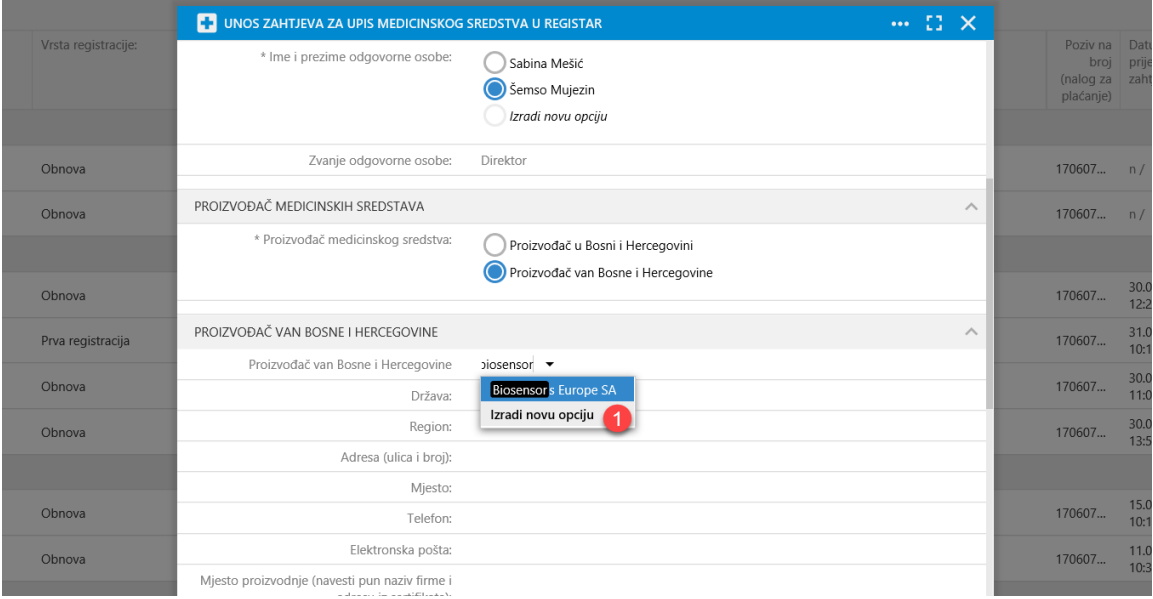

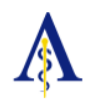

Otvoriće se nova forma. u koju unosimo podatke, kao na slici 57.

#### *Prije unošenja podataka, pripremite isped Vas slijedeće dokumente*:

- Sertifikat/-i o sistemu kvaliteta proizvođača medicinskih sredstava, sa uključenim obimom sertifikacije za proizvodnju medicinskih sredstava, izuzev za medicinska sredstva klase I, za standarde:
	- o ISO 13485:2016 Medicinska sredstva Sistemi menadžmenta kvalitetom Zahtevi za svrhe regulative; ili
	- o ISO 9001:2015 Sistemi menadžmenta kvalitetom Zahtevi;
- Sertifikat o usklađenosti (EC sertifikat) izuzev za medicinska sredstva klase I (obična) i IVD liste D (ostala) - original ili notarski overena kopija u zemlji proizvođača;
- Izjava proizvođača o usklađenosti medicinskog sredstva sa odgovarajućom evropskom direktivom i tačno navedenom klasom kojoj pripada medicinsko sredstvo ("Declaration of Conformity") - original ili overena kopija u zemlji proizvođača;
- Dokaz da se medicinsko sredstvo koje je predmet upisa u Registar prometuju u zemlji proizvođača ili u jednoj od zemalja EU ("Free Sale Certificate" ili sličan dokument);
- Pakovanje, oblik, vrsta materijala i sastav (prikaz pakovanja i način obeležavanja) (štampani ili elektronski zapis dostavljen na CD/DVD formatu);

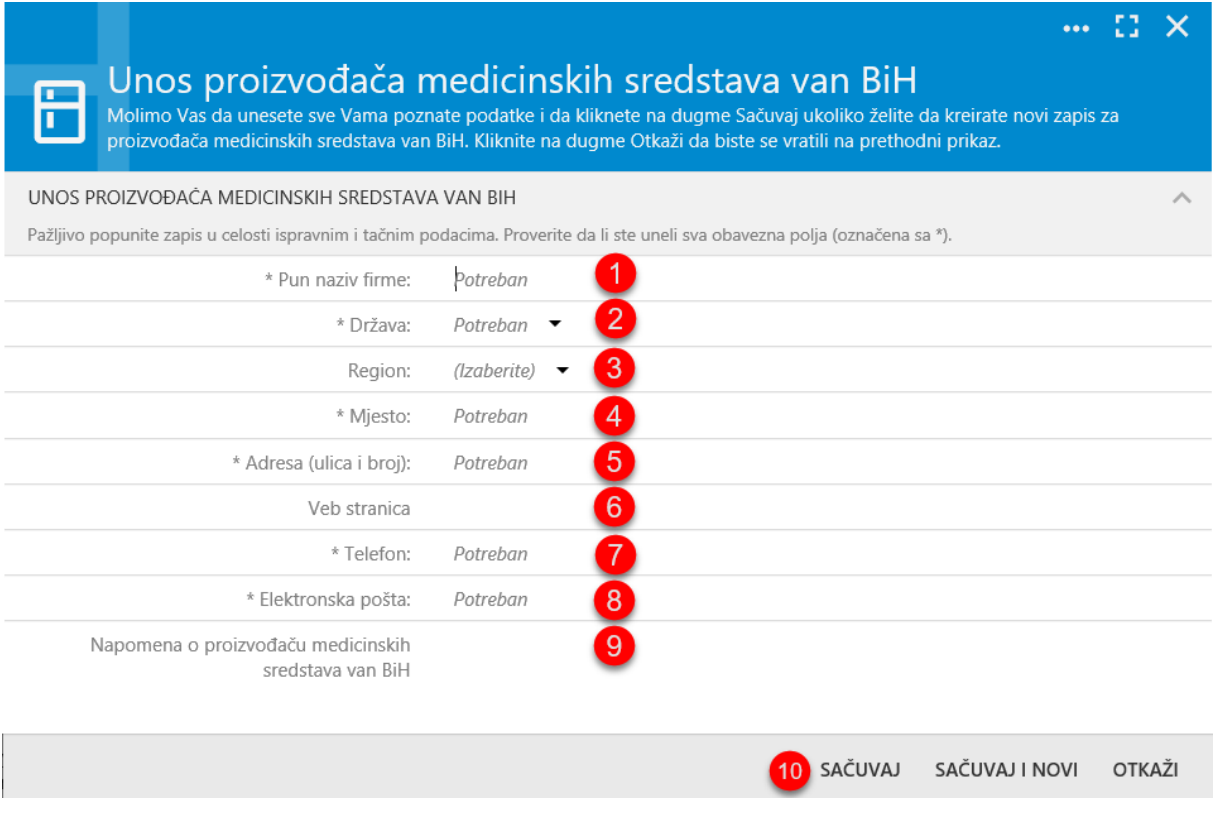

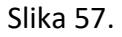

Iz priložene dokumentacije za Proizvođača medicinskog sredstva upisujemo:

- Naziv firme (tačka 1., na slici 57.);
- Država (tačka 2., na slici 57.);
- Region (tačka 3., na slici 57.);

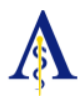

- Mjesto (tačka 4., na slici 57.);
- Adresa (navesti samo ulicu i broj) (tačka 5., na slici 57.);
- Veb stranica (tačka 6., na slici 57.);
- Telefon (tačka 7., na slici 57.);
- Elektronska pošta (tačka 8., na slici 57.);
- Napomena o proizvođaču medicinskih sredstava van BiH (tačka 9., na slici 57.);

Minimalno je potrebno unijeti sve podatke označene zvezdicom.

Kada ste unijeli sve podatke pritisnite na opciju Sačuvaj (tačka 10., na slici 57.);

**Zbog bezbjednosti, integriteta i dostupnosti podataka, nije moguće vršiti izmjene podataka o Proizvođaču medicinskog sredstva. Ukoliko želite da izmjenite neki podatak molimo Vas da željenu izmjenu pošaljete administratoru sistema, kako je naznačeno u Instrukcijama prilikom prijave.**

#### <span id="page-34-0"></span>*5.2.1. UNOS MJESTA PROIZVODNJE*

Jedan Proizvođač može imati jendo ili više mjesta proizvodnje.

Ukoliko je mjesto proizvodnje već unijeto izvršite odabir istog (tačka 1., na slici 58.);

Ukoliko mjesto proizvodnje nije unijeto, izvršite unos istog odabirom **Izradi novu opciju** (tačka 2., na slici 58.);

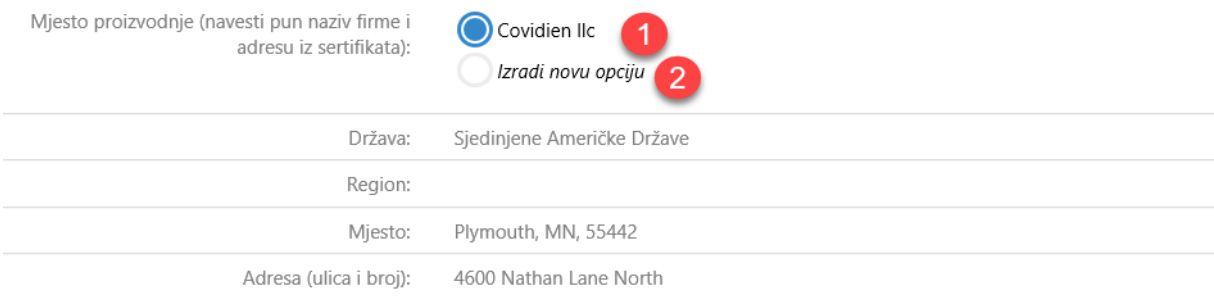

Slika 58.

Iz priložene dokumentacije za Mjesto proizvodnje medicinskog sredstva upisujemo:

- Pun naziv firme upisati naziv bez adrese (tačka 1., na slici 59.);
- Država (tačka 2., na slici 59.);
- Region (tačka 3., na slici 59.);
- Mjesto (tačka 4., na slici 59.);
- Adresa (navesti samo ulicu i broj) (tačka 5., na slici 59.);
- Izvršiti odabir odgovarajućeg sertifikata za mjesto proizvodnje (tačka 6., na slici 59.) i to:

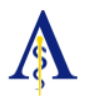

- o ISO 13485:2016 Medicinska sredstva Sistemi menadžmenta kvalitetom Zahtevi za svrhe regulative; ili
- o ISO 9001:2015 Sistemi menadžmenta kvalitetom Zahtevi;
- Naziv sertifikacionog tjela koje je izdalo sertifikat (tačka 7., na slici 59.);
- Broj sertifikat (tačka 8., na slici 59.);
- Sertifikat važi od (tačka 9., na slici 59.);
- Napomena o mjestu proizvodnje medicinskih sredstava van BiH (tačka 10., na slici 59.);

Minimalno je potrebno unijeti sve podatke označene zvezdicom.

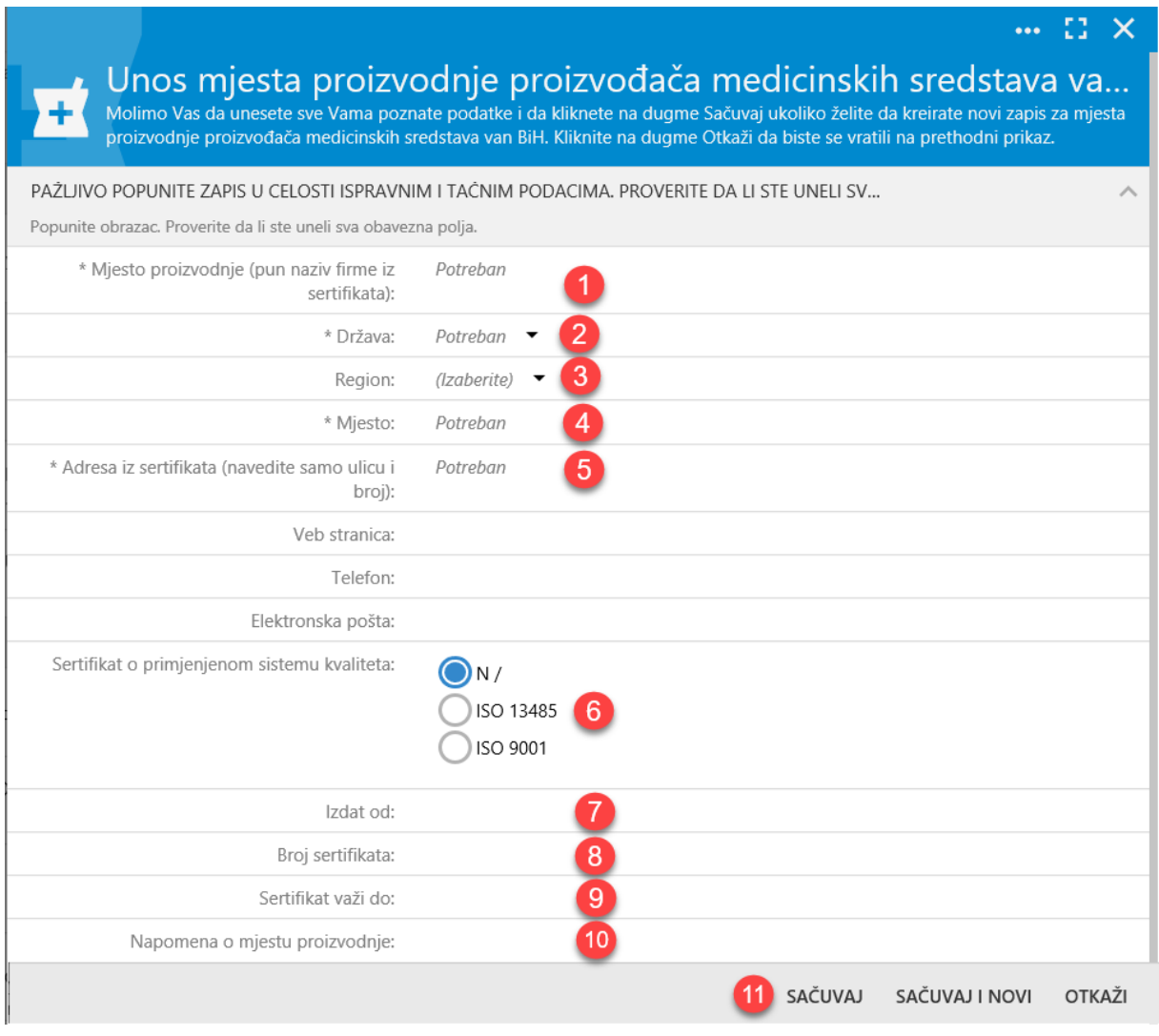

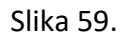

Kada ste unijeli sve podatke pritisnite na opciju Sačuvaj (tačka 10., na slici 59.);

#### **Zbog bezbjednosti, integriteta i dostupnosti podataka, nije moguće vršiti izmjene podataka o Mjestu proizvodnje medicinskog sredstva. Ukoliko želite da izmjenite neki podatak**

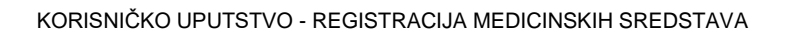

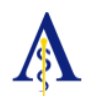

**molimo Vas da željenu izmjenu pošaljete administratoru sistema, kako je naznačeno u Instrukcijama prilikom prijave.**

# <span id="page-36-0"></span>*5.3. ŠTAMPA ZAHTJEVA*

Da biste izvršili štampu zahtjeva odaberite Zahtjev i na dnu pritisnite ŠTAMPA ZAHTJEVA (tačka 1., na slici 60.);

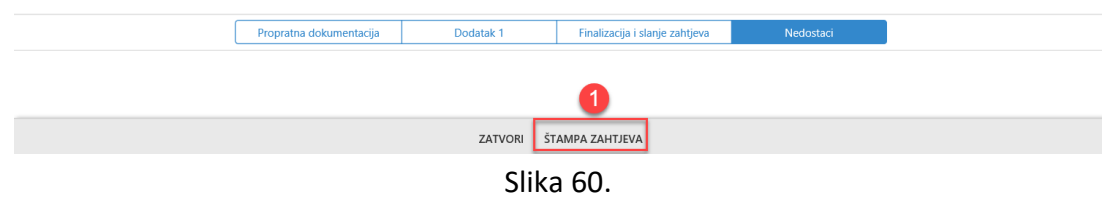

Takođe, za štampu zahtjeva odaberite na Zahtjevu tri tačke (tačka 1., na slici 61.) i odaberite (tačka 2., na slici 61.);

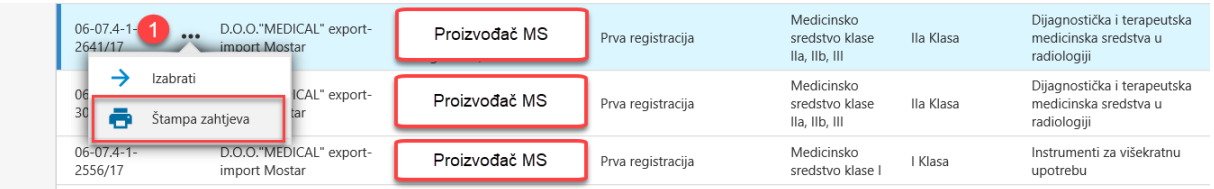

#### Slika 61.

Otvoriće se zahtjev u PDF formatu kao na slici ispod (tačka 1., na slici 62.)

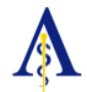

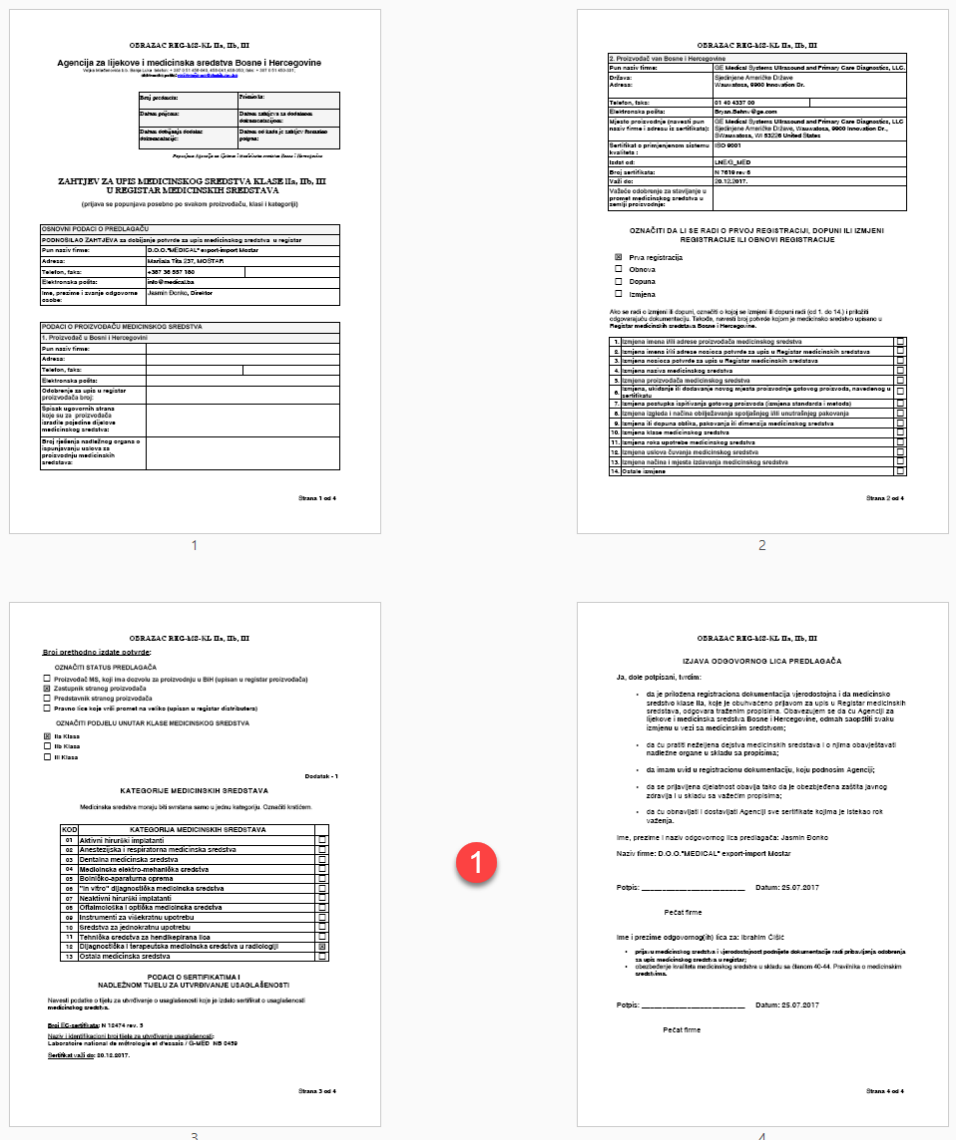

Slika 62.

### <span id="page-37-0"></span>*5.4. UNOS I UPRAVLJANJE PROPRATNOM DOKUMENTACIJOM*

Shodno članovima 68. i 69. stav 2. Pravilnika o medicinskim sredstvima ("Službeni glasnik Bosne i Hercegovine", broj 4/10) dokumentacija pripremljena za dobijanje potvrde o upisu medicinskog sredstva u mora biti uredno složena prema navedenom redosledu u registrator.

Takođe, sva dokumentacija se mora unijeti u Informacioni sistem u digitalizovanom obliku.

Pristupamo propratnoj dokumentaciji odabirom zahtjeva i pritiskom na karticu Propratna dokumentacija (tačka 1., na slici 63.)

Pregled svih unijetih dokumenenata se prikazuje kao na slici ispod (tačka 3., na slici 63.)

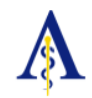

Da bi unijeli novi dokumenat vršimo odabir **+ NOVI DOKUMENTI** (tačka 2., na slici 63.)

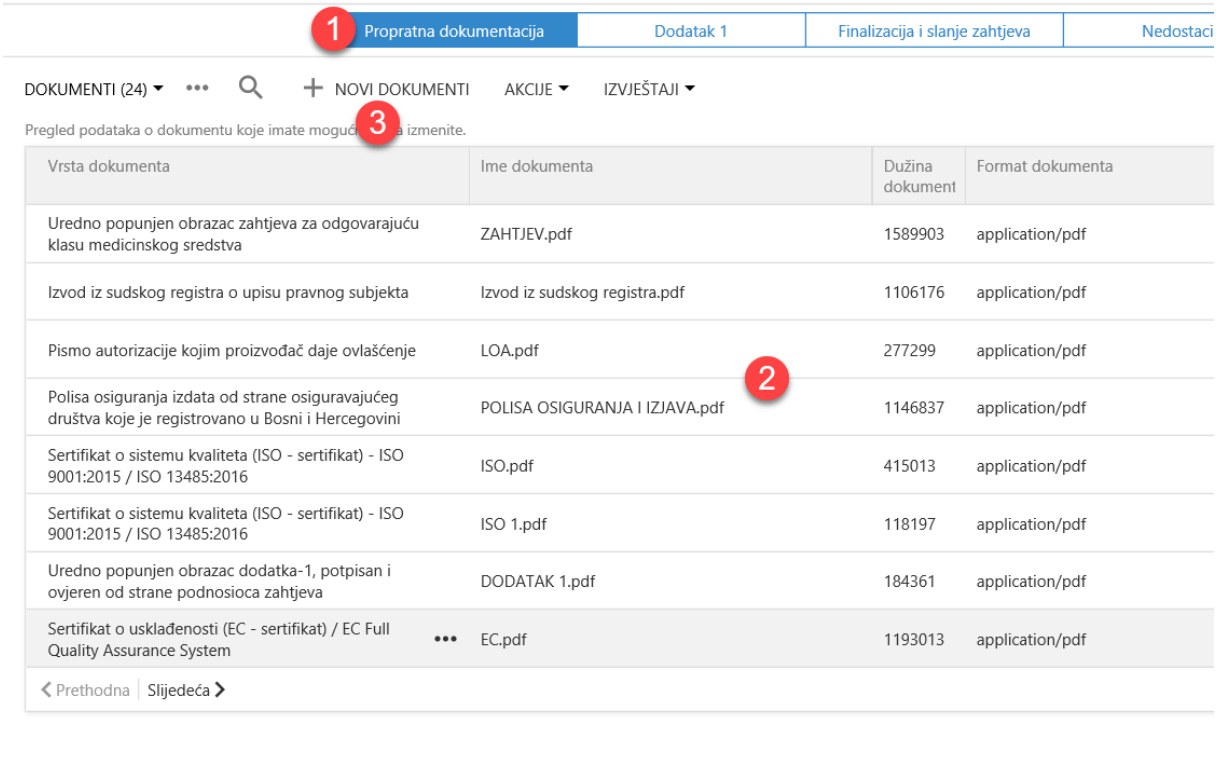

IZMJENI IZBRIŠI ZATVORI ŠTAMPA ZAHTJEVA

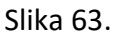

Informacioni sistem će sam razdvojiti cjeline i poredati po redosijedu, kojim god redom da ih unesemo.

Za početnu registraciju potrebno je unijeti slijedeća dokumenta:

- A. Prvi deo: Zahtev, autorizacija i takse:
	- Uredno popunjen obrazac zahteva za odgovarajuću klasu medicinskog sredstva, potpisan i overen od strane podnosioca zahteva;
	- Izvod iz sudskog registra o upisu pravnog subjekta sa sedištem u BiH, sa navedenom odgovornom osobom i šifrom delatnosti kojom se bavi, a koja se odnosi na promet medicinskih sredstava, aktuelan, obična kopija;
	- Pismo autorizacije kojim proizvođač daje ovlašćenje za upis medicinskog sredstva u Registar medicinskih sredstava BiH - original ili notarski overena kopija u zemlji proizvođača;
	- Dokaz o uplati 20 KM administrativne takse;
	- Dokaz o uplati troškova upisa medicinskih sredstava u Registar medicinskih sredstava BiH u skladu sa članom 16. Pravilnika o vrsti, visini i načinu plaćanja troškova za obavljanje poslova Agencije za lijekove i medicinska sredstva BiH;

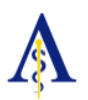

#### B. Drugi deo: Polisa i ISO sertifikati

- Polisu osiguranja u slučaju odgovornosti za štetu koja može nastati primenom medicinskog sredstva prema trećem licu, koja glasi na podnosioca zahteva, izdatu od strane osiguravajućeg društva koje je registrovano u Bosni i Hercegovini, original, opštinski ili notarski overena kopija;
- Sertifikat o sistemu kvaliteta (ISO sertifikat), izuzev za medicinska sredstva klase I i to:
	- o ISO 9001:2015 Sistemi menadžmenta kvalitetom Zahtevi;
	- o ISO 13485:2016 Medicinska sredstva Sistemi menadžmenta kvalitetom Zahtevi za svrhe regulative;
- C. Treći deo: Specifični podaci o medicinskom sredstvu
	- Uredno popunjen obrazac dodatka-1, potpisan i overen od strane podnosioca zahteva (štampani zapis i elektronski zapis dostavljen na CD/DVD formatu);
	- Sertifikat o usklađenosti (EC sertifikat) izuzev za medicinska sredstva klase I (obična) i IVD liste D (ostala) - original ili notarski overena kopija u zemlji proizvođača i to:
		- o EC Full Quality Assurance System sertifikat za medicinska sredstva klase IIa, IIb, III, "In vitro" Lista A, B, C.
		- $\circ$  EC Design Examination certificate za medicinska sredstva klase III, "In vitro" Lista A, i Aktivna implantabilna medicinska sredstva.
	- Izjava proizvođača o usklađenosti medicinskog sredstva sa odgovarajućom evropskom direktivom i tačno navedenom klasom kojoj pripada medicinsko sredstvo ("Declaration of Conformity") - original ili overena kopija u zemlji proizvođača;
	- Dokaz da se medicinsko sredstvo koje je predmet upisa u Registar prometuju u zemlji proizvođača ili u jednoj od zemalja EU ("Free Sale Certificate" ili sličan dokument);
- D. Četvrti deo: Opšti i tehnički podaci o medicinskom sredstvu
	- Podaci o medicinskom sredstvu (sastav, kratak opis proizvoda, deklarirana namena);
	- Podaci o predloženom roku trajanja i uvete čuvanja;
	- Podaci o pakovanje, oblik, vrsta materijala i sastav (prikaz pakovanja i način obeležavanja);
	- Uputstvo za upotrebu na stranom jeziku za proizvode stranog porekla i predlog uputstva na jednom od jezika u službenoj upotrebi u BiH;
	- Opis metoda sterilizacije i testova za kontrolu sterilnosti za sterilna medicinska sredstva;

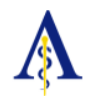

Kada odaberete opciju Unos novog dokumenta, otvoriće Vam se nova forma gde treba da uradite slijedeće:

- Izvršite odabir vrste dokumenta (tačka 1., na slici 64.)
- Izvršite odabir datoteke dokumenta (tačka 2., na slici 64.)
- Sačuvajte dokument (tačka 3., na slici 64.).

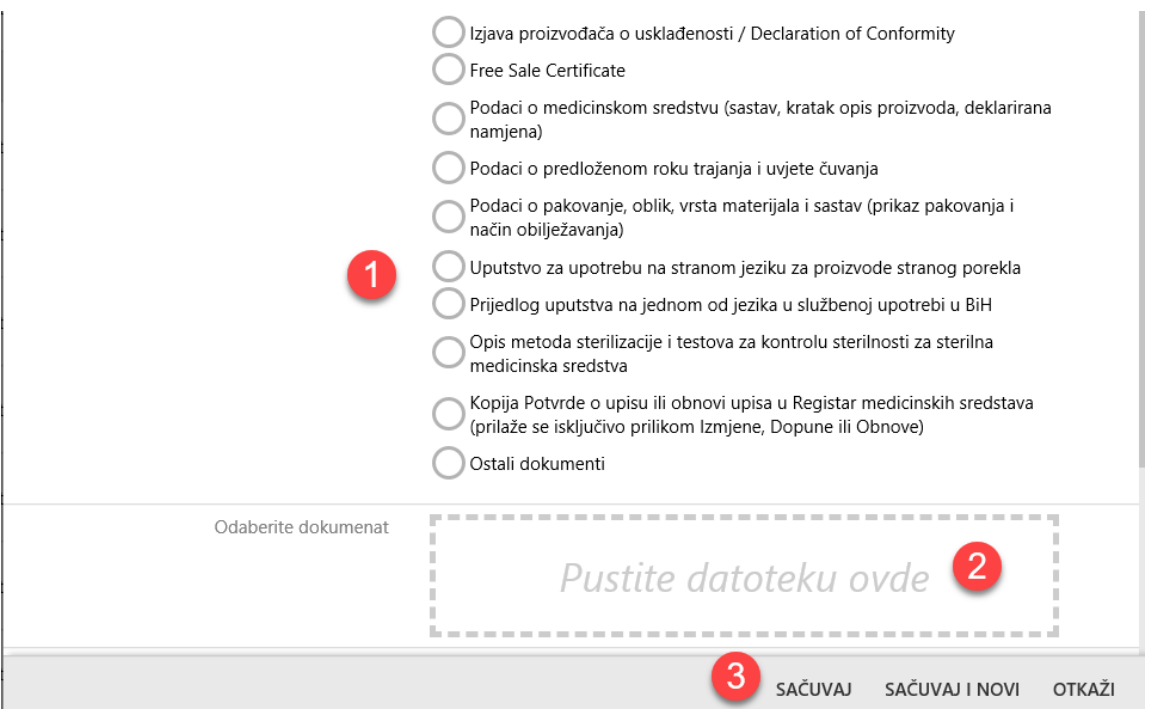

Slika 64.

Svaki unijeti dokumenat možete pregledati odabirom na isti pritiskom na opciju PREUZIMANJE (tačka 2., na slici 65.)

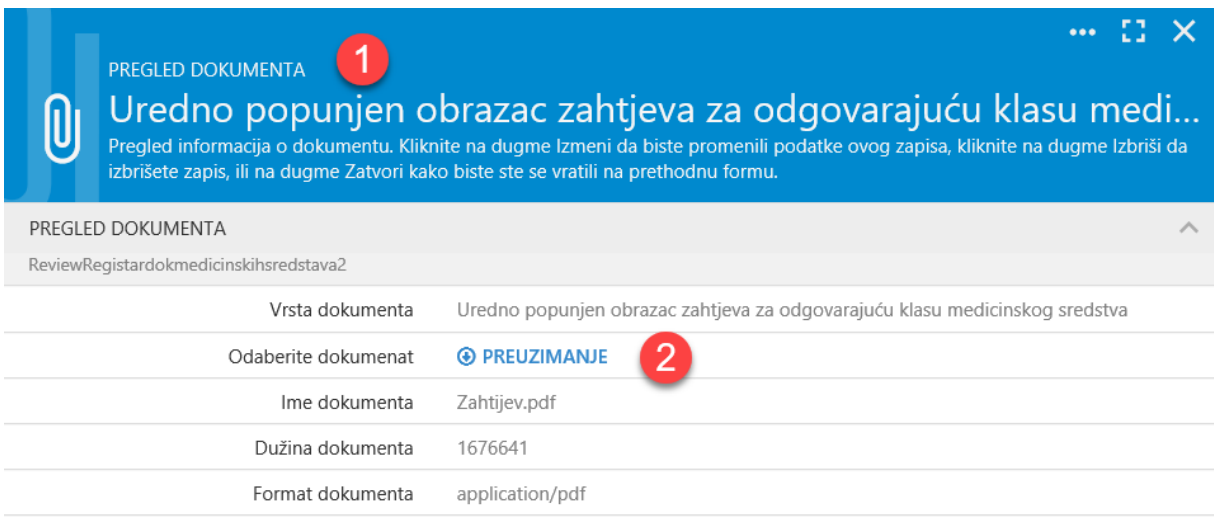

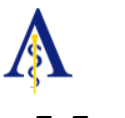

# <span id="page-41-0"></span>*5.5. UNOS DODATKA 1*

Pristupamo Dodatku 1 odabirom zahtjeva i pritiskom na karticu Dodatak 1 (na slici 66.)

Pregled svih unijetih stavki medicinskog sredstva se prikazuje kao na slici ispod (tačka 1., na slici 66.)

Da bi unijeli novu stavku medicinskog sredstva vršimo odabir **+ NOVI UPIS** (tačka 2., na slici 66.)

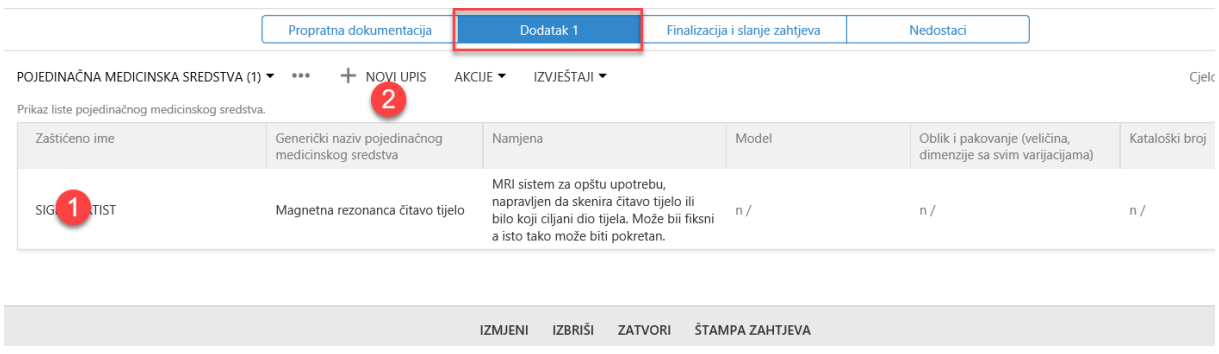

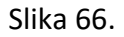

Kada odaberete opciju Novi Upis, otvoriće Vam se nova forma gde treba da unesete:

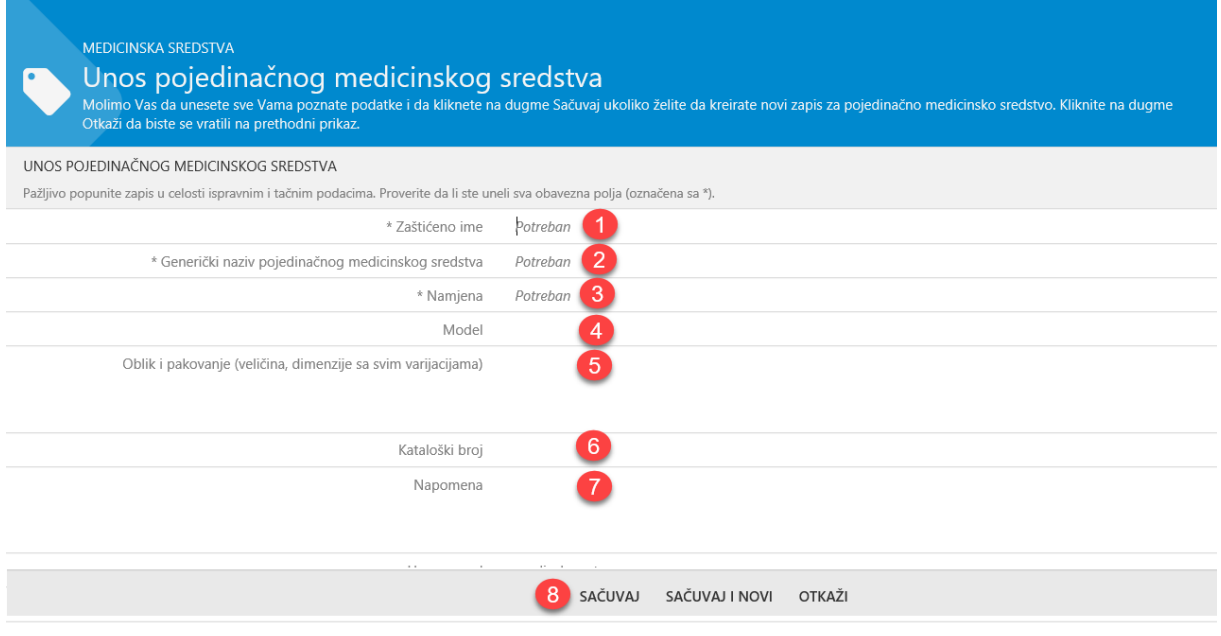

#### Slika 67.

• Zaštićeno ime - unosimo tačan naziv medicinskog sredstva, koje je prikazano na pakovanju medicinskog sredstva, kao i na Izjavi proizvođača o usklađenosti medicinskog sredstva sa odgovarajućom evropskom direktivom i tačno navedenom

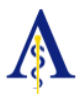

klasom kojoj pripada medicinsko sredstvo ("Declaration of Conformity"), (tačka 1., na slici 67.);

- Generički naziv pojedinačnog medicinskog sredstva može postojati samo jedan generički naziv na jednom Dodatku 1 - jedan generički naziv - jedan zahtjev. (tačka 2., na slici 67.);
- Namjena medicinskog sredstva (tačka 3., na slici 67.);
- Model unosimo samo ukoliko postoje na Izjavi proizvođača o usklađenosti medicinskog sredstva sa odgovarajućom evropskom direktivom i tačno navedenom klasom kojoj pripada medicinsko sredstvo ("Declaration of Conformity"), (tačka 4., na slici 67.);
- Oblik i pakovanje unosimo samo ukoliko postoje na Izjavi proizvođača o usklađenosti medicinskog sredstva sa odgovarajućom evropskom direktivom i tačno navedenom klasom kojoj pripada medicinsko sredstvo ("Declaration of Conformity"), (tačka 5., na slici 67.);
- Kataloški broj unosimo samo ukoliko postoje na Izjavi proizvođača o usklađenosti medicinskog sredstva sa odgovarajućom evropskom direktivom i tačno navedenom klasom kojoj pripada medicinsko sredstvo ("Declaration of Conformity"), (tačka 6., na slici 67.);
- Napomena ukoliko je potrebno unosimo odrešenu napomenu (tačka 7., na slici 67.);

Za svaju stavku medicinskog sredstva obavezno je unijeti:

- Zaštićeno ime;
- Generički naziv pojedinačnog medicinskog sredstva;
- Namjena medicinskog sredstva;

Važna napomena: Sve stavke je potrebno posebno unijeti, tj. na jednom upisu može se nalaziti samo jedan model, ili jedan oblik / pakovanje, ili jedan katološki broj.

Da bi se olakšao unos medicinskog sredstva, ukoliko postoji više stavki, kada se unese jedna stavka učinite:

- 1. Lijevi klik na tri tačkice (tačka 1., na slici 68.);
- 2. Idaberite opciju Duplikat (tačka 2., na slici 68.);

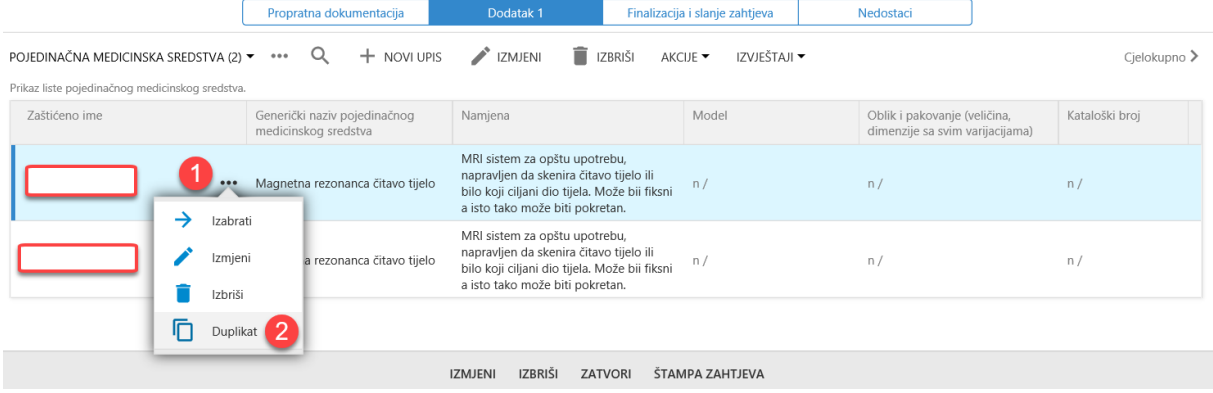

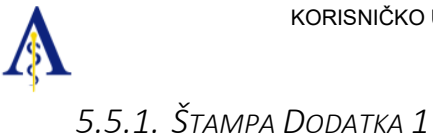

<span id="page-43-0"></span>Obavezan dokumenat koji je potrebno priložiti je Štampani obrazac Dodatka 1. Isti se prilaže kako u štampanoj verziji u Registrator, tako i skeniran u Informacioni sistem.

Generisanje Dodatka 1 se vrši na neki od sledećih načina:

1. Odabirom tri tačkice bilo koje stavke pored zaštićenog naziva i iz padajućeg menu-a odabir opcije Štampa Dodatka 1 (na slici 69a.);

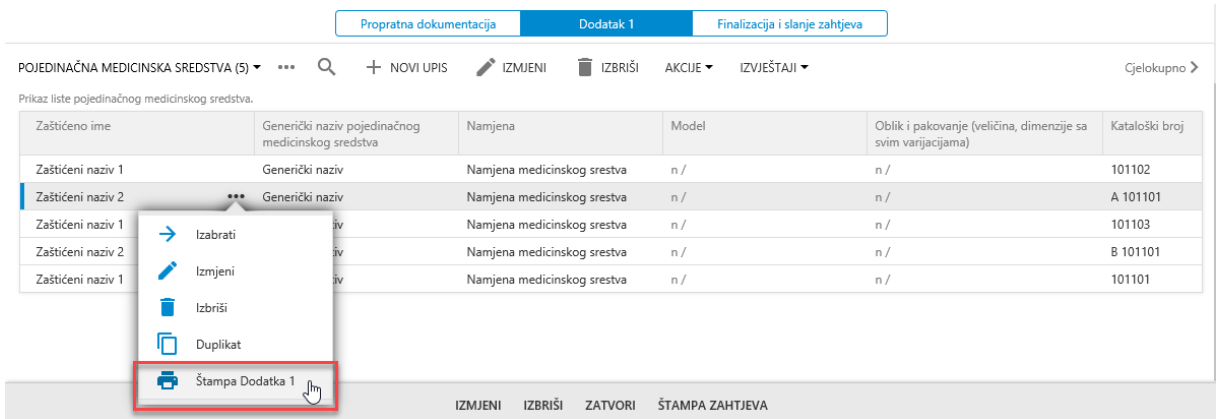

#### Slika 69a.

2. Odabirom opcije Izvještaji i iz padajućeg menu-a odabir opcije Štampa Dodatka 1 (na slici 69b.);

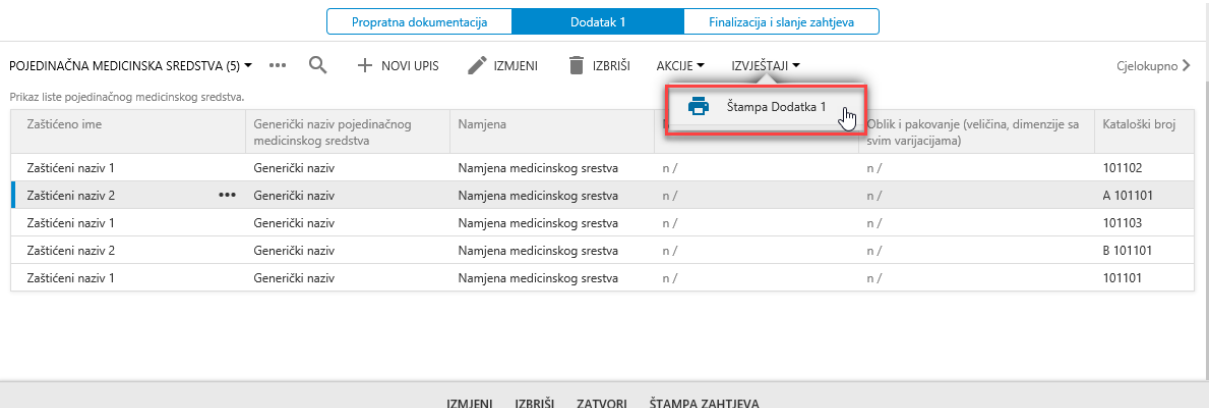

#### Slika 69b.

3. Odabirom opcije Štampa Dodatka 1 na samoj kartici stavke medicinskog sredstva (na slici 69c.);

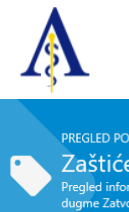

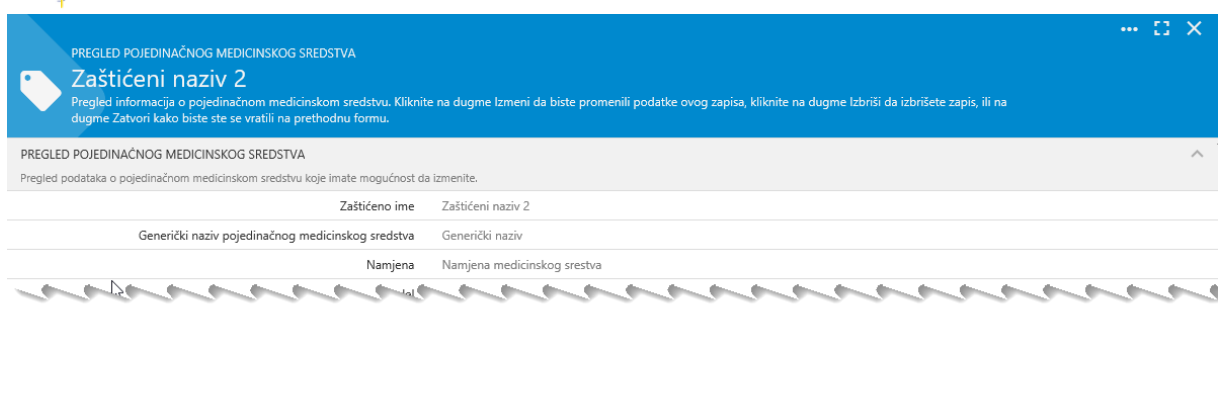

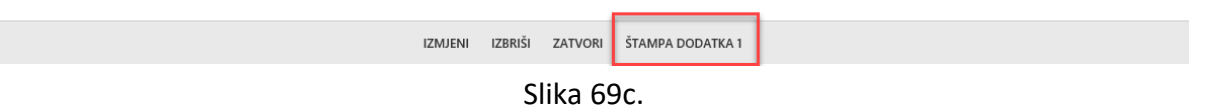

#### Informacioni sistem će generisati ispunjeni Dodatak 1, kao na slici ispod.

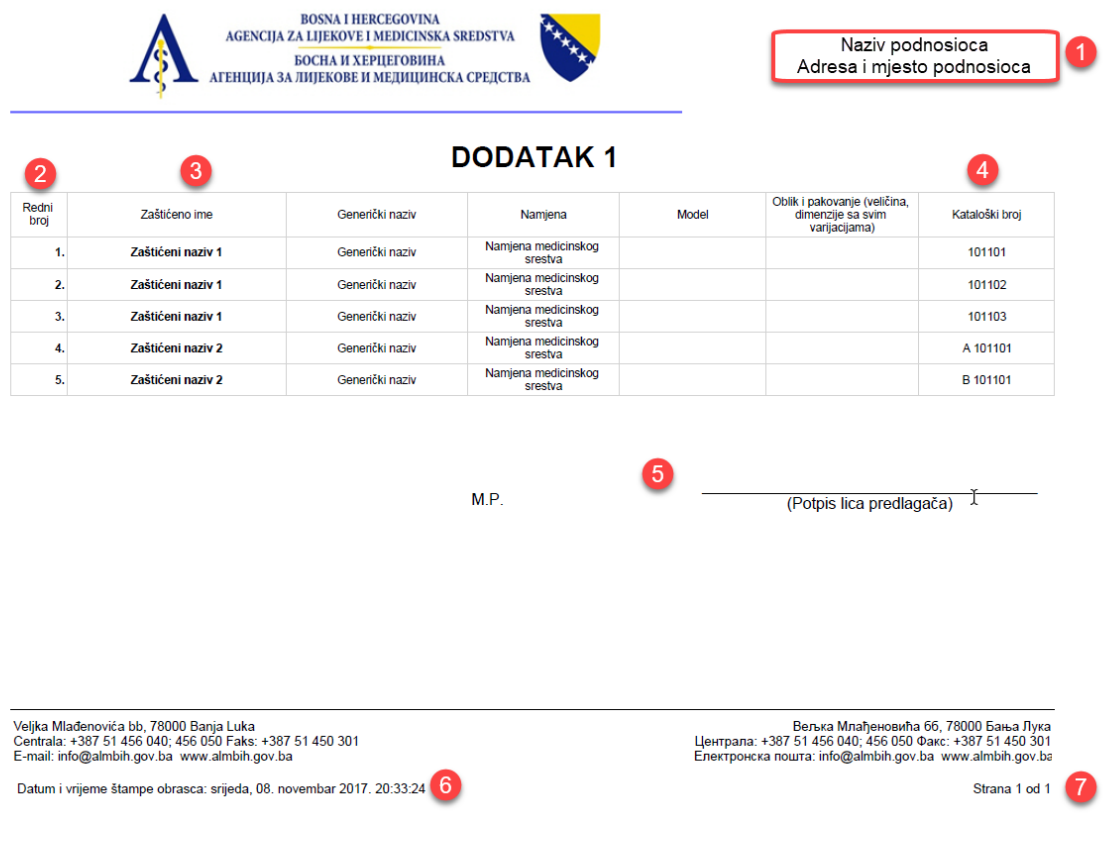

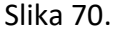

- 1. U desnom gornjem uglu će se automatski generisati Naziv podnosioca sa adresom i mjestom podnosioca;
- 2. Redni broj stavke medicinskog sredstva na Dodatku 1;
- 3. Zaštićeno ime medicinskog sredstva;
- 4. Kataloški broj;
- 5. Mjesto za potpis i pečat lica predlagača;

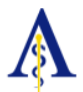

- 6. Datum i vrijeme štampe obrasca;
- 7. Broj strana Dodatka 1.

Sve stavke medicinskog sredstva će biti složene na Dodatku 1 sledećim redoslijedom:

- Prvo se ređaju po zaštićenom imenu ( tačka 3. slika 70.);
- <span id="page-45-0"></span>• Zatim se ređaju po kataloškom broju unutar zaštićenog imena ( tačka 4. slika 70.);

*5.5.2. OBILJEŽAVANJE STAVKI MEDICINSKOG SREDSTVA NA OBAVEZNIM DOKUMENTIMA*

**Na svakom obaveznom dokumentu na kom se nalaze stavke koje se upisuju na Dodatak 1 je potrebno olovkom označiti Redni broj sa Dodatka 1 ( tačka 2. slika 70.);**

**Dokumente koji su označeni je potrebno skenirati i dodati u sistem u dijelu Propratna dokumentacija. Iste treba priložiti i u Registrator.**

#### **Ukoliko priloženi dokumenti ne budu označeni od strane podnosioca Zahtjeva, zahtjev će se vratiti podnosiocu na ispravku, sa identifikovanim Nedostatkom.**

Dokumenti na kojima je potrebno izvršiti označavanje (ukoliko je primjenjivo tj. nalaze se stavke sa Dodatka 1):

- Pismo autorizacije kojim proizvođač daje ovlašćenje za upis medicinskog sredstva u Registar medicinskih sredstava BiH - original ili notarski ovjerena kopija u zemlji proizvođača;
- Izjava proizvođača o usklađenosti medicinskog sredstva sa odgovarajućom evropskom direktivom i tačno navedenom klasom kojoj pripada medicinsko sredstvo ("Declaration of Conformity") - original ili ovjerena kopija u zemlji proizvođača;
- Dokaz da se medicinsko sredstvo koje je predmet upisa u Registar prometuju u zemlji proizvođača ili u jednoj od zemalja EU ("Free Sale Certificate" ili sličan dokument);
- EC Design Examination certificate za medicinska sredstva klase III, "In vitro" Lista A, i Aktivna implantabilna medicinska sredstva.

### <span id="page-45-1"></span>*5.6. FINALIZACIJA I SLANJE ZAHTJEVA*

Kada ste u potpunosti unijeli sve stavke u Dodatak 1, kao i pridodali potrebne dokumente u elektronskom obliku u informacioni sistem, a potom sve to prekontrolisali, pristupate Finalizaciji i slanju zahtjeva Agenciji za lijekove i medicinska sredsva BiH.

Pristupamo opciji **Finalizacija i slanje zahtjeva** odabirom zahtjeva i pritiskom na karticu Finalizacija i slanje zahtjeva (tačka 1., na slici 71.).

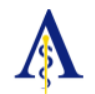

Da bi poslali Zahtjev Agenciji za lijekove i medicinska sredsva BiH vršimo odabir **+ NOVI UPIS** (tačka 2., na slici 71.)

|                                                           | Propratna dokumentacija | Dodatak 1                |                |                | Finalizacija i slanje zahtjeva | Nedostaci |  |
|-----------------------------------------------------------|-------------------------|--------------------------|----------------|----------------|--------------------------------|-----------|--|
| IZJAVA ODGOVORNOG LICA PREDLAGAČA ~<br>Ne postoje zapisi. |                         | + NOVI UPIS<br>Novi upis | AKCIJE -       | IZVJEŠTAJI ·   |                                |           |  |
|                                                           |                         |                          |                |                |                                |           |  |
|                                                           |                         | <b>IZMJENI</b>           | <b>IZBRIŠI</b> | <b>ZATVORI</b> | ŠTAMPA ZAHTJEVA                |           |  |

Slika 71.

Otvoriće Vam se nova forma kao na slici ispod (na slici 73.), gdje je u nastavku potrebno da učinite slijedeće odabire:

1. Odgovorno lice predlagača - iz liste koja će Vam se otvoriti, odabirate odgovorno lice Prelagača. Isto lice je odabrano, kao odgovorno lice predlagača prilikom početnog unosa zahtjeva, a isto se mora nalaziti na Rješenju o registraciji / odnosno Izvodu o Registraciji podnosioca Zahtjeva u djelu za Lica ovlaštena za zastupanje subjekta upisa. Obratiti posebnu pažnju na stavke ograničenja u ovlaštenjima, koje se navode u Rješenju ili Izvodu, kao na slici 72. (tačka 1., na slici 73.).

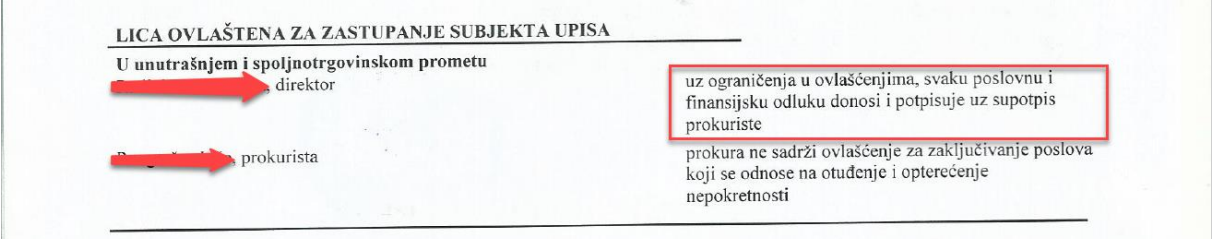

Slika 72.

- 2. Odgovorno lice za prijavu medicinskog sredstva i vjerodostojnost podnijete dokumentacije - iz liste koja će Vam se otvoriti, odabirate lice koje je u stvarnosti pripremalo dokumentaciju (tačka 2., na slici 73.).
- 3. Status zahtjeva Odabirate jedinu moguću stavku Zahtjev je podnešen Agenciji za lijekove i medicinska sredstva (tačka 3., na slici 73.).
- 4. Zahtjev upućen Odabirate jedinu moguću stavku Protokom ALMBIH (tačka 4., na slici 73.).
- 5. Kada ste u potpunosti sigurni da želite da pošaljete elektronski zahtjev, pritisnite na dugme Sačuvaj (tačka 5., na slici 73.).

#### **Zahtjev će se elektrosnki uputiti na protokol Agencije. Sve stavke zahtjeva će se automatski zaključati.**

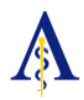

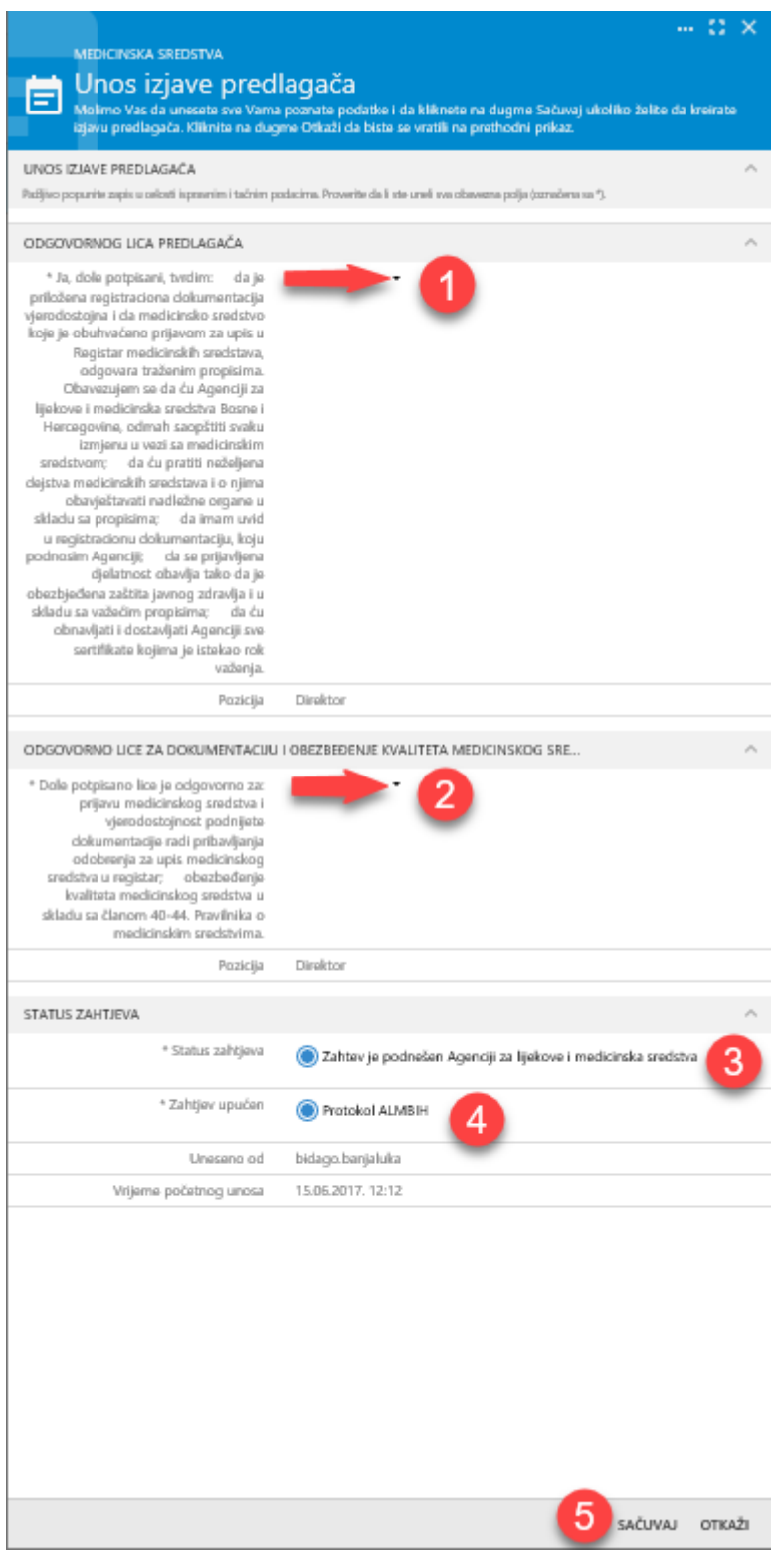

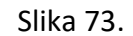

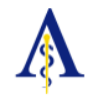

# <span id="page-48-0"></span>6. UPRAVLJANJE I RJEŠAVANJE NEDOSTATAKA

Podnešeni zahtjev prolazi kroz više stadijuma kontrole.

Ukoliko se u bilo kom stadijumu kontrole utvrdi bilo koji nedostatak, Službeno lice Agencije će izvršiti unos Nedostatka u Informacioni sistem.

## <span id="page-48-1"></span>*6.1. PREGLED NEDOSTATKA*

Informacioni sitem će automatski generisati upozorenje korisniku da na zahtjevu ima nedostatke i to:

- 1. Promjena statusa zahtjeva (tačka 1., na slici 74.);
- 2. Rok do kog je potrebno izvršiti ispravku zahtjeva sa zelenom zastavicom (tačka 2., na slici 74.);
- 3. Datum i vrijeme kada je ustanovljen Nedostatak (tačka 3., na slici 74.);
- 4. Status Nedostatka (tačka 4., na slici 74.);

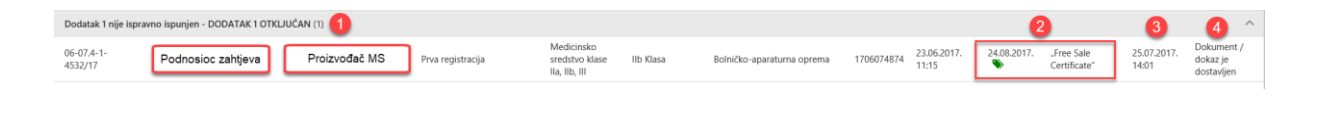

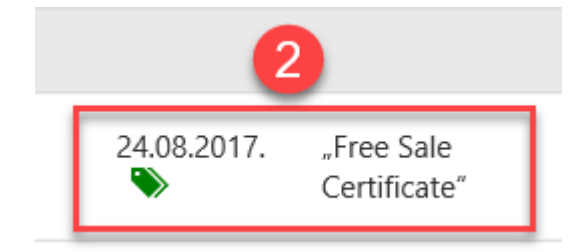

Slika 74.

Da bismo pristupili pregledu Nedostataka vršimo odabir zahtjeva i odabiramo karticu Nedostaci (tačka 1., na slici 75.);

Pregled svih unijetih Nedostataka prilikom rješavanja medicinskog sredstva se prikazuje kao na slici ispod (tačka 2., na slici 75.);

Svaki nedostak ima definisane sve stavke (tačke 3 i 4., na slici 75.);

Da bi detaljno pregledali Nedostatak i pristupili rješavanju istog, odabiramo Nedostatak lijevim klikom miša.

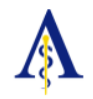

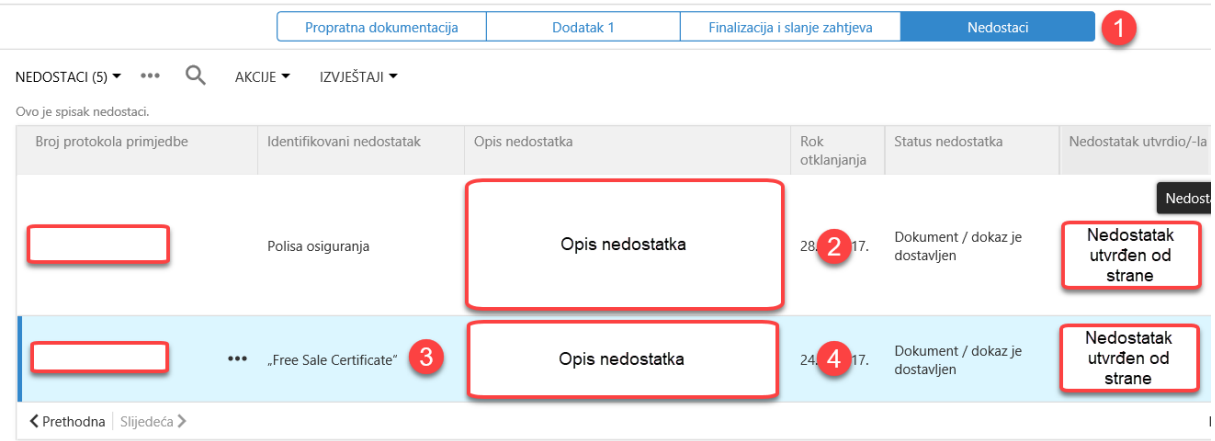

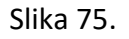

# <span id="page-49-0"></span>*6.2. UNOS DOKUMENATA I RJEŠAVANJE NEDOSTATKA*

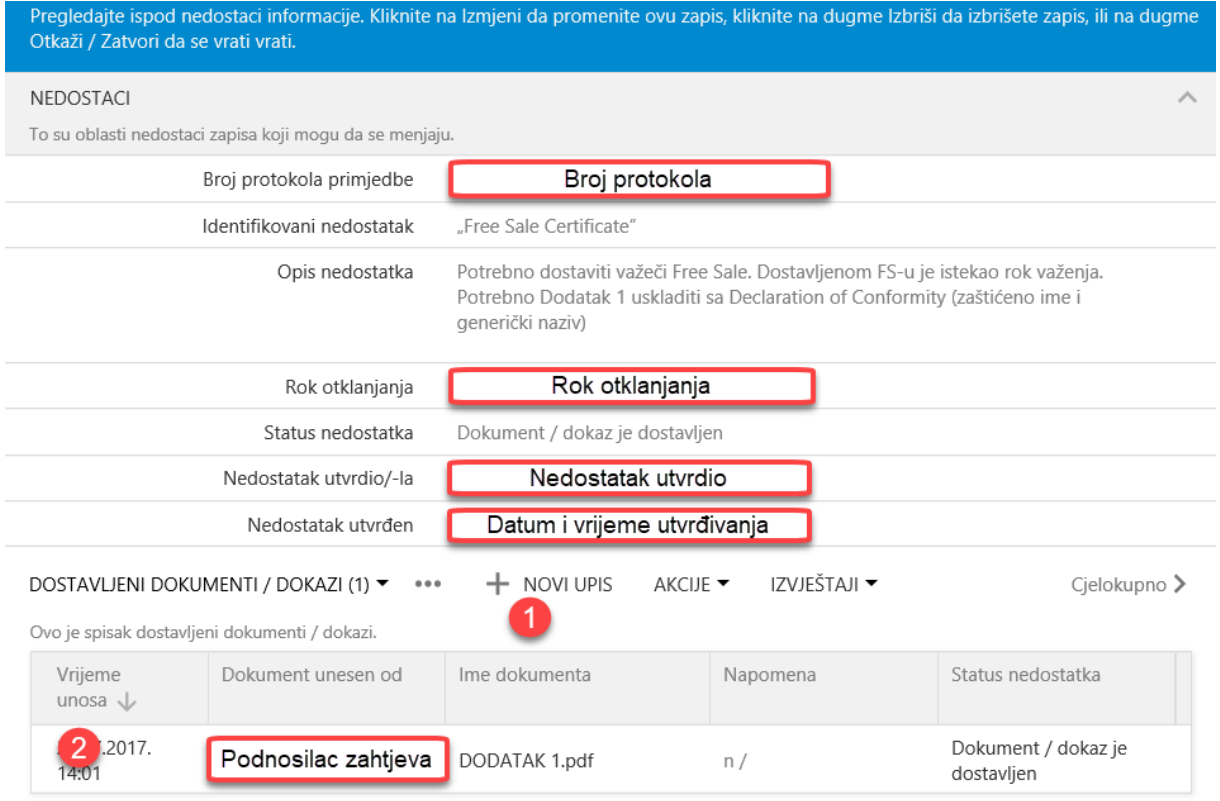

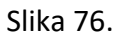

Da bi pristupili rješavanju Nedostatka potrebno je da:

1. Izvršite Novi Upis (tačka 1., na slici 76.);

Otvoriće se nova forma za Unos novog dokumenta / rješavanje nedostatka ( slika 77.).

Svaki dokumenat koji unesemo u svrhu rješavanja će se prikazati kao na slici iznad (tačka 1., na slici 77.);

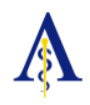

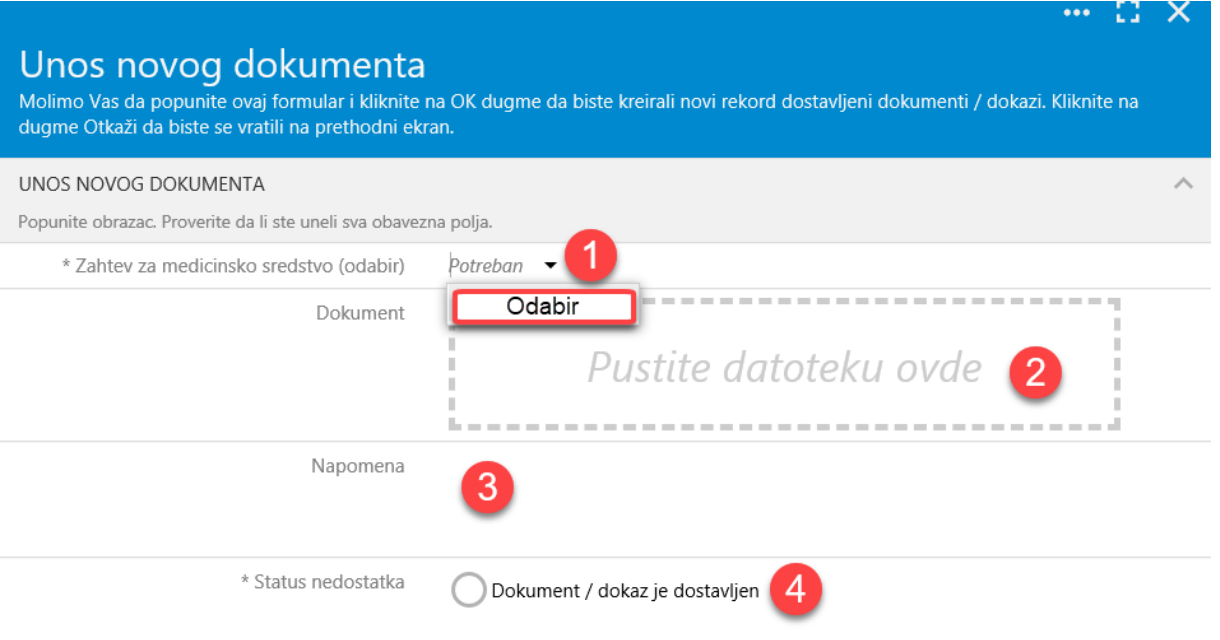

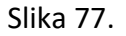

Unos rješenja Nedostatka se vrši:

- 1. Odabiramo kontrolni broj zahtjeva sistem daje broj zahtjeva (tačka 1., na slici 77.);
- 2. Vršimo odabir digitalizovanog / skeniranog dokumenta (tačka 2., na slici 77.);
- 3. Unosimo određenu napomenu (ukoliko je potrebno) (tačka 3., na slici 77.);
- 4. Odabiramo predifinisani status Nedostatka Dokument / dokaz je dostavljen (tačka 4., na slici 77.);